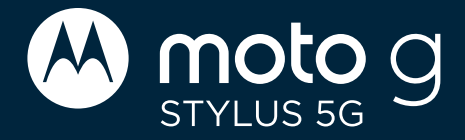

# User Guide

To best view this guide, download a PDF reader app, then open the guide in the app.

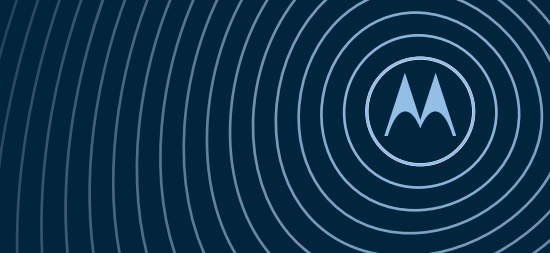

## **Contents**

**[Hot topics](#page-2-0) [Get Started](#page-3-0)** [First look](#page-3-0) [Stylus](#page-5-0) [eSIM](#page-6-0) [Insert the SIM and microSD cards](#page-6-0) [Power on and off](#page-7-0) [Sign in](#page-7-0) [Connect to Wi-Fi](#page-8-0) [Choose one or more profiles](#page-8-0) [Check your battery charge level](#page-8-0) [Copy data from your old phone](#page-9-0) [Navigate your phone](#page-9-0) [Improve battery life](#page-10-0) [Care for your phone](#page-11-0) **[Learn the basics](#page-13-0)** [What's new in Android 14](#page-13-0) [Home screen](#page-13-0) [Help & more](#page-14-0) **[Search](#page-14-0)** [Notifications](#page-15-0) [Volume](#page-17-0) [Do not disturb](#page-17-0) [Lock screen](#page-18-0)

[Quick Settings](#page-20-0) [Speak](#page-21-0)

**[Gestures](#page-22-0)** [Stylus shortcuts](#page-22-0) [Handwrite with a stylus](#page-25-0)  [Picture-in-Picture](#page-27-0)

#### **[Personalize your phone](#page-28-0)**

[Redecorate your home screen](#page-28-0) [Add accounts to your personal or](#page-30-0)  [work profile](#page-30-0)  [Add another user](#page-30-0) [Discover Moto](#page-30-0) [Digital wellbeing & parental](#page-31-0)  [controls](#page-31-0) [Safety & emergency](#page-31-0) **[Apps](#page-33-0)** [Add, update and personalize apps](#page-33-0)

[Phone](#page-34-0) [Messages](#page-36-0) [Chrome™](#page-39-0) [Camera](#page-42-0) [Photos](#page-49-0) [Gmail](#page-50-0) [Meet](#page-52-0) [Moto](#page-53-0) [Family Space](#page-59-0) [Moto Note](#page-60-0) [Calendar](#page-63-0) [Moto Unplugged](#page-63-0) [More apps](#page-65-0) **[Connect, share, pay & sync](#page-71-0)** [Connect with Wi-Fi](#page-71-0) [Mobile network](#page-72-0) [Connect through Bluetooth](#page-72-0) [Connect with your devices and](#page-73-0)  [displays](#page-73-0)

[Connect to your car](#page-76-0) [Pay with your phone](#page-76-0) [Share files with your computer](#page-76-0) [Virtual Private Network \(VPN\)](#page-77-0) [Share your data connection by USB](#page-77-0)  [cable](#page-77-0) [Share files with Quick Share](#page-77-0) [Print](#page-78-0) [Sync to the cloud](#page-78-0) [Cast to a TV](#page-79-0) [Use a microSD card](#page-79-0) [Airplane mode](#page-80-0) **[Protect your phone](#page-81-0) [Security](#page-81-0) [Privacy](#page-85-0)** [Google privacy & security](#page-87-0) [App pinning](#page-87-0) [Backup & restore](#page-88-0) [App safety](#page-88-0) [Data usage](#page-90-0) **[Troubleshoot your phone](#page-91-0)** [Restart or remove an app](#page-91-0) [Restart your phone](#page-91-0) [Check for software update](#page-91-0) [Reset](#page-91-0) [Free up storage](#page-92-0) [Stolen phone](#page-92-0) [Unknown tracker alerts](#page-92-0) [Find the IMEI number](#page-93-0) **[Accessibility](#page-94-0)** [Create a shortcut](#page-94-0) [Make your phone speak](#page-94-0) [Speak to your phone](#page-95-0) [Change your phone's display](#page-95-0) [Change your phone's sounds](#page-97-0) [Hearing Devices](#page-97-0) [Hearing aids \(U.S. only\)](#page-98-0) **[Get more help](#page-100-0)** Where is my legal, safety & [regulatory information?](#page-100-0) [Service & repairs](#page-100-0) [Copyright & trademarks](#page-100-0)

# <span id="page-2-0"></span>**Hot topics**

**Tip:** Take a tour of your phone's great features. Swipe up from the home screen and tap the **Moto** folder > **Moto** > > **Tips** > **Getting started**. Or, tap the floating icon  $\bigcirc$  if it appears on your screen.

- » **[What's new in Android 14](#page-13-1)**
- » **[Personalize your phone](#page-28-1)**
- » **[Stylus](#page-5-1)**
- » **[Quick Settings](#page-20-1)**
- » **[Navigate your phone](#page-9-1)**
- » **[Add, update and personalize apps](#page-33-1)**
- » **[Camera](#page-42-1)**
- » **[Moto](#page-53-1)**
- » **[Protect your phone](#page-81-1)**
- » **[Speak](#page-21-1)**
- » **[Connect to Wi-Fi](#page-8-1)**
- » **[Connect through Bluetooth](#page-72-1)**
- » **[Connect with your devices and displays](#page-73-1)**
- » **[Sync to the cloud](#page-78-1)**

**Tip:** To view all of these topics on your phone, swipe up from the home screen and tap **(3) Settings** > Help. For FAQs and other phone support, visit www.motorola.com/support.

SAR To view the SAR and/or PD values for your phone, visit [www.motorola.com/sa](http://www.motorola.com/sar)r.

This product meets the applicable national or international RF exposure guidance (SAR guideline) when used normally against your head or, when worn or carried, at a distance of 5mm from the body. To meet RF exposure guidelines during body-worn operation, the device should be positioned at least this distance away from the body. The SAR guideline includes a considerable safety margin designed to assure the safety of all persons, regardless of age and health.

To view additional information, visit [www.motorola.com/rfhealth.](http://www.motorola.com/rfhealth)

**Caution:** Before using your phone, please read the legal information. Swipe up from the home screen and tap **Settings** > **About phone** > **Legal & regulatory** > **Legal information**.

## <span id="page-3-0"></span>**Get Started**

- » **First look**
- » **[Stylus](#page-5-0)**
- » **[eSIM](#page-6-0)**
- » **[Insert the SIM and microSD cards](#page-6-0)**
- » **[Power on and off](#page-7-0)**
- » **[Sign in](#page-7-0)**
- » **[Connect to Wi-Fi](#page-8-0)**
- » **[Choose one or more profiles](#page-8-0)**
- » **[Check your battery charge level](#page-8-0)**
- » **[Copy data from your old phone](#page-9-0)**
- » **[Navigate your phone](#page-9-0)**
- » **[Improve battery life](#page-10-0)**
- » **[Care for your phone](#page-11-0)**

## <span id="page-3-1"></span>**First look**

Let's get started. We'll guide you through startup and tell you a bit about your phone's features.

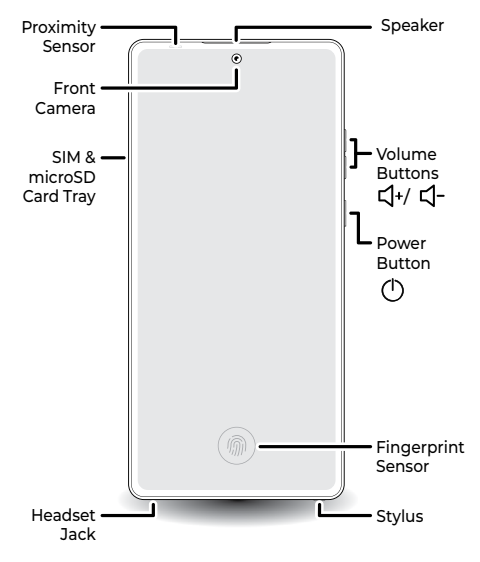

**Note:** Certain apps and features may not be available in all countries.

**Caution:** Screen protectors may reduce your phone's touchscreen sensitivity. Do not use screen protectors thicker than 0.5mm.

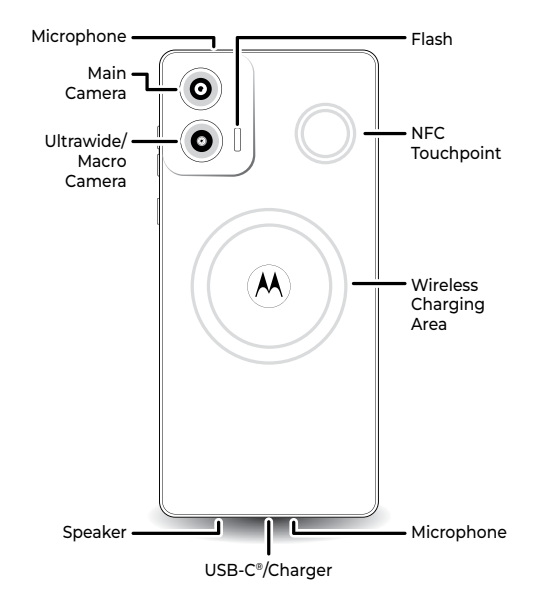

**Wireless charging:** Charge your phone using a Qi-certified wireless charger (sold separately). To achieve the best charging performance, align the wireless charging area of your phone with the wireless charger, or place your phone in the location recommended by the charger manufacturer. See **[Check your battery charge level](#page-8-2)**.

### **Power button**

Choose from these options:

- » **Power on/off:** Press the Power and Volume Up buttons at the same time, then tap **Power off**. When your phone is off, press and hold the Power button to turn it on.
- » **Sleep/Wake up:** To conserve battery power and prevent accidental touches, put the touchscreen to sleep by pressing the Power button. Press it again to wake it up.
- » **Restart:** To restart your phone, press the Power and Volume Up buttons at the same time, then tap **Restart**.

**Tip:** If your phone becomes unresponsive, press and hold the Power button until the screen goes dark and your phone restarts.

» **Google Assistant:** Press and hold the Power button to launch the Google Assistant, then speak a command or ask a question. For more about this feature, see **[The Google Assistant™](#page-21-2)**.

**Note:** To add security to your phone, see **[Protect your phone](#page-81-1)**.

## <span id="page-5-2"></span><span id="page-5-0"></span>**Volume buttons**

To turn volume up or down:

- » **Media volume:** Press the volume buttons when your phone is not ringing, or during a song or video, to adjust media volume.
- » **Call volume:** Press the volume buttons during a call.
- » **Ring volume:** Press a volume button, then tap ••• and slide the Ring volume bar. Press a volume button when your phone is ringing to silence a call.
- » **Notification volume:** Press a volume button, then tap ••• and slide the Notification volume bar.
- » **Alarm volume:** Press a volume button, then tap ••• and slide the Alarm volume bar.
- » **App volume:** To set the volume for an app, see **[Set app volume](#page-33-2)**.

**Tip:** Tap ••• > Settings  $\{\odot\}$  to see all Sound & vibration controls. Or tap **Done**. For more on volume control, see **[Volume](#page-17-1)**.

## <span id="page-5-1"></span>**Stylus**

Navigate apps, take notes, handwrite text, edit screenshots, perform calculations, and more.

- » To remove the stylus, push the stylus inward to release it, then pull it out.
- » To store the stylus, insert it into the slot. Then, push it until it locks in place.

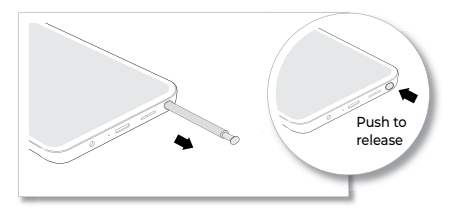

### <span id="page-5-3"></span>**Set up the stylus**

See and change stylus default settings.

**Find it:** Swipe up from the home screen and tap **Settings** > Stylus

- » **Handwrite with a stylus:** You can handwrite text on the screen. To turn this feature off, swipe up from the home screen and tap **Settings** > **Stylus**, and tap the switch next to **Stylus Writing**. Tap **Stylus Writing** and swipe left on the animation to view the tutorial. For more, see **[Handwrite with a stylus](#page-25-1)**.
- » **Open Moto Note from locked screen:** To launch **[Moto Note](#page-60-1)** with your screen locked, remove the stylus from the slot. To turn this feature off, swipe up from the home screen and tap **Settings** > **Stylus**, and tap the switch next to **When device is locked**.
- » **Customize stylus shortcuts:** The stylus shortcuts show by default

<span id="page-6-0"></span>when the stylus is removed from an unlocked phone. To add, delete, or change the order of the shortcuts, swipe up from the home screen and tap **Settings** > **Stylus** > **When device is unlocked**. To turn this feature off, tap the switch next to **When device is unlocked**.

**Tip:** For more, see **[Stylus shortcuts](#page-22-1)**.

- » **Set a removal reminder:** Set a reminder when the stylus is out for a period of time without use. Swipe up from the home screen and tap **Settings** > **Stylus**, then tap the switch next to **Stylus out of case** to turn it on. To change when your phone sends the notification, tap **Stylus out of case** and then select **5 minutes**, **10 minutes**, **1 hour**, or **1 day**.
- » **Record time and location of the last time stylus was active:** To record when and where you last used the stylus, swipe up from the home screen and tap **Settings** > **Stylus**, then tap the switch next to **Last known location** to turn it on.

**Tip:** Permission required. Tap the recorded coordinates to view the location in **[Maps](#page-67-0)**.

» **Play a sound while drawing**: You can play a sound when drawing on the screen with your stylus in **[Moto Note](#page-60-1)**. To turn this feature on, swipe up from the home screen and tap **Settings** > **Stylus**, then tap the switch next to **Sound**.

**Note:** This feature is only available in drawing mode.

**Tip:** If your ring volume is muted, you can't hear the sound while drawing. To adjust the ring volume, see **[Volume buttons](#page-5-2)**.

» **Vibrate when inserted:** To feel a quick vibration when the stylus is in place, swipe up from the home screen and tap **Settings** > **Stylus**, then tap the switch next to **Vibrate when the stylus is inserted** to turn it on.

## **eSIM**

Your phone may have an eSIM (embedded SIM card) in addition to the physical SIM card. With an eSIM, you don't have to worry about inserting it as it's already in the phone.

Contact your service provider for details if you want to activate and use your eSIM.

**Note:** Not all carriers support eSIM.

## **Insert the SIM and microSD cards**

To activate phone service, you might need to insert a SIM card, or this may have been done for you. You can also add a microSD card, which is optional and sold separately.

**Note:** Make sure you use the correct size SIM card and don't cut the SIM card.

**1** Insert the SIM tool into the SIM tray hole to pop out the tray.

**Tip:** Refer to the diagram below for tray and hole location.

**2** Insert the SIM card with the gold contacts down, then gently push the tray into the slot.

<span id="page-7-0"></span>**3** Add a microSD card for additional storage.

**Note:** microSD card is optional, sold separately. **MES** 

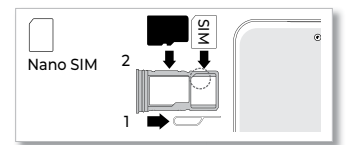

## **Power on and off**

Press and hold the Power button to turn it on, then follow the prompts to get started.

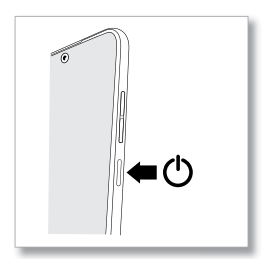

Press the Power and Volume Up buttons at the same time to turn it off.

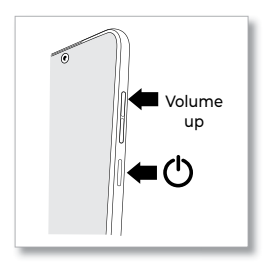

**Tip:** You can adjust settings if you want to only press and hold the Power button (instead of the Power and Volume Up buttons) to turn off the phone. See **[Gestures](#page-22-2)**.

## **Sign in**

If you use Gmail™, you already have a Google™ account — if not, you can create an account during set up. Signing into your Google account lets you access, sync, and backup your stuff. You can see your Google apps, contacts, calendar, photos, and more.

To make sure your apps are up-to-date, see **[Add, update and](#page-33-1)  [personalize apps](#page-33-1)**.

## <span id="page-8-0"></span>**Tips**

- » To add, edit, or delete accounts, swipe up from the home screen and tap **Settings** > **Passwords & accounts**.
- » To set up email accounts, see **[Gmail](#page-50-1)**.
- » For help with your Google account, visit [www.google.com/accounts.](http://www.google.com/accounts)

## <span id="page-8-1"></span>**Connect to Wi-Fi**

For faster Internet access and to conserve mobile data usage, swipe the status bar down, press and hold **Wi-Fi**, then choose a Wi-Fi network. For full instructions, see **[Connect with Wi-Fi](#page-71-1)**.

**Note:** This phone supports apps and services that may use a lot of data, so make sure your data plan meets your needs. Contact your service provider for details.

## **Choose one or more profiles**

You can set up more than one profile on your phone, such as Work and Personal profiles, and add apps and features to each profile. For example, you can add business related apps to your Work profile, and keep social media and gaming apps in your Personal profile.

**Note:** Some apps may have slightly different features depending on which profile it's connected to.

For details on how to add accounts to different profiles, see **[Add accounts to your personal or work profile](#page-30-1)**.

## <span id="page-8-2"></span>**Check your battery charge level**

Now is a good time to check if your phone needs to be charged. Swipe down on the home screen to show battery charge level.

**Note:** For the fastest charging speeds, charge your phone using a Motorola 30W or higher USB-C Power Delivery (PD) charger (may be sold separately) and a Motorola PD cable. Other compatible chargers and cables may be used to charge the device. However, use of such chargers/ cables is not recommended and may result in slower charging speeds.

Insert the charging cable into the charging port (see **[First look](#page-3-1)** for port location). Plug the other end into a power receptacle.

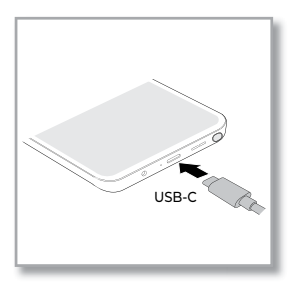

<span id="page-9-0"></span>Or charge your phone (see **[First look](#page-3-1)** for wireless charging area) using a Qi-certified wireless charger (may be sold separately). To achieve the best charging performance, align the wireless charging area of your phone with the wireless charger, or place your phone in the location recommended by the charger manufacturer.

**Caution:** Chargers that do not comply with applicable national standards may be unsafe, with risk of death or injury, and may cause slow charging, product damage, or reduced device performance. To view applicable standards and to learn more, visit [www.motorola.com/device-legal.](http://www.motorola.com/device-legal)

# **Copy data from your old phone**

During phone set up, you were asked if you wanted to copy data from your old phone to your new phone. If you skipped this you can do it now:

- **1** Make sure both phones are fully charged and turned on.
- **2** On your new phone, swipe down from the home screen. In the notification panel, tap **Android Setup** > **Continue Setup Wizard**, then follow the steps to finish data transfer.

**Note:** Both phones should be connected to the same Wi-Fi network.

## <span id="page-9-1"></span>**Navigate your phone**

## <span id="page-9-3"></span>**Explore by touch**

Use the stylus or your fingers to find your way around:

- » **Tap:** Choose an icon or option.
- » **Touch and hold:** See more options.
- » **Drag:** Move items on the home screen.
- » **Swipe:** Scroll through lists or between screens.
- » **Pinch or double-tap:** Zoom in and out on websites, photos, and maps.
- » **Twist:** Twist a map with two fingers to rotate it, and slide two fingers up to tilt it.
- » **Split screen:** Tap  $\Box$ , then tap the icon at the top of the screen and tap **Split top**. To close the split screen, drag the dividing line to the top or bottom of the screen.

**Note:** Not all apps work in split screen.

- » **Menus:** When you see , or  $\equiv$  you can tap it to open options for the current screen.
- » **Close Keyboard:** To close a keyboard, tap  $\vee$ .

**Tip:** To quickly open **Settings**, swipe down twice on the status bar and  $tan \, cos$ 

## <span id="page-9-2"></span>**System navigation**

Navigate using either gestures or buttons on the screen.

### **Navigation buttons**

**Find it:** Swipe up from the home screen and tap ( $\circ$ ) **Settings** > Gestures > **Navigation mode** > **3-button navigation**

- <span id="page-10-0"></span>» **Back:** Tap Back  $\triangle$  to go to the previous screen.
- » **Home:** Tap Home  $\bigcirc$  to return to the home screen.
- » **Recents:** Tap Recents  $\prod$  to see your recent apps, and tap an app to reopen it. Double-tap to quickly switch between the recently used two apps. To remove an app from the recent list, swipe it up. To scroll the list, swipe right or left. To remove all apps, tap **Clear all**. To prevent the current app from being removed when tapping **Clear all**, tap (a), but you can still remove it by swiping it up.
- » **Google Assistant:** Touch and hold Home  $\Omega$  to launch the Google Assistant. Learn more about **[The Google Assistant™](#page-21-2)**.

#### **Navigation bar**

**Find it:** Swipe up from the home screen and tap  $\circledast$  **Settings** > Gestures > **Navigation mode** > **Gesture navigation**

- » **Go to the home screen:** Swipe up from the bottom of the screen.
- » **See recent apps:** Swipe up from the bottom of the screen and hold. Tap an app to reopen it. Tap the app icon to see app info or split the screen.
- » **Go back a screen:** Swipe toward the middle of the screen from the left or right edge.
- » **Switch between apps:** Swipe left or right on the navigation bar.
- » **Launch the Google Assistant:** Swipe up diagonally from the bottom corner of the screen to launch the Google Assistant. Learn more about **[The Google Assistant™](#page-21-2)**.

## **Improve battery life**

Your phone processes tons of information. Depending on what apps are in use, your phone may use a lot of power.

When your phone is not in use for a period of time, unnecessary background processes are shut down to optimize battery life.

- » To see what's using up battery power, swipe up from the home screen and tap **Settings** > **Battery** > **Battery usage**.
- » To help improve battery life, swipe up from the home screen and tap **Settings** > **Battery** > **Battery Saver**, then tap the switch next to **Use Battery Saver** to turn it on. When turned on, your phone's display changes to Dark theme. Tap **Set a schedule** and select **Based on percentage** to automatically turn on **Battery Saver** when the battery reaches a percentage you set. Turn on the switch next to **Turn off at 90%** to automatically turn off **Battery Saver** when your phone is more than 90% charged.
- » To limit battery use for apps that you don't use often, swipe up from the home screen and tap **Settings** > **Battery** > **Adaptive Battery**, then tap the switch next to **Use Adaptive Battery** to turn it on.
- » To extend battery life by managing apps running in the background, swipe up from the home screen and tap **Settings** > **Battery** > **Background app use**, then tap the switch next to **Manage background apps** to turn it on and sort your apps into **Always allow**,

#### <span id="page-11-0"></span>**Don't allow**, and **Smart use**.

- » To save battery life, your phone learns your behavior using AI, to limit the use of background apps when your phone is inactive. Swipe up from the home screen and tap **Settings** > **Battery**, then tap the switch next to **Improve battery while inactive** to turn it on.
- » To charge more efficiently and keep your battery healthy, swipe up from the home screen and tap **b** Settings > Battery > Optimized **charging**, then tap the switch next to **Use optimized charging** to turn it on.
- » To protect your battery from being overcharged, swipe up from the home screen and tap **Settings** > **Battery** > **Overcharge protection**, then tap the switch next to **Use Overcharge protection** to turn it on.
- » To receive a notification when your phone isn't charging optimally on your wireless charging stand, swipe up from the home screen and tap **Settings** > **Battery**, then tap the switch next to **Slow Charging notification** to turn it on.
- » To show battery percentage in status bar, swipe up from the home screen and tap **Settings** > **Battery**, then tap the switch next to **Battery percentage** to turn it on.

## **Battery Tips**

To save even more battery life between charges, you could reduce:

- » Widgets that stream information to your home screen, like news or weather.
- » Unused accounts: Swipe up from the home screen and tap **Settings** > **Passwords & accounts**.
- » Recording or streaming videos or music.

## **Care for your phone**

### **Tips**

- » Restart your phone each morning to keep it running optimally.
- » When you're near water, consider using a Bluetooth speaker to listen to music from your phone while keeping it safe. For more, see **[Connect](#page-72-1)  [through Bluetooth](#page-72-1)**.
- » Hold your phone firmly when using gestures to open the camera or to turn the flashlight on/off. For more, see **[Gestures](#page-22-2)**.
- » Don't leave your phone in a hot car on a sunny day. If you do accidentally do this, let your phone cool off before powering up.

### **Prevent water damage**

Your phone is water and splash resistant, but not completely waterproof. Avoid exposing your phone to pressurized water, salt water or liquids other than fresh water, and do not intentionally submerge it in any liquid. Water and splash resistance are not permanent, and the protection performance may continue to decline due to daily use.

Liquid damage is not covered by your warranty.

To prevent water damage to your phone:

- » Do not expose your phone to pressurized water, salt water or liquids other than fresh water.
- » Avoid prolonged exposure to water, and do not intentionally submerge in water.
- » Dry your phone and ports thoroughly with a soft, clean cloth.
- » Don't try to charge your phone when it's wet.
- » Don't drop, puncture, or scratch your phone, as this could damage the water repellent features.

#### **Clean your phone**

To disinfect your phone:

- » Use wipes or cloths moistened with isopropyl alcohol with a concentration of 70% (specific for electro-electronic products).
- » It is recommended that you turn your phone off to clean it.
- » Avoid moisture in the phone's openings, including the charging port, headset jack, microphones, and speakers.
- » Do not immerse the phone in cleaning agents, and do not use cleaning materials that contain bleach or abrasive agents.
- » Do not use sprays directly on the screen.

## <span id="page-13-0"></span>**Learn the basics**

- » **What's new in Android 14**
- » **Home screen**
- » **[Help & more](#page-14-0)**
- » **[Search](#page-14-0)**
- » **[Notifications](#page-15-0)**
- » **[Volume](#page-17-0)**
- » **[Do not disturb](#page-17-0)**
- » **[Lock screen](#page-18-0)**
- » **[Quick Settings](#page-20-0)**
- » **[Speak](#page-21-0)**
- » **[Gestures](#page-22-0)**
- » **[Stylus shortcuts](#page-22-0)**
- » **[Handwrite with a stylus](#page-25-0)**
- » **[Picture-in-Picture](#page-27-0)**

## <span id="page-13-1"></span>**What's new in Android 14**

Your phone has some new features and a few enhancements.

» **Customize your lock screen.** Use Glance to get live entertainment, news, and sports and more tools for you to create a unique lock screen. See **[Lock screen](#page-57-0)**.

**Note:** Glance may not be available in all models.

- » **Larger fonts and smarter scaling.** Your phone now supports scaling fonts up to 200% and it's non-linear to ensure that large text elements aren't scaled too large. To change the font size, see **[Change your](#page-95-1)  [phone's display](#page-95-1)**.
- » **Notification flashes.** Use flashes as aids to get notified. See **[Flash](#page-97-1)  [notifications](#page-97-1)**.
- » **Better Hearing Aid Support.** You can use audio description, adjust audio, and manage hearing devices with your phone. See **[Audio](#page-95-2)  [description](#page-95-2)**, **[Audio adjustment](#page-97-2)** and **[Hearing Devices](#page-97-3)**.
- » **Enhanced privacy.** You have more control over data shared with apps (see **[Manage your data](#page-86-0)**) and can restrict apps' access to selected photos and videos. **[Unknown tracker alerts](#page-92-1)** helps keep you safe.

## **Home screen**

The home screen is what you see when you turn on your phone. From here you can explore apps and more.

**Note:** Software updates may change the look of your home screen.

<span id="page-14-0"></span>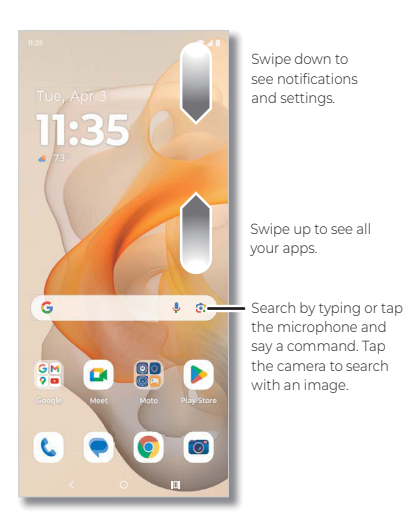

### **Tips**

- » **Open app list:** Swipe up from the home screen to see all your apps.
- » **Return home:** To return to the home screen from any location, tap  $\bigcirc$ .
- » **Pages:** To add a page, drag an app to the right side of the screen until you see a new page. You can add multiple pages. To see other pages of shortcuts and widgets (if available), swipe the home screen left.
- » **Settings:** To quickly open common settings, swipe the status bar down. To open more settings, swipe the status bar down again and  $tan 63$
- » **Customization:** To personalize your home screen and other features, see **[Personalize your phone](#page-28-1)**.

## **Help & more**

Learn even more about your phone and get support.

**Find it:** Swipe up from the home screen and tap **Settings** > **Help** 

**Tip:** Some apps have their own help that's specific to their features. Just tap the menu inside the app for details.

## **Search**

### **Search the web**

On the home screen, tap  $\bigcup$  or  $\bigcirc$  to search by voice or image.

Or, tap the Google Search box for a text search. When you type, suggestions appear below the search field:

- » To search for a suggestion, tap it.
- » To search for text in the search field, tap (a) on the keyboard.

<span id="page-15-0"></span>Tip: To close the keyboard, tap V.

**Note:** For voice search, see **[Speak](#page-21-1)**.

### **Search apps**

Swipe up from the home screen and tap the **Search apps** box, then type the name of the app you want to find. When you type, suggestions appear below the search field. Then tap the app icon to open it.

## <span id="page-15-1"></span>**Notifications**

At the top of the screen, icons on the left notify you about new messages or events. If you don't know what an icon means, swipe the status bar down for details.

When you install and open an app (see **[Add, update and personalize](#page-33-1)  [apps](#page-33-1)**) you'll be asked if you want to allow the app to send notifications.

**Tip:** Getting too many notifications? Swipe up from the home screen and tap **Settings** > **Notifications** > **App notifications**. Tap a switch to turn notifications on/off.

**Note:** Your screen may look different.

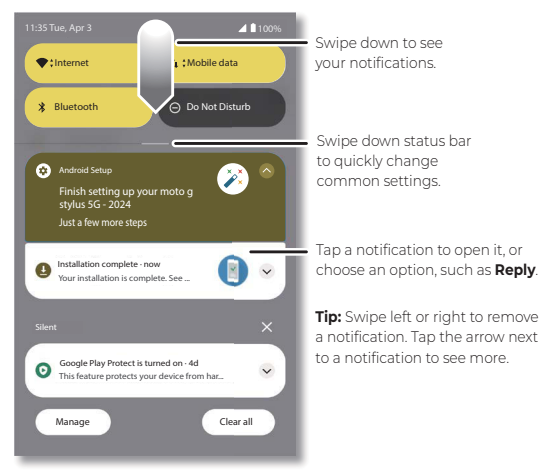

**Tip:** To quickly change common settings, swipe the status bar down. For more, see **[Quick Settings](#page-20-1)**.

To choose the way notifications and quick settings are accessed, tap

#### **Settings** > **Home & lock screen** > **Control center**.

- » **Classic style:** Swipe down from the top of the screen.
- » **Modern style:** Swipe down from the top left side of the screen to open notifications. Swipe down from the top right side of the screen to open quick settings.

Tap the switch next to **Allow access to quick settings and notification drawer on Lock screen** to turn it on.

## **Bubbles**

Easily see and participate in conversations using notification bubbles that float on top of the display.

**Find it:** Swipe up from the home screen and tap **Settings** > **Notifications** > **Bubbles**, then tap the switch next to **Allow apps to show bubbles** to turn it on.

Then set up bubbles in an app, like **Messages**. From the home screen, tap **Messages** > your profile picture > **Messages settings** > **Bubbles** > **All conversations can bubble**, **Selected conversations can bubble**, or **Nothing can bubble**.

To use this feature, tap a bubble to open it and reply to a conversation. Drag the bubble around the screen to move it.

**Note:** Not all apps support this feature.

## **Smart reply**

See suggestions based on notification content. For example, a text with an address may show Google Maps as an option.

To turn off Smart reply, swipe up from the home screen and tap **Messages** > your profile picture > **Messages settings** > **Suggestions** > **Smart Reply**.

## **App notifications**

You may see a notification dot on an app. This app notification, or badge, tells you the app has an update or an announcement, such as a new email or a missed call. Touch and hold the app for more information, options, or app shortcuts.

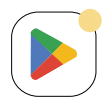

When you install and open an app (see **[Add, update and personalize](#page-33-1)  [apps](#page-33-1)**) you'll be asked if you want to allow the app to send notifications, tap **Allow** or **Don't allow**.

## **Privacy notifications**

You may see a privacy notification green dot in the top right of the screen. This privacy notification, tells you the camera or microphone has been accessed.

To control access to your camera or microphone:

- **1** When you see the privacy notification green dot, swipe down the status bar and tap  $\left(\begin{array}{cc} \bullet & \bullet \end{array}\right)$  or  $\left(\begin{array}{cc} \bullet & \bullet \end{array}\right)$  to see which app is using the camera or microphone.
- **2** To block the app from using the camera or microphone, tap  $\vee$  next to **Camera access** > **Manage permissions** > **Camera** > **Don't allow**, or tap next to **Mic access** > **Manage permissions** > **Microphone** > **Don't allow**.

## <span id="page-16-0"></span>**Wireless Emergency Alerts (U.S.)**

Wireless Emergency Alerts, also known as CMAS or PLAN, is a U.S. national emergency alert system.

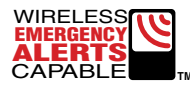

<span id="page-17-0"></span>Emergency alerts can pop up to tell you about a national or local crisis. After you close an alert, you can reopen it. Swipe up from the home screen and tap **Settings** > **Notifications** > **Wireless emergency alerts**.

**Tip:** Emergency alerts have a special sound and vibration that is two seconds long, followed by one second, then another one second.

To choose which types of alerts you receive, swipe up from the home screen and tap **Settings** > **Notifications** > **Wireless emergency alerts**. The U.S. and local governments send these alerts through your service provider. So you will always receive alerts for the area where you are, and you won't receive alerts if you're outside of the U.S.

For more, visit [www.ctia.org](http://www.ctia.org) and search "wireless emergency alerts."

## **Status icons**

Icons at the top right of the screen tell you about phone status:

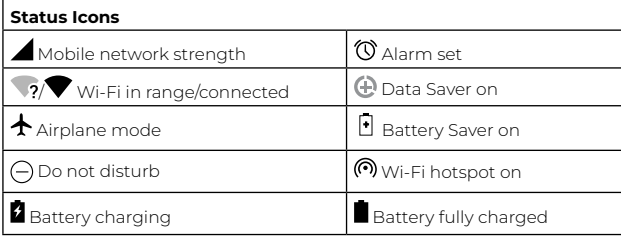

## <span id="page-17-1"></span>**Volume**

Press the side volume buttons up or down to select a ringer volume and see other controls.

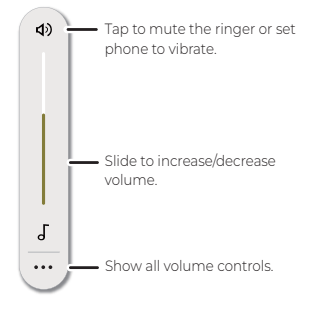

**Live Caption**  $\blacksquare$  detects speech on your phone and shows you captions. Tap to turn it on. When a caption shows, touch and hold the caption to move it. Double-tap the caption to expand it. For more, see **[Live caption](#page-96-0)**.

## **Do not disturb**

To turn off some or all sounds, swipe the status bar down, and tap  $\ominus$  **Do Not Disturb**. To change **Do Not Disturb** settings, touch and hold **Do** 

<span id="page-18-0"></span>**Not Disturb**, then select an option:

» **People:** Allow some people to interrupt when they call, send a message, or start a conversation.

**Tip:** Create an exception for repeat callers that allows a call to sound from the same person within a 15 minute period, tap **People** > **Calls** > **Allow repeat callers**.

- » **Apps:** Choose the apps that can interrupt you when **Do Not Disturb** is on.
- » **Alarms & other interruptions:** Choose whether to hear sounds from alarms, media, keypad, reminders, and calendar events.
- » **Schedules:** Set a schedule to turn on **Do Not Disturb** at specific times during the day or night.
- » **Duration for Quick Settings:** Set how long you want **Do Not Disturb** to last.
- » **Display options for hidden notifications:** Set what notifications you can see or hear. Follow the on-screen instructions to choose a desired option from **No sound from notifications** and **No visuals or sound**  from notifications, or tap  $\sqrt[n]{s}$  next to **Custom** to personalize your notification settings.

## **Lock screen**

Your touchscreen is on when you need it and off when you don't.

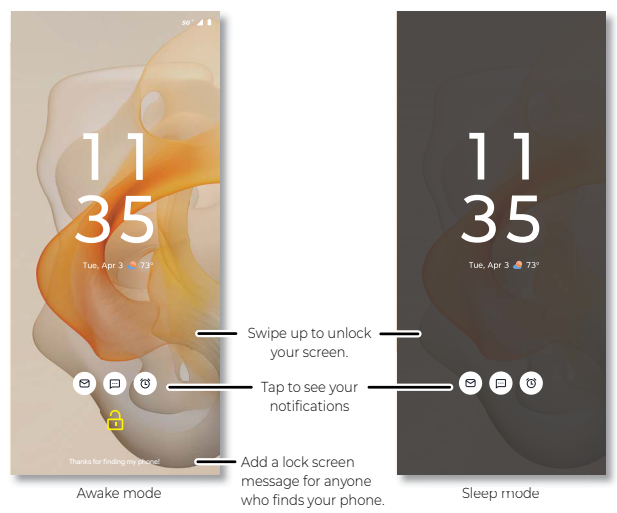

### **Screen off and on**

See your lock screen in different modes or turn it off (black).

» **Sleep mode:** When your screen is off, it will go into sleep mode when

you tap the screen, move your phone or receive a notification. In this mode, you can still see some essential information without fully waking the screen, such as time, date, weather, notification bubbles or bar and battery level. You can also control the media player you're using (see **[Lock screen](#page-57-0)** to enable the **Media preview** feature).

**Note:** If you can not go into the sleep mode by tapping the screen or moving your phone, see **[Lock screen](#page-57-0)** to check if the **Tapping the display** or **Moving the phone** feature is enabled.

» **Awake mode:** Your screen is fully illuminated in awake mode. When the screen is off or in sleep mode, press the Power button or tap a notification to go into awake mode. In this mode, you can make an emergency call (see **[Emergency calls](#page-36-1)**), view notifications, open quick settings (see **[Quick Settings](#page-20-1)**), control the media player you're using (see **[Lock screen](#page-57-0)** to enable the **Media preview** feature), and more.

**Tip:** To add a message to your lock screen, such as your name in case your phone gets lost, swipe up from the home screen and tap **Settings** > **Home & lock screen** > **Lock screen** > **Text on lock screen**.

» **Off:** When your screen is in awake mode, it will be turned off after screen timeout. To change your screen lock timeout, swipe up from the home screen and tap  $\circledast$  **Settings** > **Display > Screen timeout**. You can also press the Power button to turn the screen off.

**Tip:** To turn on or off the screen by just double tapping it, see **[Lock](#page-57-0)  [screen](#page-57-0)** to turn on the **Jump to lock screen** feature.

» **Screen lock:** To unlock the lock screen, swipe up from the bottom of the screen. To apply security to the lock screen (recommended), see **[Screen lock](#page-82-0)**.

#### **Customize lock screen**

Customize the clock face, notification style, and shortcuts on your lock screen.

Find it: Touch and hold an empty spot on the lock screen, and tap **Customize lock screen**.

Or, swipe up from the home screen and tap the **Moto** *folder* > **@ Moto** > > **Display** > **Lock screen** > **Customize lock screen**. You can also find it from  $\circledR$  **Settings** > **Home & lock screen** > **Lock screen** > **Customize lock screen**.

<span id="page-20-0"></span>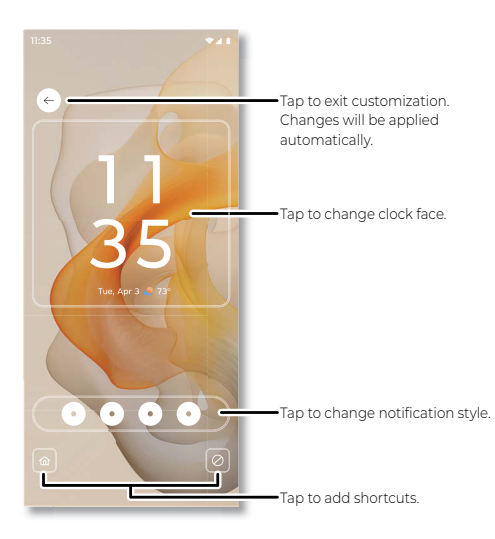

» **Clock faces:** Tap the clock face widget to customize the clock face on your lock screen.

**Note:** This feature is available only when **Show clock face** is enabled in lock screen settings. For more information, see **[Lock screen](#page-57-0)**.

» **Notification style:** Choose how notifications are displayed on the lock screen. To show notification bubbles by app at the bottom of the screen, select **Bubble**, and then you can tap a bubble to preview an app's notifications. To show only a notification bar at the bottom of the screen, select **Chip**, and then you can tap the bar to see all notifications. To show notifications in a list, select **List**.

**Note: Glance** will be automatically turned off when **List** is selected. For more information about **Glance**, see **[Lock screen](#page-57-0)**.

**Tip:** To prevent notifications from appearing in the lock screen, swipe up from the home screen and tap **3 Settings** > **Notifications** > **Notifications on lock screen** > **Don't show any notifications**.

» **Shortcuts:** Tap the widgets on both sides of the bottom corner to add or remove shortcuts to your lock screen.

**Note:** For more information about lock screen customization, see **[Lock](#page-57-0)  [screen](#page-57-0)**.

## <span id="page-20-1"></span>**Quick Settings**

For quick access to handy settings, swipe the status bar or lock screen down. Swipe the status bar down again for more settings.

Tap an icon to turn features on or off. Touch and hold an icon to see more options. For even more settings, tap  $\{0\}$ .

To choose the way quick settings and notifications are accessed, see **[Notifications](#page-15-1)**.

<span id="page-21-0"></span>**Tip:** Tap  $\triangle$  to rearrange your settings and add or remove settings.

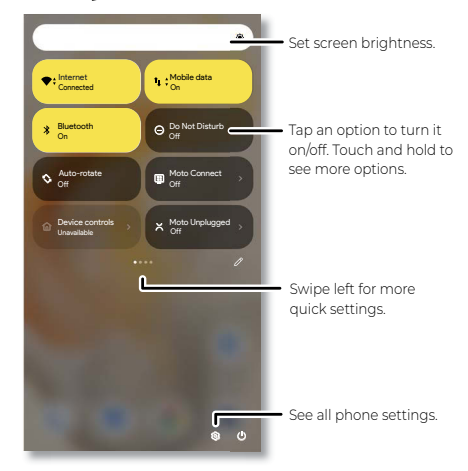

## <span id="page-21-1"></span>**Speak**

## **Google Voice™**

Use Google voice commands to tell your phone what you want.

» **Use voice to make a call:** Tap **U** on the home screen. Then say "Call" and then a contact name or number. Or, say "Send text."

**Tip:** If a contact has more than one number, you can say which number to call (for example, "Call Joe Black Mobile").

» **Search by voice:** Tap von the home screen to search by voice.

**Note:** To wake up your phone by saying "Hey Google," see **[The Google](#page-21-2)  [Assistant™](#page-21-2)**.

### **Voice to text**

On a keyboard,  $\tan \mathbf{L}$  then speak your message or search text. You can also speak punctuation.

### <span id="page-21-2"></span>**The Google Assistant™**

**Note:** This feature may not be available in all languages.

To start the Google Assistant:

- » Press and hold the Power button when your phone is powered on.
- » Swipe up from the home screen and tap the **Google** folder >  $\left(\cdot\right)$  **Assistant**. Touch and hold Home  $\bullet$ , then speak or type a command.

**Note:** You can also say "Hey Google" or "Ok Google" to start the Google Assistant. To turn this feature on, swipe up from the home screen and tap **Settings** > **Google** > **Settings for Google apps** > **Search, Assistant & Voice** > **Google Assistant** > **Hey Google & Voice Match** > **Hey Google**.

<span id="page-22-0"></span>**Tip:** Start your day with a **Google Assistant Routine**. Hear a morning report, including weather and calendar events. Turn this on in the **[Clock](#page-70-0)** app. For more tips, visit [https://support.google.com/assistant.](https://support.google.com/assistant)

## <span id="page-22-2"></span>**Gestures**

Explore special gestures designed to save you time and make your day easier.

**Find it:** Swipe up from the home screen and tap **(\*)** Settings > Gestures

**Note:** Your phone may not have all features.

- » **Navigation mode:** Navigate using either gestures or buttons at the bottom of the screen. For more, see **[System navigation](#page-9-2)**.
- » **Sidebar:** Launch apps in freeform or full-screen windows to enhance multitasking, see **[Gestures](#page-54-0)**.
- » **One-handed mode:** Swipe down from the bottom edge of the screen to use one-handed shortcuts. Available with gesture navigation only. See **[System navigation](#page-9-2)** to change navigation options.
- » **Swipe to split:** See apps in split screen by swiping back and forth.
- » **Three finger screenshot:** Touch and hold the screen with three fingers to take a screenshot.
- » **Double press power key:** Press the Power button twice to launch the main camera.
- » **Press & hold power button:** When **Digital assistant** is selected, press and hold the Power button to launch the Google Assistant. When **Power menu** is selected, press and hold the Power button to display the power and emergency menu.
- » **Media controls:** Tap the switch next to **Use Media controls** to turn it on, then use the volume buttons to change music tracks when the screen is off.
- » **Quick launch:** Double tap the back of your phone to play/pause music, take a screenshot, return to Home screen, switch to the last app, or open your favorite app or shortcut.
- » **Quick capture:** Twist your wrist twice to open the camera.
- » **Fast flashlight:** Turn the flashlight on/off with two chopping motions.
- » **Lift to unlock:** Lift your phone and look at the screen to unlock it. You'll need to set up face unlock, see **[Unlock with your face](#page-83-0)**.
- » **Pick up to silence:** Silence the ringer during an incoming call by lifting up the phone.
- » **Flip for DND:** Place the phone face down to silence notifications and calls.

**Note:** See more details and gestures in **[Moto](#page-53-1)**.

## <span id="page-22-1"></span>**Stylus shortcuts**

When you remove the stylus, the following stylus shortcuts appear. If you don't select a shortcut, the stylus shortcuts minimize. Tap to expand again. To hide stylus shortcuts, touch and hold  $\bigcirc$ , and then drag it to  $\mathbb{R}$ .

To show stylus shortcuts again, replace the stylus and then remove it again.

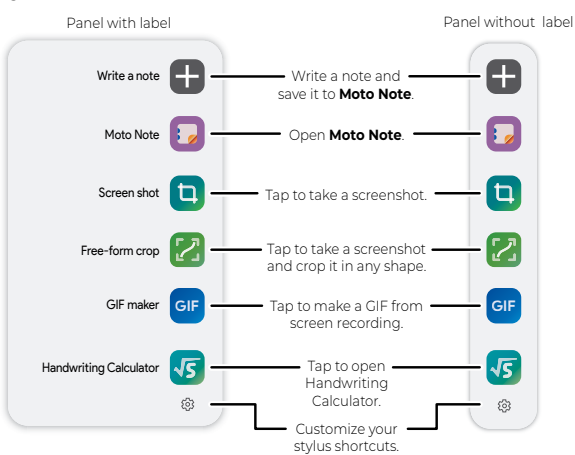

- » Take a note: Tap **T** to start writing or drawing in **[Moto Note](#page-60-1)**. Or, swipe up from the home screen and tap the **Moto** folder > **Moto Note** to create, edit, and share notes.
- » **Edit a screenshot:** Tap **D** to take a screenshot. Then you can edit, share, or delete it. To capture a screenshot, see **[Capture your screen](#page-49-1)**.
- » **Use Free-form crop:** Tap **(2)** to take a screenshot and edit it with free-form crop. Draw any shape with your stylus to crop the screenshot. Then you can edit, share, or delete it. To view the screenshot, swipe up from the home screen and tap the **Google** folder > **Photos** > **Library** > **Screenshots**.
- » **Record your screen and save as GIF:** Tap **GIF** to make an animated GIF from screen recording. Drag the corners of the recording frame to customize the recording window. Tap  $\bigcirc$  to start recording. Then tap  $\bigodot$  to stop recording. To view the GIF, swipe up from the home screen and tap the **Google** folder > **Photos** > **Library** > **Screenshots**.

**Note:** While capturing GIFs, the system can capture any sensitive information that's visible on your screen or played on your device. This includes passwords, payment info, photos, messages, and audio.

- » Use Handwriting Calculator: Tap **15** to perform handwritten calculations and get quick results after entering your mathematical expressions or equations. To switch between different calculation formats, tap **DEG**, **DECIMAL**, **RAD**, **FRACTION**, or **MIXED**. You can also edit and delete your formula. For more, see **[Handwriting Calculator](#page-24-0)**.
- » **Customize stylus shortcuts:** Tap  $\ddot{\otimes}$  to customize your stylus shortcuts. Or, you can also swipe up from the home screen and tap **Settings** > **Stylus** > **When device is unlocked**. To change the order of the shortcuts, touch and hold a shortcut and drag it to a different place. To add a shortcut, tap a feature or an app. To delete a shortcut,

 $\tan \theta$  at the shortcut icon. To change the style of the stylus shortcuts panel, tap in the top right corner of the screen and tap **Without label** or **With label**.

**Note:** You can add up to 6 shortcuts.

**Tip:** See also **[Stylus](#page-5-1)** and **[Explore by touch](#page-9-3)**.

## <span id="page-24-0"></span>**Handwriting Calculator**

Use the stylus or your finger to write mathematical expressions or equations and get immediate results.

**Find it:** Remove the stylus, and tap **5** from the Stylus shortcut list

Tip: When the stylus shortcuts are minimized or dimmed, tap  $\bigcirc$  > .5.

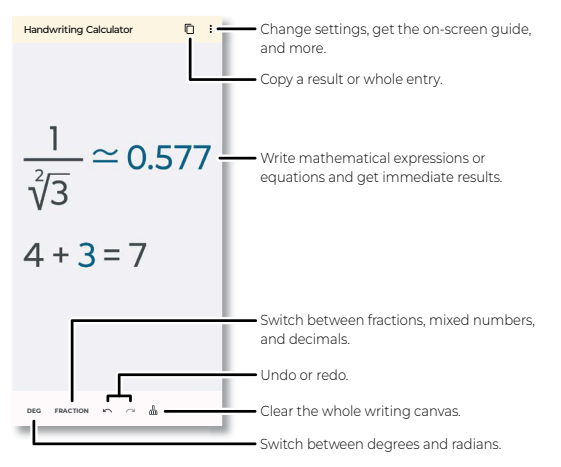

- » **Get the guide:** The first time you open the **Handwriting Calculator**, the on-screen guide appears automatically. To see the guide again, tap Menu  $\frac{3}{2}$  > **Guide**.
- » **See supported operators:** Tap Menu > **Operator references**.
- » **Write expressions:** Write a mathematical expression and the result will be calculated automatically in real time. You can add additional elements to an existing expression or equation.

**Tip:** An expression should be written on a single line. To have more space for writing an expression, turn your phone sideways for a landscape view (See **[Redecorate your home screen](#page-28-2)**).

- » **Solve equations:** Use "?" as an unknown to solve equations. For example, write "4 + ? = 7", and the unknown value will be calculated automatically.
- » **Undo, redo or clear:** To undo the last action, tap  $\blacktriangleright$ . To redo the last action you undid, tap  $\sim$  To clear the whole writing canvas, tap  $\frac{1}{10}$ .
- » **Scratch out:** Scratch out a number, operator, or equation to delete it.

- <span id="page-25-0"></span>» **Change result formats:** Choose the way results are displayed.
	- **•** To switch the calculation results between fractions, mixed numbers, or decimals, tap **FRACTION**, **MIXED**, or **DECIMAL** at the bottom.
	- **•** To switch angular units between degrees and radians, tap **DEG** or **RAD** at the bottom.
- » **Adjust settings:** Tap Menu  $\frac{3}{2}$  > **Settings** to change the number of decimal places, disable or enable using the multiplication dot ".", and more.
	- **• Number of Decimal places:** The default number of decimal places for results is 1. To change this number, tap **Decimal places** and select a number.
	- **• Rounding results:** To round results up or down, tap **Approximation** > **Rounded**.
	- **• Multiplication dot:** You can enter multiplication dots in your mathematical expressions or equations. To turn this feature off, tap the switch next to **Multiplication dot**.
	- **• Automatic calculation:** The result will be displayed automatically after you enter a mathematical expression or equation. To turn this feature off, tap the switch next to **Automatic calculation**. Then you will need to tap  $\epsilon$  to get the result.
- » **Copy, share and paste:** Tap  $\Box$  to turn this feature on, tap an entry, and tap **Copy Results** or **Copy All** to copy a calculation result or whole entry. Then a pop-up window appears at the bottom.
	- **• Edit on clipboard:** Tap the float bubble in the bottom left corner that shows the content you have copied, then edit the content and tap Done
	- **Share:** Tap  $\leq$  to share what you have copied via Message, Bluetooth or Gmail, save it to Google Drive, and more. To share via Quick Share, tap **Quick Share**, or tap **a** on the float bubble.

**Note:** To learn about **Quick Share**, see **[Share files with Quick Share](#page-77-1)**.

**• Paste:** Press and hold on any input box to paste the content.

**Note:** If you want to paste the copied content to **Moto Note**, swipe up from the home screen and tap the **Moto** folder > **Moto Note** >  $\rightarrow$   $\top$ ) touch and hold the screen, then tap **Paste**.

## <span id="page-25-1"></span>**Handwrite with a stylus**

Use the stylus to write directly into text boxes. Your handwriting will be converted into text.

**Note:** This feature may not be available in all languages.

» **Handwrite text:** Remove the stylus and tap any text box or app that you can type in. You can then write anywhere on the screen. Your phone converts your handwriting into text and enters it into the text box. See **[Set up the stylus](#page-5-3)** to change the stylus settings.

**Tip:** If you cannot handwrite on the screen, tap next to the entered text in the text box.

#### » **Edit the text using gestures:**

- **• Select text:** Strike through or circle a word, phrase, or line to select the text, then choose **Translate**, **Cut**, **Copy**, or **Share**. Hello Moto
- **• Separate or join characters:** Draw a vertical line between two characters to separate them. Draw another vertical line to join them together.

Hello Moto

**• Remove text:** Scribble on a word, phrase, or line to delete it. **ANA**Moto

#### » **Edit using the handwriting control bar:**

The handwriting control bar  $\left(-a + \overline{a} + \overline{a} + \overline{a$ when you write text with your stylus.

**Tip:** Touch and hold  $-$  at the top of the handwriting control bar till the handwriting control bar turns into  $(\mathbf{R})$ . Drag it around to adjust its position or change the handwriting control bar into horizontal or vertical view. The control bar reappears after you release  $(\mathbf{R})$ .

- **Li**: Add a space.
- $\overline{\langle x \rangle}$ : Delete a space or character.
- ←: Add a new line.
- **III**: Open the virtual keyboard.
- EN: Change the language. Or swipe up from the home screen and tap **Settings** > **Stylus** > **Stylus Writing** > **Handwriting language**.
- $\binom{1}{2}$ : Change the stylus settings. Or swipe up from the home screen and tap **Settings** > **Stylus**.
- $\rightarrow$ : Go to next step.

**Note:** The Live message icon  $\mathcal{V}$  only appears on the handwriting control bar when you use the stylus to write in a messaging app. For more, see **[Live message](#page-38-0)**.

## <span id="page-27-0"></span>**Picture-in-Picture**

If you're watching a video, on a video call, or using navigation, and you change screens, your video continues to play in a small window on your screen.

- » Tap  $\bigcirc$  to put the video in a small window.
- » Drag the video around your screen.
- » Press and hold the window and drag to  $\bullet$  to close it.
- » Press and hold the window and tap  $\begin{bmatrix} 1 \\ 1 \end{bmatrix}$  to make it full size again.

**Note:** Not all apps support this feature.

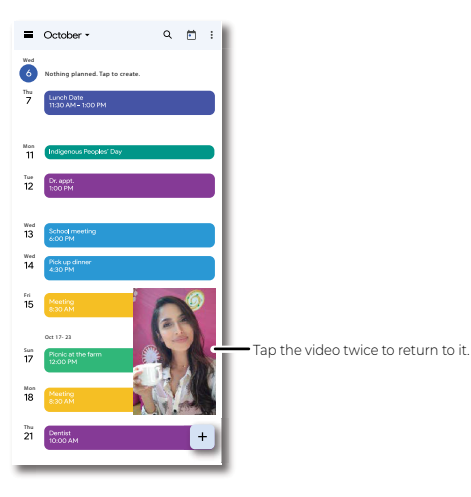

## <span id="page-28-1"></span><span id="page-28-0"></span>**Personalize your phone**

- » **Redecorate your home screen**
- » **[Add accounts to your personal or work profile](#page-30-0)**
- » **[Add another user](#page-30-0)**
- » **[Discover Moto](#page-30-0)**
- » **[Digital wellbeing & parental controls](#page-31-0)**
- » **[Safety & emergency](#page-31-0)**

## <span id="page-28-2"></span>**Redecorate your home screen**

Customize your home screen the way you want.

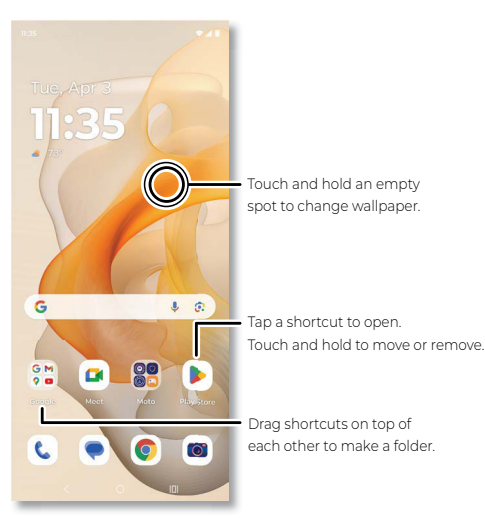

- » **Change your wallpaper:** Touch and hold an empty spot on the home screen, then tap **Wallpapers**.
- » **Add a home screen page:** Drag an app to the right side of the home screen until a new page appears. You can add multiple pages.
- » **Adjust display settings:** Adjust brightness, font size, and screen saver. Swipe up from the home screen and tap **Settings** > **Display**.
- » **Switch to dark theme:** Change your display to use dark theme, which saves battery and can be easier on your eyes. Swipe up from the home screen and tap **Settings** > **Display** > **Dark theme**, then tap the switch next to **Use Dark theme** to turn it on.

**Tip:** Tap **Schedule** to set when you want Dark theme to display.

- » **Change your style:** Change your theme, color, font and icon shape. Touch and hold an empty spot and tap **Personalize**.
- » **Rotate:** In many apps, the touchscreen switches from portrait to

landscape when you rotate your phone. To turn this on or off, swipe up from the home screen and tap **Settings** > **Display**, then tap the switch next to **Auto-rotate screen** to turn it on.

**Note:** To see more home screen settings, touch and hold an empty spot and tap **Home settings**.

### **Choose apps & widgets**

- » **Add apps to the home screen:** Swipe up, touch and hold an app, then drag it to one of your home screen pages.
- » **Download new apps:** Tap **Play Store**. For more on apps, see **[App](#page-88-1)  [safety](#page-88-1)**.
- » **Group apps together:** Drag one app onto another. Do it again to add more apps to the folder. To name the folder, tap it, then tap **Edit Name** and enter a name below the apps.

**Tip:** To group apps in the app tray, swipe up from the home screen and tap Menu<sup>2</sup> > Create folder. Type a name for the folder, then tap the apps to add to the folder. When finished, tap **Done**.

- » **See app options:** Touch and hold an app. If the app has quick options (shortcuts), you'll see a list.
- » **Add widgets:** Touch and hold an empty spot on the home screen, tap **Widgets**, touch and hold a widget, then drag it to your home screen.
- » **Resize widgets:** You can resize some widgets—touch and hold a widget until you feel a vibration, then release. Drag the rectangle at the edges to resize.
- » **Move or delete widgets and apps:** Touch and hold a widget or app and drag it to another spot, another page, or to **Remove**.

**Note:** Removing an app from your home screen doesn't uninstall the app from your phone.

### **Customize sounds & appearance**

Customize your phone's sounds and display settings:

- » **Listen with Audio effects:** Enhance your phone's sound. For more, see **[Play](#page-58-0)**.
- » **Set ringtone and notifications:** Swipe up from the home screen and tap **3** Settings > Sound & vibration.

**Tip:** Set notification sounds for individual apps within the app's settings.

- » **Night Light:** Set your screen to turn slightly amber colored at night. Swipe up from the home screen and tap **Settings** > **Display** > **Night Light**, then tap the switch next to **Use night light** to turn it on.
- » **Add vibrate for calls:** To make your phone vibrate, swipe up from the home screen and tap  $\circledast$  **Settings** > **Sound & vibration** > **Vibration & haptics** and tap **Ring vibration**.
- » **Set a ringtone for a contact:** Swipe up from the home screen and tap **(** $\bullet$ ) **Contacts**, tap the contact, then tap Menu  $\bullet$  > **Set ringtone**.
- » **Turn on CrystalTalk AI:** To reduce background noise for VoIP calls,

<span id="page-30-0"></span>swipe up from the home screen and tap **B** Settings > Sound & **vibration** > **CrystalTalk AI**.

- » **Set language and regional preferences:** To change system language, swipe up from the home screen and tap **Settings** > **System** > **Languages** > **System Languages** > **Add a language**, then tap a language and drag it to the first place of the preferred language list. To change the language for a certain app, see **[Change app language](#page-33-3)**. To set your preferred temperature unit and the first day of a week for apps, see **[Customize regional preferences](#page-33-4)**.
- » **Adjust display and font size:** Swipe up from the home screen and tap **Settings** > **Display** > **Display size and text**. To learn how to change the font size in Quick settings, see **[Display settings & magnification](#page-95-3)**.

## <span id="page-30-1"></span>**Add accounts to your personal or work profile**

During startup, you set up a profile, either Personal or Work. You can also add an account to the other profile.

- **1** To add an account to a profile, swipe up from the home screen and tap **Settings** > **Passwords & accounts**, then tap the **Personal** or **Work** tab.
- **2** Tap **Add account**, and choose the type of account.
- **3** Follow the prompts to create the account.

**Tip:** To see which apps are connected to your work or personal profile, swipe up from the home screen and tap **B** Settings > Security & **privacy** > **More security & privacy** > **Connected work & personal apps**, then tap an app to see the permissions.

## **Add another user**

You can share your phone with others by adding additional users.

**Find it:** Swipe up from the home screen and tap **\$** Settings > System > **Multiple users**

Tap the switch next to **Allow multiple users** to turn it on, then add someone as a guest (if using your phone for only a short time), or as a user. Guests and Users can customize the home screen, accounts, apps and other settings without affecting the options you have set. However, a Guest account is easier to remove from your phone.

To switch between users, swipe down the status bar twice or swipe down from the home screen with two fingers to open Quick Settings. Tap  $\circledcirc$ , then tap a user name.

**Note:** Guests and Users will have access to Bluetooth and most apps. They are not able to access your files, texts, email, photos, music, or your personal data from an app.

## **Discover Moto**

See **[Moto](#page-53-1)** to set more custom features, like making a chopping motion two times to turn on the flashlight, touching and holding the screen with three fingertips to capture the screen, twisting your wrist twice to open the camera quickly, and keeping everything safe with **[Moto Secure](#page-54-1)**.

#### **Personalize your phone**

# <span id="page-31-0"></span>**Digital wellbeing & parental controls**

Set limits on how much time you spend on your phone, get a bedtime reminder, and manage notifications.

**Find it:** Swipe up from the home screen and tap **Settings** > Digital **Wellbeing & parental controls**

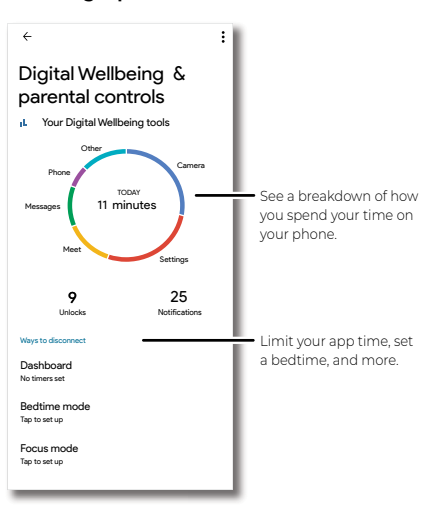

To supervise this phone remotely, view and set screen time limits, and add restrictions to services and apps, tap **Set up parental controls**.

## **Safety & emergency**

You can set medical information, emergency contacts, alerts, and services that can protect your personal safety.

**Find it:** Swipe up from the home screen and tap  $\circledast$  **Settings > Safety & emergency**

- » **Medical information:** Set up information about your physical health including blood type, allergies, medications, and more.
- » **Emergency contacts:** Choose contacts from your phone's contact list as your emergency contacts. Tap  $\times$  next to an emergency contact to remove it from the emergency contact list.

**Note:** Your medical information and emergency contacts can be accessed without unlocking your phone. Swipe up from the lock screen and tap **Emergency call** > **View emergency info** to find your emergency information. To disable this feature, swipe up from the home screen and tap (<sup>3</sup>) Settings > Safety & emergency > Medical information or **Emergency contacts** > **Change setting**, then tap the switch next to **Show when locked** to turn it off. Your phone can also send your emergency information to first responders when you place an emergency call. To enable this feature, tap the switch next to **Share during emergency call**.

#### **Personalize your phone**

- » **Emergency SOS:** Set up emergency actions for your phone when you trigger Emergency SOS.
	- **• How it works:** 
		- **1** Press the **Power button** quickly five times or more.
		- **2** Touch and hold three seconds to start emergency actions.
	- **• Starting emergency actions:** To set how emergency actions start, swipe up from the home screen and tap **Settings** > **Safety & emergency** > **Emergency SOS**, then tap  $\mathbb{Q}^3$  next to the second step in **How it works**. Select from **Touch & hold to start actions, Start actions automatically**, and **Turn off Emergency SOS**.
	- **• Emergency actions:** Tap the switches next to **Call emergency services**, **Share info with emergency contacts**, and **Record emergency video** to enable or disable the actions.

**Note:** You need to sign in to your Google account to use all emergency actions.

» **Crisis alerts:** You can get notified about natural disasters and public emergencies affecting your area. Tap the switch next to **Crisis alerts** to turn it on.

**Note:** You need to sign in to **Personal Safety** to enable Crisis alerts.

- » **Emergency location service:** When you call or text an emergency number, your device may automatically send its location and other critical information to emergency responders. To disable this feature, swipe up from the home screen and tap **Settings** > **Safety & emergency** > **Emergency Location Service**, then tap the switch next to **Use Emergency Location Service** to turn it off.
- » **Earthquake alerts:** When an earthquake is detected nearby, you can get an alert with the initial estimated magnitude and distance from your location. To disable this feature, swipe up from the home screen and tap **Settings** > **Safety & emergency** > **Earthquake alerts**, then tap the switch next to **Earthquake alerts** to turn it off.

**Note:** Not all countries or regions support earthquake alerts.

» **Wireless emergency alerts:** Open the Wireless emergency alerts screen. See **[Wireless Emergency Alerts \(U.S.\)](#page-16-0)**.

## <span id="page-33-0"></span>**Apps**

- » **Add, update and personalize apps**
- » **[Phone](#page-34-0)**
- » **[Messages](#page-36-0)**
- » **[Chrome™](#page-39-0)**
- » **[Camera](#page-42-0)**
- » **[Photos](#page-49-0)**
- » **[Gmail](#page-50-0)**
- » **[Meet](#page-52-0)**
- » **[Moto](#page-53-0)**
- » **[Family Space](#page-59-0)**
- » **[Moto Note](#page-60-0)**
- » **[Calendar](#page-63-0)**
- » **[Moto Unplugged](#page-63-0)**
- » **[More apps](#page-65-0)**

## <span id="page-33-1"></span>**Add, update and personalize apps**

Your phone comes ready with some great apps. To find and add more apps, tap **Play Store**. To learn more, see **[App safety](#page-88-1)**.

To check that you have the latest version of your apps, tap **Play Store**. Tap your profile picture, then tap **Manage apps & device**.

### <span id="page-33-3"></span>**Change app language**

You can change the language for some apps. Tap **Statings** > **System** > **Languages** > **App Languages**, then tap the app and select a language.

**Note:** The app language can be different from your phone's language.

### <span id="page-33-2"></span>**Set app volume**

You can change the volume for some apps. Tap **B** Settings > Sound & **vibration** > **Multi-volume**, and tap the switch next to **Off** to turn it on. Then, press a Volume button to set the volume for the app on your screen.

To get your phone to automatically mute apps based on your usage, tap **Settings** > **Sound & vibration** > **Multi-volume** > **Auto mute**, and turn it on to see the list of muted apps. To unmute an app, remove it from the list.

### <span id="page-33-4"></span>**Customize regional preferences**

Tell apps your preferred temperature unit and the first day of a week so that they can better personalize your experience.

**Find it:** Swipe up from the home screen and tap  $\circledast$  **Settings** > System > **Languages** > **Regional preferences**

» **Change temperature units:** Tap **Temperature**, and then select **Celsius (°C)** or **Fahrenheit (°F)**. To restore app default settings, select **Use app default**.

<span id="page-34-0"></span>» **Set the first day of a week:** Tap **First day of week**, and then select a day as the first day.

**Note:** If an app doesn't support regional preferences, it will use its default locale settings.

## **Phone**

Keep in touch by choosing a contact, returning a missed call, or using a voice command to start a call.

## **Make a call**

#### **Find it: Phone**

- » **Call a contact:** To call a contact or recent call, tap the contact name.
- » **Dial a phone number:** To open the dialpad, tap **. Enter a number,** then tap **& Call** to call it.
- » **Voice dial:** To voice dial, tap von the home screen or, if Google Assistant voice feature is on, you can say "Hey Google, call <*name*>."
- » **Voicemail:** appears in the status bar when you have new voicemail. To hear it, swipe down and tap the notification.
- » **Make a contact widget:** Touch and hold an empty spot on the home screen, tap **Widgets** > **Contacts**, then touch and hold the **Direct dial** widget. Drag it to your home screen, then select the contact. Tap the widget to call the person.

**Tip:** To enter the international dialing code (+), touch and hold **0**. To add a pause or wait after numbers, tap Menu . To call voicemail automatically, touch and hold **1**. To set up a voicemail, tap **C Phone** > Menu > **Settings** > **Voicemail** > **Advanced Settings** > **Setup**.

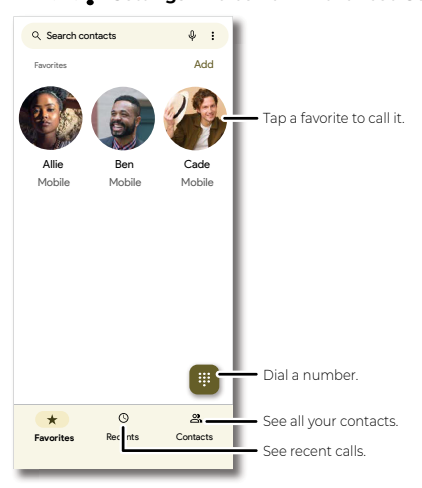

## **Receive a call**

- » **Answer a call:** When your phone is locked, swipe  $(\mathbb{C})$  up to answer. When the phone is unlocked, tap **Answer**.
- » **Reject a call:** When your phone is locked, swipe  $\mathbb Q$  down to reject the call and send it to voicemail. When the phone is unlocked, tap **Decline**.

**Tip:** You can also press the Power button or a volume button to silence the ringer.

**Note:** If Google Assistant voice feature is on, you can answer or decline a call with your voice. Just say, "Hey Google, answer the call," or "Hey Google, reject the call."

**» Respond with a text:** When your phone is locked, tap **I** Message, and select a message to respond.

**Note:** When you hold your phone to your ear, the touchscreen goes dark to avoid accidental touches. When you move the phone away from your ear, the screen lights up again. Don't use covers or screen protectors (even clear ones) that cover the proximity sensor (see **[First look](#page-3-1)** for the location of the sensor).

### **During a call**

- » **Mute a call:** Tap **Mute** on the call screen to mute the call. You can hear your caller, but they can't hear you.
- » **Multi-task:** While you're on a call, you can return to the home screen (See ) to look up a phone number, address, or open other apps. To reopen the call screen, swipe the status bar down and tap **Ongoing call**.
- » **Answer a second call:** To answer a second call, tap **Answer**. To answer a second call with your phone locked, swipe up  $(\zeta)$ . The first call is placed on hold. To switch between calls, tap  $\mathbf{\mathbf{\Omega}}$  Swap.
- » **3-way call:** To join two calls together, answer the second incoming call while your first call is active, or tap  $\mathcal{R}^+$  Add call to dial a second call. The first call is placed on hold. Tap  $\hat{\mathcal{L}}$  Merge to join the calls together.
- » **End a call:** Tap .

### **Favorites**

See all your favorite contacts together.

#### **Find it: Phone** > **Favorites**

To add favorites, tap  $\mathfrak{L}$  **Contacts**, scroll or search to find the contact, then  $tan \bigstar$ .

### **Recent calls**

View your calls (with newest first), and then call, text, or store them:

### **Find it: Phone** > **Recents**

- » To return a call, tap  $\mathcal{R}_{\alpha}$  next to the caller's name or number.
- » To send a text message, store the number, or other options, tap the caller's picture.
- » To remove an entry from the call log, touch and hold the name or number, then tap **III** Delete.
- » To clear the list, tap Menu > **Call history** > Menu > **Clear call history**.

### **Caller ID and spam**

**Find it: Phone** > Menu > **Settings** > **Caller ID & spam**

Tap **Filter spam calls** to prevent suspected spam callers from disturbing you.

To block a caller from calling again, tap **Phone** > **Recents**, touch and hold the name or number, then tap **Block/report spam**.

### **Your phone number**

**Find it:** Swipe up from the home screen and tap **Settings** > About **phone** > **Device details** > **Phone number · SIM card** or **Phone number · eSIM**

## **Emergency calls**

Your service provider programs one or more emergency phone numbers you can call under any circumstances, even when your phone is locked. Emergency numbers vary by country. Your pre-programmed emergency number(s) may not work in all locations, and sometimes an emergency call cannot be placed due to network, environmental, or interference issues.

- **1** Tap **C Phone** (if your phone is locked, drag up from the bottom of the screen to unlock it, then tap **Emergency** or **Emergency Call**).
- **2** Enter the emergency number.
- **3** Tap **k** call to call the emergency number.

**Note:** Your phone can use location based services (GPS and AGPS) to help emergency services find you. For more information, swipe up from the home screen and tap **Settings** > **Location** > **Location Services** > **Emergency Location Service**.

# **Messages**

Stay in touch with messages and pictures. For tips on using the keyboard, see **[Use the keyboard](#page-39-0)**.

#### **Find it:** Messages

- » **Create:** Tap  $Q$  Start chat
- » **Attach:** Before typing a message:
	- Touch and hold  $\mathbf 0$  to create a voice recording.
- » **Attach:** When you're typing a message:
	- Tap  $\bigoplus$  to attach a GIF or a contact, share your location, and more.
	- Tap  $\mathbb{F}_{\mathbb{Q}}$  to attach a photo from the gallery or take and attach a new photo.
- » **Send:** Tap S<sub>MS</sub> to send the message (or **MMS** if sending a message with an attachment).

**Tip:** To send a message later, touch and hold SMS, then select a send time or set your own.

» **Reply:** Tap a conversation, then enter your response in the text box and  $tan 2$ 

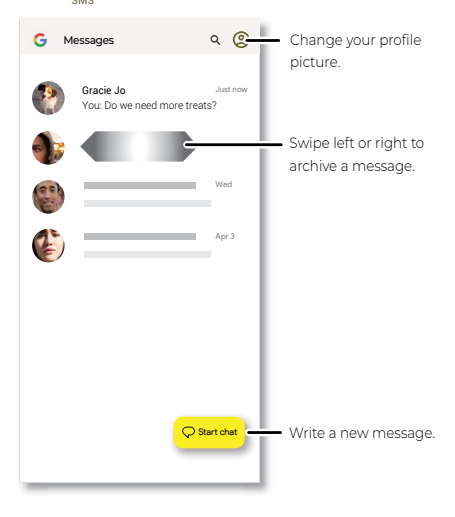

## **Tips**

- » **Add another contact to a message thread:** In a conversation, tap  $\overline{+}$ > **Contacts**, then tap a contact.
- » **Delete a thread:** To delete a whole thread of messages, touch and hold the thread, then tap  $\overline{1\!1}$ . To customize the action, tap your profile picture > **Message settings** > **Swipe actions**.
- » **Archive a thread:** To archive a thread, swipe it left or right. To customize the action, tap your profile picture > **Message settings** > **Swipe actions**. You can find archived messages by tapping your profile picture > **Archived**.
- » **Save pictures:** Touch and hold a picture, and then tap Menu > **Save**. To see the picture, swipe up from the home screen and tap the **Google** folder > **Photos** > **Library** > **Messages**.
- » **Voice entry:**
	- **Voice-to-text:** Tap a text box, then tap  $\bigdownarrow$  on the keyboard, and speak your message. You'll see the text in the text box.
	- **Record a message:** Touch and hold  $\varphi$ , then speak your message to create an audio recording of your message.
- » **Turn off notifications:** Stuck in a busy conversation? You can turn off notifications. Tap the thread, then tap Menu > **Details** > **Notifications**  > **Silent**.
- » **Block a sender:** To block a sender from sending additional messages, touch and hold the thread, then tap  $\bigcirc$ .
- » **Spam protection:** To turn on spam protection, tap the thread, then tap Menu > **Details** > **Block & report spam**. To find blocked messages, tap your profile picture > **Spam & blocked**.

## **Set default messaging app**

To set your default messaging app, swipe up from the home screen and tap  $\circledast$  **Settings > Apps > Default apps > SMS app, and select the** messaging app to use as the default.

## **Live message**

Instead of a text message, create and send an animation of your handwritten text or drawing.

**Find it:** Open a messaging app, like **(** $\bullet$  **Messages**, use the stylus to tap the message input field, then tap  $\triangleright$  on the handwriting control bar  $\overline{(-\circledcirc -\circledcirc -\circ)}$ 

Or, you can also quickly open the **Live message** pop-up window from the stylus shortcuts. To add **Live message** to the stylus shortcuts list, swipe up from home screen and tap  $\circledast$  **Settings** > **Stylus** > **When device is unlocked**, then tap **Live message**.

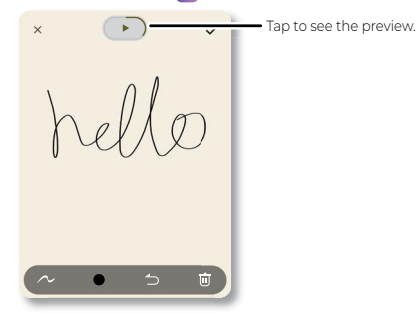

» **Create:** Tap  $\sim$  or  $\bullet$ , then choose your preferred pen stroke or color and start writing or drawing. Tap  $\overline{\mathcal{D}}$  or  $\overline{\mathbf{u}}$  to undo or erase all. Tap  $\checkmark$  to save the animation as a GIF (up to 15 seconds) to the gallery. To see the saved live messages, swipe up from the home screen and tap the

**Google** folder **Photos** > **Library** > **Live messages**.

- » **Share:** Tap  $\leq$  to send the live message to family and friends.
- » **Send:** To send a live message in  $\bigcirc$  **Messages**, create a live message and tap > **Messages**. Select a conversation and add the live message to the message input field, then tap  $\sum_{n=1}^{\infty}$  Or, tap  $\overline{R_n}$  to attach a saved live message from the gallery.

**Note:** You can also send a live message using WhatsApp and other messaging apps.

**Tip:** See also **[Stylus](#page-5-0)** and **[Stylus shortcuts](#page-22-0)**.

## <span id="page-39-0"></span>**Use the keyboard**

When you tap a text box, like in a message or search, you have keyboard options.

**Note:** See a different keyboard? It varies by app. This one is for texting.

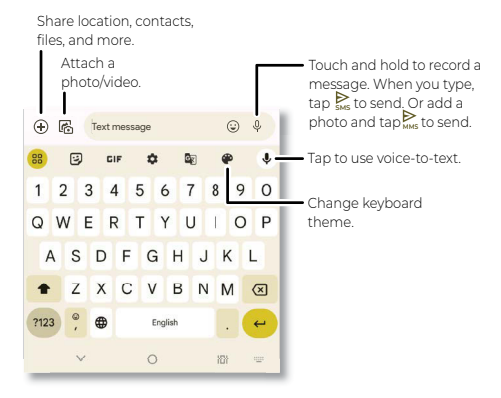

- » **Type or glide:** Enter letters by touching them one at a time. Or, enter a word by tracing a path through the letters. Word suggestions appear above the keyboard. Tap one to choose it.
- » **Voice-to-text:** Tap  $\bullet$  on the touchscreen keyboard, speak your message.
- » **Symbols and numbers:** Touch and hold a letter to enter the number at the top of it. To enter symbols, tap ?123
- » **Capital letters:** Tap  $\triangle$  for one capital letter. For all capital letters, tap **twice quickly.**
- » **Keyboard options:** To customize your keyboard, tap **. For more** settings, tap $\Omega$ .
- » **Cut, copy, select all and paste:** Touch and hold a word to highlight it, tap **Cut**, **Copy**, or **Share**. Touch and hold the location you want to paste the text, and tap **Paste**.
- **» Close the keyboard:** Tap  $\vee$ .

# **Chrome™**

Access the Internet with the Chrome browser app.

#### **Find it: C** Chrome

Or, from the home screen, tap the Google search box and enter or speak text to search.

**Note:** Your phone uses your Wi-Fi network (or your mobile phone network) to access the Internet. If you can't connect, contact your service provider. Your service provider may charge to surf the web or download data.

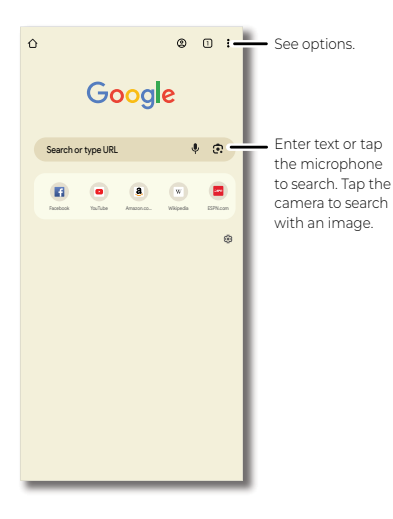

- » **Go to a web page:** Tap the address bar at the top of a page and enter an address.
- **» Add a bookmark:** Tap Menu  $\frac{3}{2}$  >  $\sqrt{\chi}$ .
- » **Open a bookmark:** Tap Menu > **Bookmarks**.
- » **Web page shortcut:** To add a web page shortcut to your home screen, go to the web page and tap Menu > **Add to Home screen**.
- » **Mobile sites:** Some websites automatically show you a mobile version of their page—if you want to see the computer version of a website, tap Menu > **Desktop site**.
- » **Reload:** If a page doesn't load correctly, tap Menu  $\frac{2}{3}$  >  $\mathbf{C}$ .
- » Tabs: To open a new tab, tap Menu  $\frac{1}{2}$  > **New tab**. To move from one tab to another, tap  $\boxed{2}$ .
- » **Clear history:** In the browser, tap Menu > **Settings** > **Privacy and security** > **Clear browsing data**. Then choose history, cache, cookies, and other options.
- » **Help:** For more about Google Chrome, tap Menu > **Help & feedback** or visit https:/[/support.google.com/chrome](https://support.google.com/chrome).

### **Downloads**

**Warning:** Apps downloaded from the web can be from unknown sources. To protect your phone and personal data from theft, download apps only on Google Play™ Store.

- » **Files:** Tap the download link. To see the file, tap Menu  $\frac{3}{2}$  > **Downloads**.
- » **Pictures:** Touch and hold it, then tap **Download image**. To see the picture, swipe up from the home screen and tap the **Google** folder > **Photos** > **Library** > **Download**.

## **Browser settings**

To change your browser security settings, text size, and other options, tap Menu > **Settings**.

## **Safe surfing & searching**

Keep track of what your browser and searches show:

- » **Incognito:** To open a tab that won't appear in your browser or search history, tap Menu > **New Incognito tab**.
- » **Auto complete:** Your browser automatically fills in names and addresses, if you have entered the same information before. To turn off this feature, tap Menu > **Settings** > **Addresses and more** > **Save and fill addresses**.

**Tip:** Auto complete also fills in payment information, such as a credit card. To turn off this feature, tap Menu > **Settings** > **Payment methods** > **Save and fill payment methods**.

- » **Pop-ups:** To stop pop-up windows from opening, tap Menu > **Settings** > **Site settings** > **Pop-ups and redirects**, then tap the switch to turn it off.
- » **Safe browsing**: To protect your phone from websites that might be unsafe, tap Menu > **Settings** > **Safety check** > **Safe Browsing**.
- » **Password Manager**: Manage your passwords to easily sign in to sites and apps, tap Menu > **Settings** > **Password Manager**.

# **Camera**

Take crisp, clear photos with the main, ultra-wide, macro, or front camera.

## **Take photos**

#### **Find it: Camera**

**Tip:** Twist your wrist twice to quickly open the camera. Swipe up from the home screen and tap **Settings** > **Gestures** > **Quick Capture** to turn this feature on.

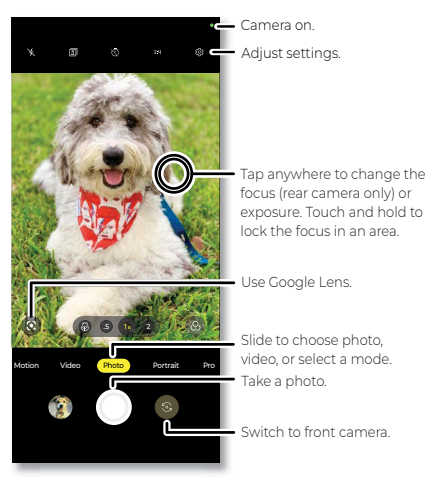

- » Take a photo: Tap to take a photo.
- » Take a selfie: Tap  $\circledast$  in the camera screen to switch to the front camera.
- » **Multi-shot:** Touch and hold to take a burst of photos.
- » **Tips:** To see tips to help you take great photos, tap  $\{0\}$ .

## <span id="page-42-0"></span>**Record videos**

#### **Find it: Camera**, then tap **Video**

Tap  $\left( \bullet \right)$  to start recording. Then tap  $\left( \bullet \right)$  to stop recording. Tap  $\left( \bullet \right)$  on the screen while recording to save a photo. Or tap  $(\Pi)$  to pause the video.

## **Photo camera options**

Point, tap, and you're done, or play with these camera options.

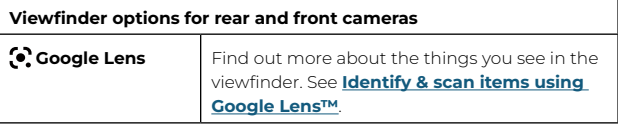

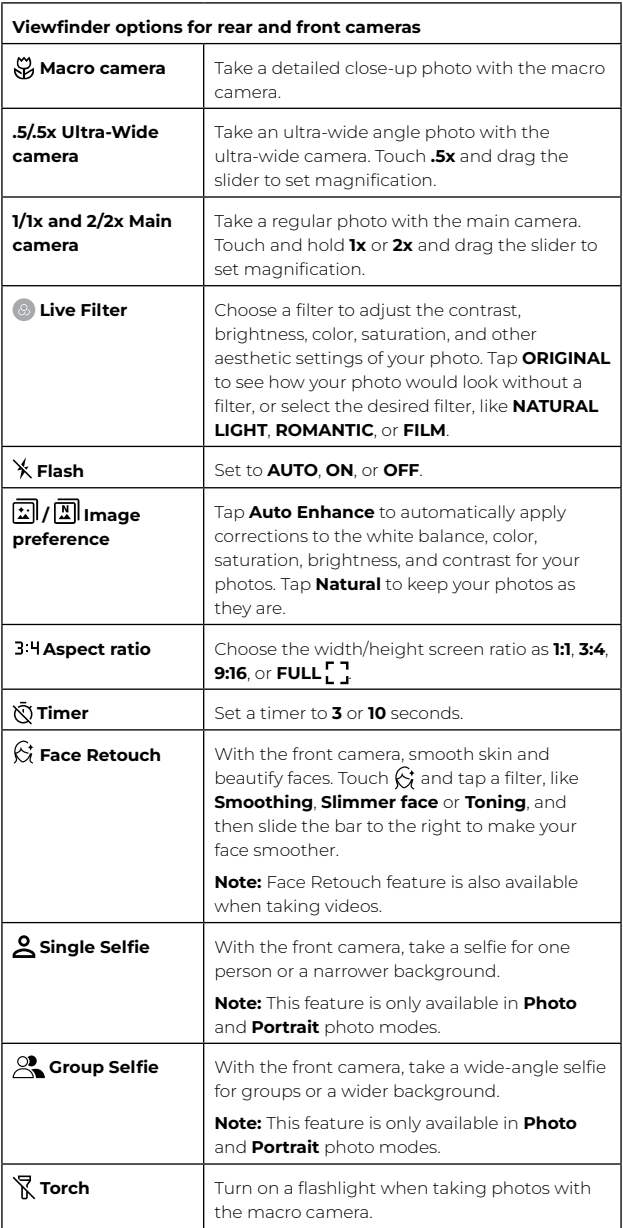

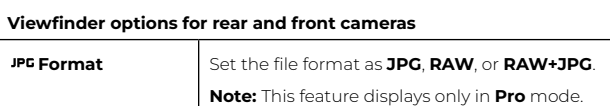

## **Video camera options**

Swipe down on the viewfinder or tap  $\sim$  above the viewfinder in video mode to see some of these options.

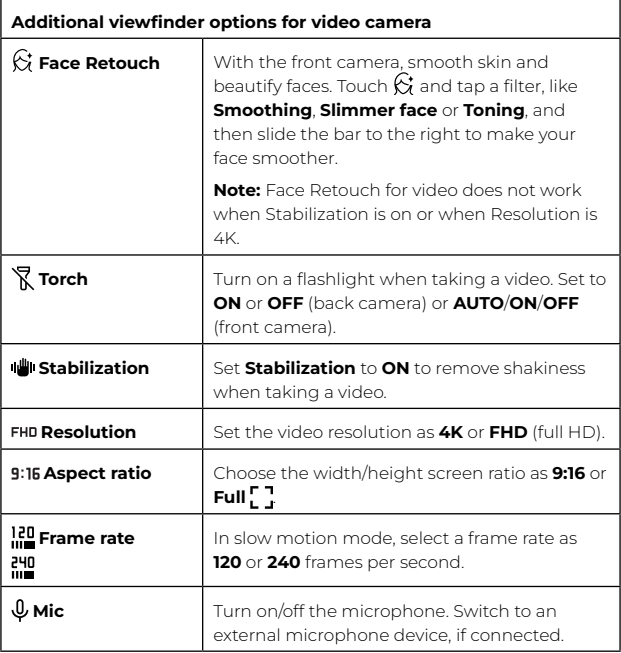

## **Photo and video modes**

Photo and video modes are shown below the viewfinder, slide left or right to change mode.

**Tip:** Tap **More** below the viewfinder, touch and hold a mode, then drag it to a different location to rearrange the order, or drag it to the carousel of modes below the viewfinder for quick use. Tap  $\mathscr N$  below the viewfinder, touch and hold a mode below the viewfinder, then drag it to a different location to rearrange the order.

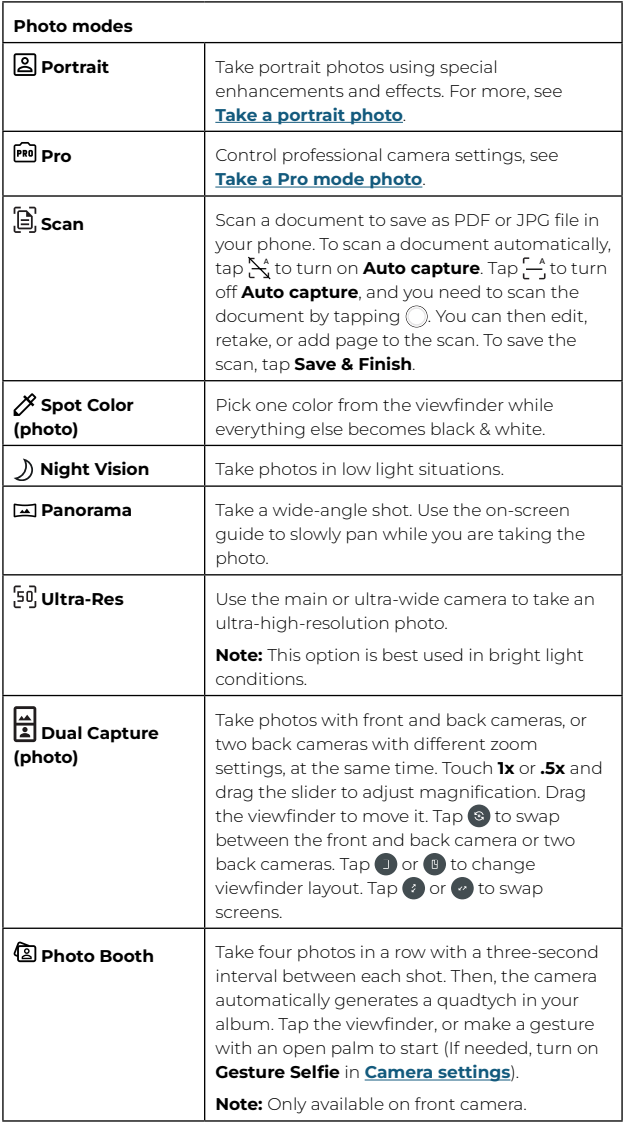

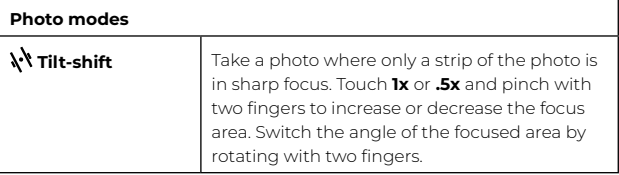

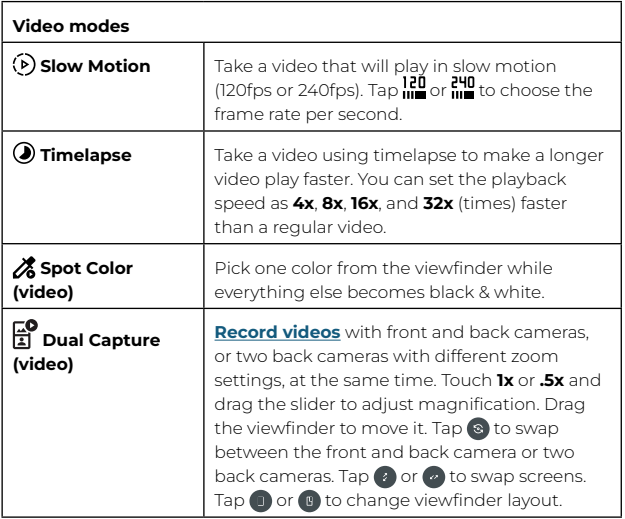

**Note:** To get answers or provide feedback, from the carousel of modes, swipe left to switch to **More**, tap Help  $\oslash$  or Feedback  $\Box$  in the top-right corner.

## <span id="page-46-0"></span>**Camera settings**

To find these options, tap  $\{\overline{Q}\}$  at the top of the viewfinder:

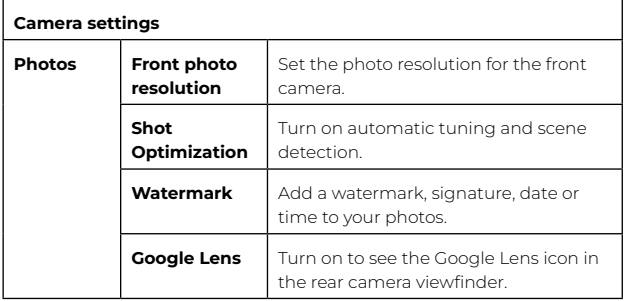

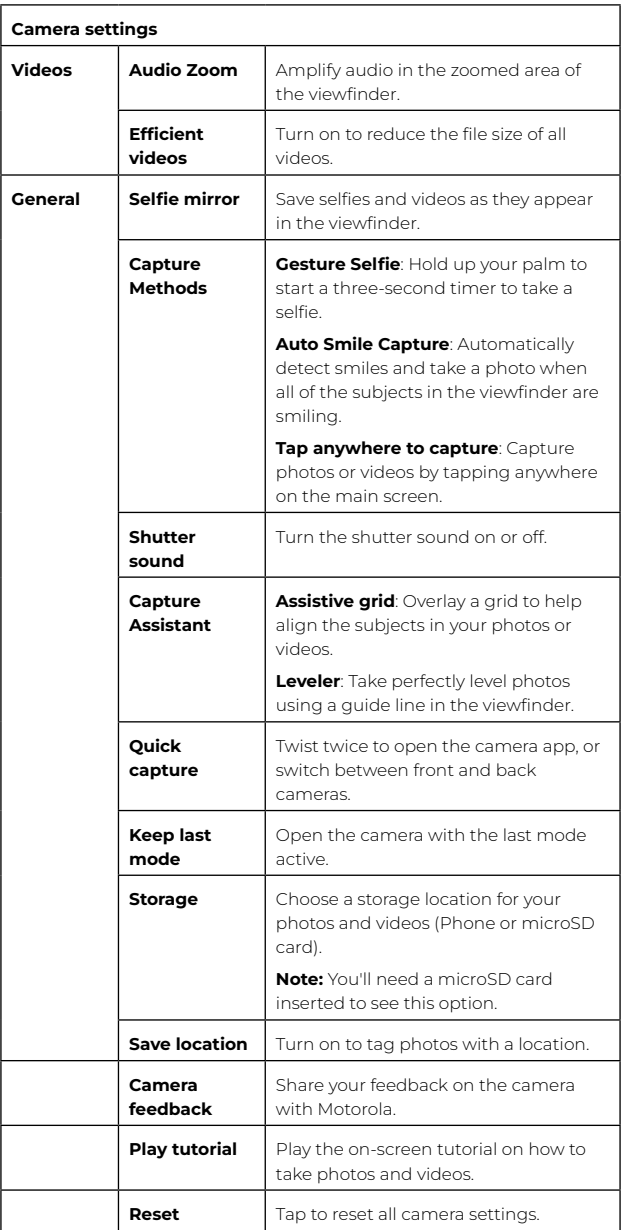

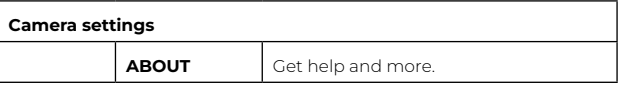

### <span id="page-48-0"></span>**Take a portrait photo**

You can use the portrait photo or video mode to add a blur effect to the background, while keeping the main subject in perfect focus.

#### **Find it: Camera** > **Portrait**

- **1** Line up your subjects. The closest subject is prioritized automatically. Tap the screen to change the focal point.
- **2** Tap  $f$ , then slide the bar to increase or decrease the background blur.
- **3** Tap  $\bigcirc$  to take the photo.

**Tip:** For best results, subjects should be two to six feet away.

## <span id="page-48-1"></span>**Take a Pro mode photo**

Use the Pro mode to adjust settings and take personalized photos.

#### **Find it: Camera** > **Pro**

#### » **Adjust Pro settings:**

**• Focus range:** Change the focus mode. Drag from **A** (auto focus  $\overline{a}$  on foreground) to  $\overline{\mathfrak{g}}$  for Macro focus, to blur the background and focus on details. Drag to  $\infty$  for infinite focus, to focus on the background and blur the foreground.

**Note:** This feature is not available for the front or macro camera.

- **WB White balance:** Adjust the color temperature by manually changing the Kelvin value from 2,300 to 7,500. Drag from left to right to change the temperature spectrum, from auto to blue/cold or orange/warm.
- $\odot$  **Shutter speed:** Adjust how slow or fast the camera shutter closes. A fast shutter speed creates a shorter exposure (the amount of light the camera takes in), and a slow shutter speed allows a longer exposure.
- **ISO:** Set the camera's sensitivity to light. The higher the ISO, the brighter the photos.

**Note:** Higher ISO settings can result in noise/graininess in photos.

**• Exposure:** Change the exposure value. The higher the exposure the lighter the photo.

**Tip:** Touch an icon and drag the slider to customize the settings.

- » **Restore default settings:** Touch  $\times$  to close options, then touch  $\bigcirc$ .
- » Set file format: Tap RRW on the viewfinder and select JPC **RBH** or RRW. Saving in **JPG** format will compress a photo to make it smaller. A **RAW** photo is completely unprocessed for extra editing control in postproduction and the photo size will be larger. **RAW+JPG** mode lets you shoot and save in both file formats at the same time.

**Note:** For files saved as **RAW**, you'll see **RAW** on the photo or its thumbnail.

» **Read the histogram:** The histogram displays in the top-right corner of your screen. It helps you gauge whether the photo is overexposed (when it is right-skewed) or underexposed (when it is left-skewed). A generally centered histogram tends to indicate a well-exposed image.

## <span id="page-49-0"></span>**Identify & scan items using Google Lens™**

Search landmarks, products, explore books, identify plants and animals, copy text, translate, scan barcodes, QR codes, business cards, and more.

## **Find it: @ Camera > (0)**

- **1** Focus your camera on an object, landmark, or code.
- **2** Tap ( $\Omega$ ) to search. Depending on the object, you can see the details, take an action, or find products.

**Note:** Google Lens may not work in all languages.

## <span id="page-49-1"></span>**Capture your screen**

There's more than one way to capture your phone's screen.

- » Press both the Power and the Volume Down buttons at the same time. If a screen is longer than the display, tap  $\sqrt{2}$  to scroll down the screen automatically. Then tap  $\odot$  to stop scrolling and save the screenshot. Or you can also scroll up or down the screen manually to choose the area you want to capture. Then, tap **b** to add the screenshot to **Moto Note**, or edit  $\triangle$ , share  $\triangle$  or delete  $\overline{m}$  the screenshot. Tap  $\widehat{\bullet}$  to find out more about the object(s) in the screenshot.
- » Set up **[Gestures](#page-22-1)** to capture screenshots by touching the screen with three fingertips.
- » Remove the stylus, then tap **1** when the stylus shortcuts appear.

**Tip:** To see the screen capture, swipe up from the home screen and tap the **Google** folder > **Photos** > **Library** > **Screenshots**.

## **Record your screen**

Start a screen recording to capture information visible on your device. Swipe down twice to display Quick settings, then tap (**C) Screen record**.

**Note:** You may need to swipe left on the panel to find the Screen record tile.

**Tip:** To see the screen recording, swipe up from the home screen and tap the **Google** folder > **Photos** > **Library** > **Screen record**.

# **Photos**

View, edit, and share photos.

**Find it:** Swipe up from the home screen and tap the **Google** folder > **Photos**

» **View, share, or delete:** Tap a thumbnail to open it, then tap  $\mathbf{r}_n^{\bullet}$  to share,  $\overline{m}$  to delete, or Menu  $\frac{3}{2}$  for more options.

**Tip:** To select multiple files, open a folder, touch and hold a photo, then tap others. Or group photos in an album and share the whole album.

» **Lens:** You can use Google Lens on captured photos and screenshots.

Tap a thumbnail to open it, then tap **D** Lens.

» **Zoom:** Open a photo in your gallery, then double-tap or drag two fingers apart or together on the screen.

**Tip:** Turn your phone sideways for a landscape view. To turn Autorotate screen on or off, swipe up from the home screen and tap

**Settings** > **Display** > **Auto-rotate screen**.

- » **Wallpaper or contact photo:** Open a photo, then tap Menu > **Use as**.
- » **Edit:** Open a photo, then tap  $\overline{\mathbf{I}}$ .
- » **Slideshow:** Tap a photo, then tap Menu > **Slideshow**. To stop the slideshow, tap the screen. To show the slideshow on a television or other device, see **[Connect, share, pay & sync](#page-71-0)**.
- » **Create album:** Touch to select one or multiple photos or videos, then  $\tan \rightarrow \text{Album}$ . Add a title to your new album and tap  $\checkmark$  to create the album. Or, swipe up from the home screen and tap the **Google** folder > **Photos** > **Library** > **New album**.
- » **Search by people, things & places in your photos:** Sign in to your Google Account, tap  $\mathsf Q$  at the bottom, then search by text or exploring categories, such as people & pets, places, screenshots, and more.
- » **Back up photos and videos to your Google Account:** Swipe up from the home screen and tap the **Google** folder > **Photos** > your profile picture in the top-right corner > **Photos settings** > **Backup**. Tap the switch to turn it on. Tap **Backup quality**, **Mobile data usage**, or **Back up device folders** to customize the settings.

**Tip:** You can also use **Google One** to **[Backup & restore](#page-88-0)** all your photos and videos.

**Note:** For more about Google Photos™, visit [https://support.google.com/photos.](https://support.google.com/photos)

# <span id="page-50-0"></span>**Gmail**

Send and receive email from all of your personal accounts (even if they're not Gmail accounts). You can manage your accounts in Gmail and easily switch between them.

**Find it:** Swipe up from the home screen and tap the **Google** folder > **Gmail**

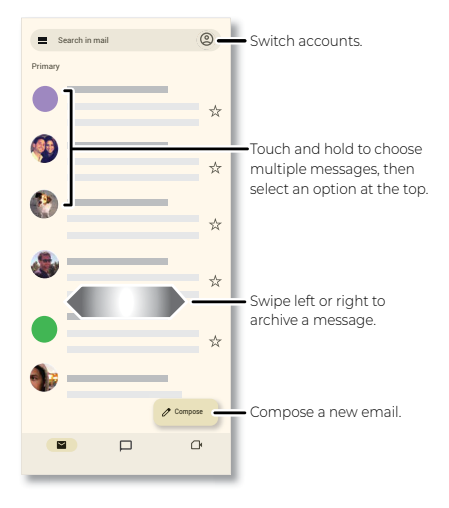

**Tip:** If you don't see the  $\Box$  Chat or  $\mathcal{C}$  Spaces tab, tap Menu  $\equiv$  > **Settings**, then tap your account and check the box next to **Chat**.

» **Add Gmail accounts:** The first time you turned on your phone, you probably set up or logged in to your Google account—that sets up the **Gmail** app for one account. To add more Google accounts, swipe up from the home screen and tap **3** Settings > Passwords & accounts, then tap **Add account** > **Google**.

**Tip:** In the **Gmail** app, tap Menu > **Settings** > **Add account**.

- » **Chat:** Use Google Chat in the **Gmail** app to communicate directly with people.
	- **Chat with a friend:** Start a conversation with a contact. Tap  $\Box$ , and then tap an existing contact in the list. Or, tap  $\Box$  >  $\Box$ , type a name or email address in the search field, and then select a contact suggestion below the search field.
	- **• Chat with a group:** Start a group chat to talk to several people at once. Tap  $\Box$ , and then tap an existing group in the list. Or, tap  $\Box$  >  $\Box$ , type a name or email address in the search field, select a contact suggestion below the search field, and then tap 2<sup>+</sup> to add more contacts.
- » **Create spaces:** Use a space to communicate with a friend, a group of people or an organization about a topic, project, or shared interest. Tap > > **Create a space**.
- » **Start or join a meeting:** Tap , then tap **New meeting** or **Join with a code**.
- » **Add email accounts:** The Gmail app manages all of your email accounts. To add other personal email accounts to the Gmail app, swipe up from the home screen and tap  $\circ$  Settings > Passwords &

**accounts** > **Add account**. For Microsoft® Exchange server work email accounts, tap **Add account** > **Exchange**, and enter details from your IT administrator.

- » **Change account settings:** To change the settings for a Gmail or email account, swipe up from the home screen and tap the **Google** folder >  $[M]$  **Gmail**  $> \underline{\equiv}$  > **Settings**, then tap the account name.
- » **Delete accounts:** Swipe up from the home screen and tap **Settings** > **Passwords & accounts**, then tap the account name and **Remove account**.

**Tip:** To learn more about **Gmail**, visit https://support.google.com/mail.

# <span id="page-52-0"></span>**Meet**

Sign in with your Google account for video calls and meetings.

**Find it:** Swipe up from the home screen and tap the **Google** folder > **D** Meet

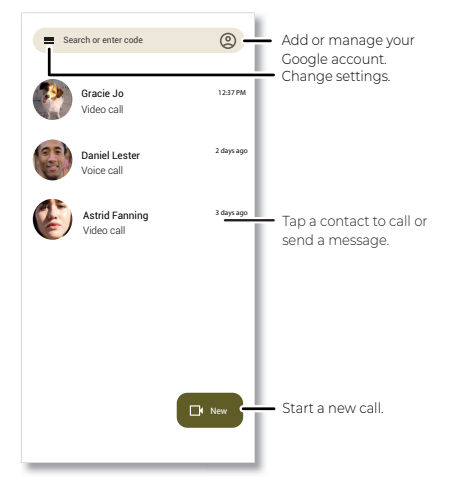

- » **Start a new call:** Tap **EINEW**, or tap the search box, then type or tap a name in your contacts to start a voice call, video call or send a message.
- **» Create a new meeting: Tap INEW > Create a new meeting, then tap Share** to send the meeting info to people you want to join the meeting.

**Tip:** To schedule a meeting tap **EINEW** > Schedule in Google Calendar.

- » **Preview incoming calls:** See live video of the caller before you answer. To turn this off for both the caller and receiver, tap Menu  $\equiv$  > Settings > **Calling settings** > **In-call settings** > **Knock Knock for this device**, and turn it on.
- » **Change settings:** Tap Menu > **Settings** > **Calling settings** to change the vibration setting, block numbers, and more.

» **Call anyone:** Meet works across platforms, allowing you to call friends with Google Meet app on any device.

**Tip:** When on a video call, your phone will automatically switch from cellular network to Wi-Fi, if available.

## **Moto**

Explore special features designed to save you time and make your day easier.

**Find it:** Swipe up from the home screen and tap the **Moto** folder > **Moto**

- » **Personalize:** Customize your phone with styles, themes and more.
- » **Gestures:** Control your phone with gestures.
- » **Moto Secure:** Protect your digital life with Motorola security features ( **Moto Secure**).
- » **Tips:** Find details of your phone's latest features.
- » **Display:** See how to interact with your display.
- » **Play:** Find features and tools for gaming, media controls and audio enhancements and customizations.

**Note:** Your phone may not have all features.

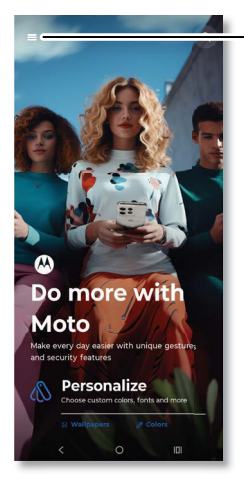

Tap to open Moto app features, or swipe up from the bottom of the screen.

## **Personalize**

Make your phone unique with custom themes, styles, and more.

**Find it:** Swipe up from the home screen and tap the **Moto** folder > **Moto** > > **Personalize** 

- » **Themes:** Choose custom themes or design your own to change the look of your device.
- » Tap **Fonts**, **Colors**, **Icon shape**, **Lock screen**, **Display size and text**,

**Layout**, **Fingerprint animation**, **Sounds**, or **Dark mode** to make your own mark on your phone.

### **Gestures**

Enhance your phone with gestures and actions.

**Find it:** Swipe up from the home screen and tap the **Moto** folder > **Moto** > > **Gestures**

- » **Quick Launch:** Double tap the back of your phone to play/pause music, take a screenshot, return to Home screen, switch to the last app, or open your favorite app or shortcut.
- » **Sidebar:** Launch apps in freeform or full-screen windows to enhance multitasking. Tap the switch to turn it on, then tap Settings  $\circledast$  > More Settings > **Open apps** > **In freeform** or **In full screen**. Swipe the sidebar in from the edge to open a list of apps and shortcuts, then tap an app or a shortcut to open it in a freeform window or full screen. Tap More Settings  $\langle 0 \rangle$  to change the apps and shortcuts to be shown. To move a freeform window around, tap and drag -. Drag the bottom corner to resize it. Tap  $\bullet$  to expand it to full screen, or tap  $\bullet$  to shrink it to an icon. To close a freeform window, drag it to  $\overline{\mathsf{III}}$  or tap  $\mathsf{X}.$
- » **Quick Capture:** Twist your wrist twice quickly to open the camera.
- » **Fast Flashlight:** Turn the flashlight on/off with two chopping motions.
- » **Three finger screenshot:** Touch and hold the screen with three fingertips to **[Capture your screen](#page-49-1)**.
- » **Lift to unlock:** Lift your phone and look at the screen to unlock it. You'll need to set up face unlock, see **[Unlock with your face](#page-83-0)**.
- » **Flip for DND:** Place the phone face down to silence notifications and calls.
- » **Pick up to silence:** Silence the ringer during an incoming call by lifting up the phone.
- » **Swipe to split:** See apps in split screen by swiping back and forth.

### **Moto Secure**

Protect your digital life with **O Moto Secure** features.

**Find it:** Swipe up from the home screen and tap the **Moto** folder >

#### **Moto** > > **Moto Secure**

**Tip:** Swipe up from the home screen and tap the **Moto** folder > **O Moto Secure**.

» **Secure folder:** Tap > **Add files** or **Add apps** to add files or apps to your secure folder for extra protection. You'll need to enter a secure folder pattern, PIN or password. To change folder security,  $\tan \Xi$ **Authentication settings** > **Change lock**. When set up you can swipe up from the home screen and tap the **Moto** folder > **Moto Secure** > **Secure folder**. To remove an app, touch and hold it, then tap **Remove app**. To use a disguised icon and fake name for your secure folder, tap > **Disguised icons** and tap the switch next to **Use disguised icons**. Tap  $\equiv$  > **Stealth mode** to hide an app icon. To delete the folder, tap  $\equiv$ > **More settings** > **Delete secure folder**.

- » **Network protection:** Turn on **Wi-Fi security**, and **Hotspot** to get warnings when connecting to unsecured Wi-Fi or weak protocol hotspot networks. Turn on **Mobile data security** to stop spoofing from 2G network connections. Tap **Wi-Fi blocklist** to block apps when your phone is on an open network.
- » **Phishing detection:** Get alerted when you visit a potentially risky website. Tap the switch next to **Use phishing detection** to turn it on. When alerted to suspicious websites, you can add the sites to the allow list so they won't be flagged again.
- » **Auto lock:** Lock your phone automatically when you are outside of the trusted places, or when you are disconnected from trusted devices.
	- **• Use Auto lock:** To enable Auto lock, you need to add trusted places or trusted devices. Tap **Trusted settings** and tap **Trusted places** or **Trusted devices** to add a trusted place or device. Then you can tap the switch next to **Use Auto lock** to turn it on. For more, see **[Auto](#page-55-0)  [lock](#page-55-0)**.
	- **• Use Two-factor authentication:** To enable Two-factor authentication, you need to set up fingerprint authentication. Then you can tap the switch next to **Use Two-factor authentication** to turn it on. For more information about setting up fingerprint, see **[Unlock with your fingerprint](#page-83-1)**.
- » **Lock network and security:** Network and security-related settings cannot be changed when your screen is locked. Tap the switch next to **Enable Lock network and security** to turn it on.
- » **PIN pad scramble:** Shuffle the numerical layout of the PIN entry screen each time you unlock your device.

**Note:** To enable **PIN pad scramble**, you need to set a PIN for your device screen lock. For more information, see **[Screen lock](#page-82-0)**.

- » **Security & privacy:** Monitor and control your security settings. See:
	- **• [Security](#page-81-0)** and **[Privacy](#page-85-0)**
	- **• [Privacy dashboard](#page-85-1)**
	- **• [Privacy controls](#page-86-0)**
	- **• [Permission manager](#page-85-2)**
	- **• [Safety & emergency](#page-31-0)**

#### <span id="page-55-0"></span>**Auto lock**

Lock your phone when it's outside of trusted places or disconnected from trusted devices.

**Find it:** Swipe up from the home screen and tap the **Moto** folder >

#### **Moto Secure** > **Auto lock**

Or, you can also swipe up from the home screen and tap **Settings** > **Security & privacy** > **More security & privacy** > **Auto lock**.

**Tip:** You will need to set a screen lock before enabling Auto Lock, such as a pattern, PIN or password. See **[Screen lock](#page-82-0)**.

To add trusted places:

- **1** Tap **Trusted places** > **Add trusted place**, and then follow the prompts to allow Moto Secure to use your precise location all the time. For more about location settings, see **[Location access](#page-87-0)**.
- **2** Customize your trusted place, then tap **Save location**, enter a name for the place and tap  $\mathsf{OK}$ . To rename a place, tap  $\mathscr X$  next to it.

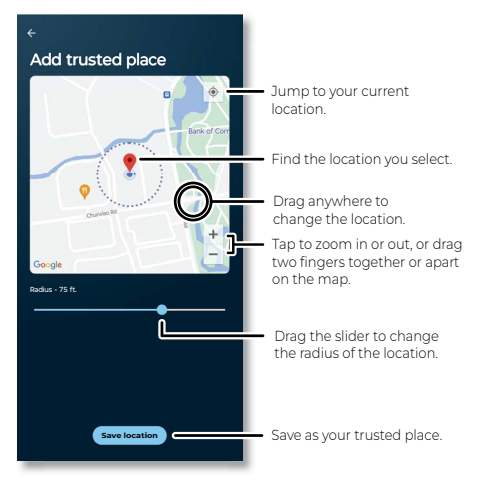

**3** Tap  $\leftarrow$  in the top-left corner to go to the previous screen, and then tap the switch next to **Use Auto lock** to turn it on.

To add trusted devices:

- **1** Tap **Trusted devices** > **Add trusted device**, and then follow the prompt to grant nearby devices permission for Moto Secure.
- **2** Tap **Add trusted devices** >  $+$  > **Pair new device** to open Bluetooth settings. Tap **Pair new device**, and then tap a found device > **Pair**. If required, enter a passkey like **0000**. For more about Bluetooth, see **[Connect through Bluetooth](#page-72-0)**.
- **3** Tap  $\leftarrow$  in the top-left corner to go to the previous screen, and then check the box next to the device you've paired and tap **Save**.
- $\blacktriangle$  Tap  $\blacktriangle$  in the top-left corner to go to the previous screen, and then tap the switch next to **Use Auto lock** to turn it on.

To delete trusted places or devices, tap  $\overline{\mathbf{m}}$  next to a place or device to remove it.

## **Tips**

View tips about your phone's features.

**Find it:** Swipe up from the home screen and tap the **Moto** folder > **Moto** > > **Tips** 

## **Display**

Customize your lock screen experience, or prevent the screen from dimming or going to sleep while you're looking at it.

## **Attentive Display**

Your screen won't dim or sleep while you're looking at it.

**Find it:** On the home screen, tap the **Moto** folder  $\geq \bigcirc$  **Moto**  $\geq \equiv \geq$ 

**Display** > **Attentive Display**, then tap the switch next to **Use Attentive Display** to turn it on

#### **Lock screen**

Customize your lock screen experience. To learn how to set a screen lock, see **[Device lock](#page-82-1)**.

**Find it:** Swipe up from the home screen and tap the **Moto** folder > **Moto** > > **Display** > **Lock screen**

Or, you can also swipe up from the home screen and tap **B** Settings > **Home & lock screen** > **Lock screen**.

- » **Customize lock screen:** Customize your clock face, notification style, and shortcuts on the lock screen. For more, see **[Customize lock](#page-19-0)  [screen](#page-19-0)**.
- » **Glance:** Get your smart lock screen experience. Tap the switch next to **Enable Glance on Lockscreen** to turn it on, and then you can view news, sports and more from the lock screen.

**Note:** Glance will be automatically turned off when the Notification style is **List**.

- » **Notifications:** Control notifications on your lock screen.
	- **• Wake screen for notification:** Turn the screen on for a moment when you receive a notification.
	- **• Privacy:** To show or hide notifications on your lock screen, select **Show all notifications on lock screen**, **Show sensitive content only when unlocked**, or **Don't show notifications at all**.

**Note:** To control the content of notifications on your lock screen, swipe up from the home screen and tap  $\circ$  Settings > Notifications > **Notifications on lock screen**. Tap **Show conversations, default, and silent**, **Hide silent conversations and notifications** or **Don't show any notifications**.

- **• Safe reply:** Turn on to require authentication to send replies.
- » **Sleep mode:** Choose whether to view or interact with notifications on your lock screen in sleep mode. To learn how the lock screen looks in sleep mode, see **[Lock screen](#page-18-0)**.
	- **• Sleep mode notifications:** See notifications and more when the lock screen is in sleep mode.
	- **• Sleep mode interactions:** Interact with notifications and control music when the lock screen is in sleep mode.
- » **Display options:** Customize how the lock screen looks.

- **• Media preview:** Show the media player you've opened on the lock screen. Then you can control what's playing on the lock screen even when it's in sleep mode.
- **• Show clock face:** Turn on to show a big double-line clock on the lock screen. Turn off to show a small single-line clock in the top-left corner of the lock screen.

**Note:** If your notification style is **List**, a small single-line clock will replace your double-line clock when you have notifications on lock screen. For more clock face options, see **[Customize lock screen](#page-19-0)**.

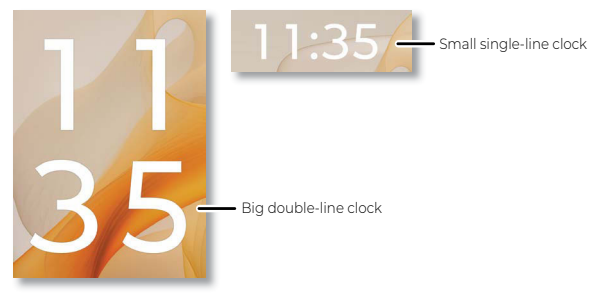

**• Show and use device controls:** When **Show device controls** is on, you can monitor your devices compatible with Google Home from the lock screen. Touch and hold  $\Omega$  at the bottom of the lock screen to access Google Home, or you can also swipe the status bar down twice and tap **Device controls**. When **Use device controls** is on, you can adjust settings.

**Note:** This feature is available only when the Google Home app is installed.

- **• Text on lock screen:** Add a text message to your lock screen.
- **• Skip lock screen:** Go to the home screen or the last used app directly after unlocking with your face.

**Note:** This feature is available only after you set up Face Unlock. For more information, see **[Unlock with your face](#page-83-0)**.

- » **Gestures & haptics:** Use gestures to wake up your screen or turn it off.
	- **• Wake display:** When your screen is off, tap the screen or move your phone to see the lock screen in sleep mode. To disable it, uncheck the box next to **Tapping the display** or **Moving the phone**.
	- **• Jump to lock screen:** When the screen is off or in sleep mode, double tap it to see the lock screen in awake mode.
	- **• Put display to sleep:** Double tap the home screen or the lock screen to turn the screen off.

## **Play**

Enjoy immersive and engaging entertainment.

**Find it:** Swipe up from the home screen and tap the **Moto** folder > **Moto** > > **Play** 

- » **Games:** To turn it on, tap **Games** > > **Settings**, then tap the switch next to **Gametime**. To block calls or notifications while gaming, tap **> Settings > Block calls or Block notifications. Tap**  $\equiv$  **> Settings > Toolkit access** > **Swipe right from the edge** or **Tap the icon** to use the sidebar while gaming. To add a game to your game list, tap **Games**   $>$  and choose the game. Then, from the game list, tap  $\bullet$  next to a game or app to play or run it. Then you can customize your gaming options. During a game, swipe the toolkit  $\sum$  right from the edge or tap or , then tap **Block calls**, **Block notifications**, **Screenshot**, **Share**, **Settings** and more.
- » **Media controls:** Tap the switch to turn it on, then use the volume buttons to change music tracks when the screen is off.
- » **Dolby Atmos:** Enhance audio and customize your sound. Tap **Dolby Atmos** > **Settings**, then tap **Spatial audio**, **Smart audio**, **Music**, **Movie**, **Game**, **Podcast**, or **Custom**.

# **Family Space**

Create a safe space on your phone where kids can learn and play. Set limits on screen time, control access to apps, and more.

**Find it:** Swipe up from the home screen and tap the **Moto** folder > **Family Space**

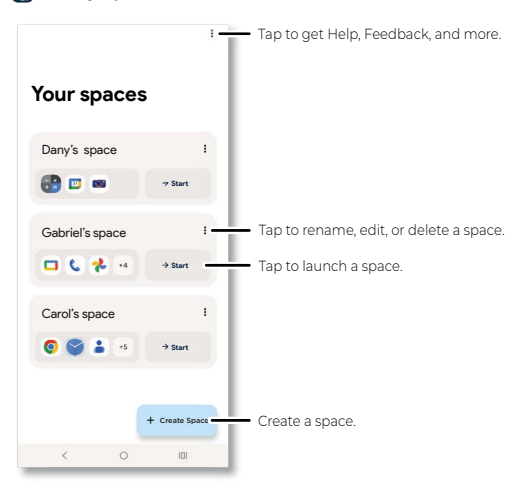

» **Create a space:** Tap + Create Space, then enter the name of your space and select the allowed apps. Tap **Next**. Then tap  $\blacktriangledown$  next to Homescreen grid or Background to set the look of your screen when the space is active. Tap **Next**.

Then tap the checkbox next to **Password** to require a password to close the space and tap the checkbox next to **Timer** to show a floating screen on the space, then tap **Done**.

- » **Rename, edit, or delete spaces:** Tap Menu > **Rename**, **Edit** or **Delete**.
- » **Launch a space:** Tap **Family Space** to show your spaces, then tap **Start** next to the space you want to launch.

**Tip:** Spaces can also be launched from **[Quick Settings](#page-20-0)**.

- » **Set space permissions:** When a space is launched permissions are set. Tap **Device Administrator** to activate the screen lock when the timer runs out, tap **Do Not Disturb** to hide notifications from other apps in active spaces and tap **Notifications** to allow Family Space notifications such as timer alerts in active spaces, then tap **Continue**.
- » **Set screen time:** When a space is launched you can set the screen time, tap **15 min**, **30 min**, **1 hr**, **2 hr**, **Custom** or **No time limit**, then tap **Start**. When the time runs out, tap **Add time** to continue, or tap **Leave Space** to exit.

**Tip:**  $\text{Top}(\mathbf{u})$  to pause the timer.

» **Close a space:** Tap  $(\cdot)$  to close a space. You may need to enter your password.

# **Moto Note**

Use the stylus to create, edit, and share notes.

**Find it:** Swipe up from the home screen and tap the **Moto** folder > **Moto Note** 

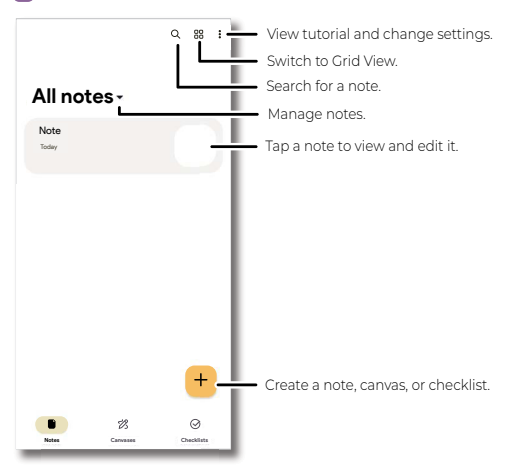

## **Create a note, canvas, or checklist**

Select a mode by tapping **| Notes**, **% Canvases**, or **⊘ Checklists** and tap  $\mathbf{t}$  to create. To save the note, canvas, or checklist you have created,  $tan \leftarrow$ 

» **Create a note:** Tap  $\begin{bmatrix} \end{bmatrix}$  **Notes** >  $\begin{bmatrix} + \end{bmatrix}$  to create a note. Tap on the

keyboard or handwrite on the screen with the stylus (see **[Handwrite](#page-25-0)  [with a stylus](#page-25-0)**) to input text. Tap  $\bullet$  or  $\bullet$  on the toolbar at the bottom of the screen to switch between keyboard mode and drawing mode. Tap  $\land$  or  $\lor$  to scroll the canvas up or down. To delete an editing note, tap Menu > **Delete**.

Keyboard mode:

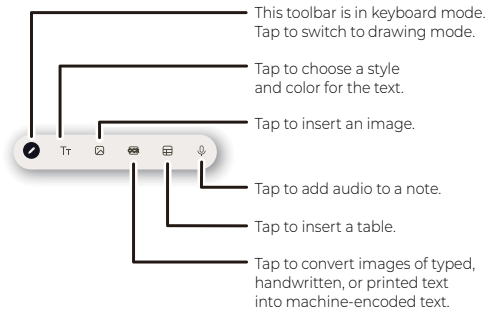

Drawing mode:

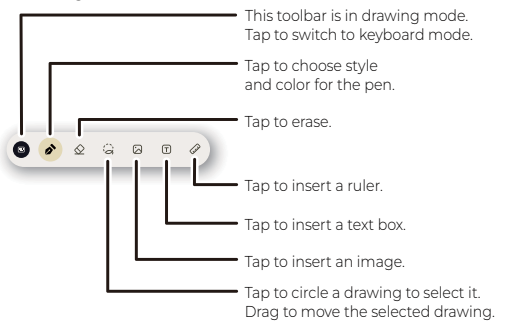

**Note:** If you use the stylus in the keyboard mode, the handwriting control bar  $\left(-\alpha + \overline{\alpha}\right)$  or  $\left(-\alpha + \overline{\alpha}\right)$  appears. For more about handwriting control bar, see **[Handwrite with a stylus](#page-25-0)**.

- » **Add audio to a note:** Create or open a note, then tap  $Q$  in the keyboard mode toolbar to start a recording, then tap  $\Box$  to stop recording. Tap  $\bigodot$  to play a recording, and tap  $\overline{(\mathsf{I})}$  to pause. To delete a recording, press and hold the recording in the note, and tap  $\overline{\mathbf{m}}$ .
- **» Create a canvas:** Tap  $\mathbb{Z}$  **Canvases** >  $\frac{1}{1}$  to create a canvas. Tap the tools at the bottom of the screen to choose a style and color for the pen, erase the drawing, take a photo, choose an image, insert a ruler, and more. Drag two fingers together or apart on the canvas to zoom in and zoom out, and move the canvas around with two fingers. To delete an editing canvas, tap Menu > **Delete**.

**Note:** The canvas only has a drawing mode toolbar.

- » **Set background:** Create or open a note or canvas, then tap Menu  $\frac{3}{2}$ **Set background** > a color or pattern > **Set**.
- » **Turn on Auto-shape**: From the home screen, swipe up and tap **moto** folder > **Moto Note** > Menu > **Settings** > **Auto-shape** to add a template shape automatically. In the drawing mode in a note or a canvas, draw a shape and pause on the canvas for 1 second. Your drawn shape gets replaced by a similar ready-made shape, like a straight line, a circle, or a triangle. To see how it works, tap Menu > **Tutorial**.
- » **Create a checklist:** Tap **Q Checklists**>  $\frac{1}{1}$  to start a checklist. Tap **o** to add an entry to the checklist. To delete an editing checklist, tap Menu • > **Delete**.

### **Manage your notes, canvases, or checklists**

Manage your notes, canvases or checklists with a few taps in **Moto Note**.

- » **Add a title:** To enter a title, type in the title field above the note, canvas, or checklist.
- » **Categorize a note:** Tap the title field above the note and tap  $\vee$  next to **Uncategorized** to apply or create a category. To view or sort note by categories, from the home screen, swipe up and tap **Moto Note** >

 **Notes** > **All notes** > **To-do**, **Personal**, or **Work**. To add a category,  $tan$   $\bullet$ .

**Note:** Only notes can be categorized.

- » **Share a note, canvas, or checklist:** Tap **Notes**, **Canvases**, or **Checklists**, touch and hold one or more items you want to select, then tap  $\langle \cdot \rangle$ . Or, open a note, canvas, or checklist, then tap Menu  $\frac{3}{2}$ **Share**.
- » **Delete a note, canvas, or checklist:** Tap **Notes**, **Canvases**, or **Checklists**, touch and hold one or more items you want to select, then tap **III** > Delete.
- » **Add a watermark:** From the home screen, swipe up and tap **moto** folder > **Moto Note** > Menu > **Settings** > **Watermark** to show a watermark on your note.

# **Calendar**

See all your events, all in one place.

**Find it:** Swipe up from the home screen and tap the **Google** folder > **Calendar**

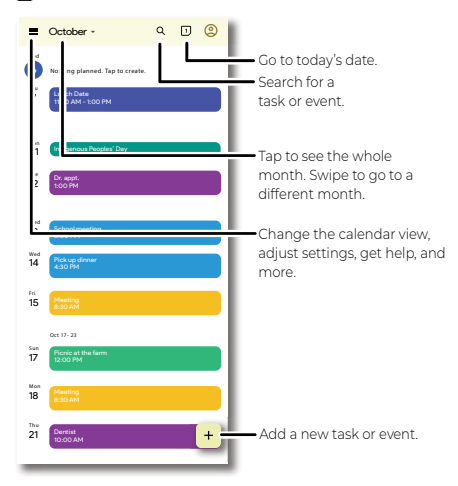

- » **Change the view:** Tap the month at the top to choose a date to view. Or tap to choose **Schedule**, **Day**, **3 days**, **Week**, or **Month**.
- » **Go to today's date:** Tap 1 at the top.
- » **Add tasks or events:** Tap  $\rightarrow$  **Task** or **Event**, enter details, then tap **Save**.

**Tip:** In most views, tap a time on the calendar to enter event details.

- » **Find an event:** Tap  $\mathsf{Q}$  to search for a task or event.
- » **Show, edit, or delete tasks, or events:** Tap a task or event to open it, then tap  $\neq$  to edit it, or tap Menu  $\cdot$  > **Delete** to remove it.
- » **Show, hide, or add calendars:** Tap **;** and select which options, such as events, tasks, birthdays, holidays or other calendars, to show or hide. You can use a computer to add or remove calendars on your Google account at [www.google.com/calendar](http://www.google.com/calendar).

**Tip:** Add a **Calendar** widget to your home screen. Touch and hold an empty spot on the home screen, tap **Widgets**, then touch and hold a calendar widget and drag it to your home screen.

# **Moto Unplugged**

Stay focused by creating a space on your phone to limit apps and interruptions. Start a session any time you want to disconnect from digital distractions.

**Find it:** Swipe up from the home screen and tap the **Moto** folder > **Moto Unplugged**

Or, swipe down twice on the status bar, press and hold **Moto Unplugged**.

**Note:** You may need to swipe left on the panel to find the **Moto Unplugged** tile.

The first time you use Moto Unplugged, you will need to get permissions. To get permissions, open the app and tap **Start**, then do the following:

- **1** Tap **Notifications**, choose **Allow** from the pop-up window.
- **2** Tap **Do Not Disturb**, select **Moto Unplugged**, and turn on the switch next to **Allow Do Not Disturb**.

## **Customizing your Moto Unplugged session**

Tap  $\left(\frac{m}{2}\right)$  customize your Moto Unplugged session.

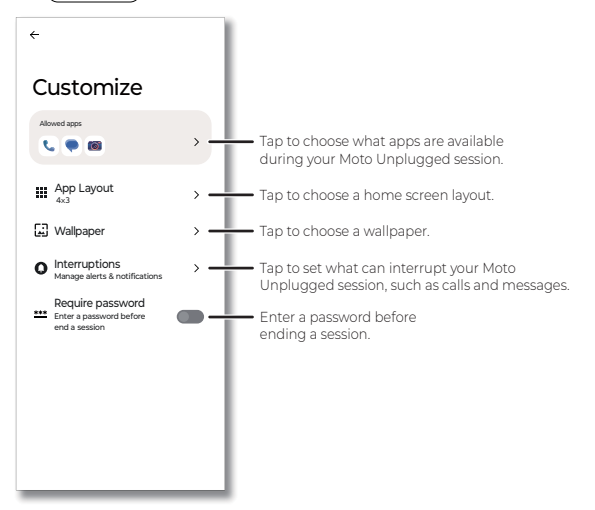

- » **Allowed apps:** Choose what apps are available during your Moto Unplugged session, such as **Camera**, **P Messages**, and **C Phone**, then tap **Save**.
- » **App Layout:** Set the app layout of your Moto Unplugged screen. Select a layout, then tap **Save**.
- » **Wallpaper:** Tap the thumbnail of a wallpaper to select it, then tap **Save**.
- » **Interruptions:** Set messages, calls, notifications, alarms, and calendar events that are allowed to show on your phone during a Moto Unplugged session.
	- **Calls:** Tap  $\triangleright$  to select a group from **Anyone**, **Contacts**, and **Starred contacts**. You will see calls on your phone. Choose **None** if you do not want any calls to interrupt. Tap the switch next to **Allow repeat callers** if you hope to receive a second call from the same person within 15 minutes.
- **Messages:** Tap  $\blacktriangleright$  to select a group from **Anyone**, **Contacts**, and **Starred contacts**. When a message is sent from the allowed group, you will receive a notification. No notifications will appear if you choose **None**.
- $\cdot$  **Notifications:** Tap  $\left.\right\}$  to set options for notifications during an Unplugged session. To show a notification dot on allowed apps, tap the switch next to **Notification dots** to turn it on. To show notifications in pull down curtain, tap the switch next to **Pull down shade** to turn it on.
- **• Alarms:** Turn the switch on to enable alarms.
- **• Calendars:** Turn the switch on to allow notifications from the **Calendar**.
- » **Require password:** To end a session, you will need to enter a password. To set up a password, see **[Screen lock](#page-82-0)**.

## **Starting and ending a Moto Unplugged session**

To start a Moto Unplugged session, tap **Start**. On the pop-up window, select the session time you want to last, then tap **Start**. Now you can enjoy a session being focused without many digital interruptions.

To end the Moto Unplugged session, tap  $(\frac{1}{1}$  End . Or, swipe down twice on the status bar and tap **Moto Unplugged**.

## **More apps**

## **Google Play**

Google Play is a digital content experience from Google where you can find and enjoy your favorite music, movies, TV shows, books, magazines, and Android apps and games.

- » **Download apps:** Tap **Play Store**.
- » **Log in or open a Google account:** Visit [www.google.com/accounts](http://www.google.com/accounts).
- » **Google help:** See [www.google.com/support](http://www.google.com/support).

## **Google Home**

Control your home devices in one place.

**Find it:** Swipe up from the home screen and tap the **Google** folder >

### **Home**

Follow the prompts to get started.

**Note:** You may need to download Google Home.

## **Google Fit**

Get personalized fitness coaching right from your phone.

**Find it:** Swipe up from the home screen and tap the **Google** folder > **<sub>Eit</sub>** 

To learn more and to find out which apps work with **Google Fit**, visit [www.google.com/fit](https://www.google.com/fit/).

**Note:** You may need to download Google Fit.

## **Contacts**

Combine information from your Google contacts and social networks for quick access to everyone you know.

Tip: You can find most of these features on the  $\mathfrak{B}_s$  Contacts tab in the Phone app. See **[Phone](#page-34-0)**.

**Find it:** Swipe up from the home screen and tap **Contacts** 

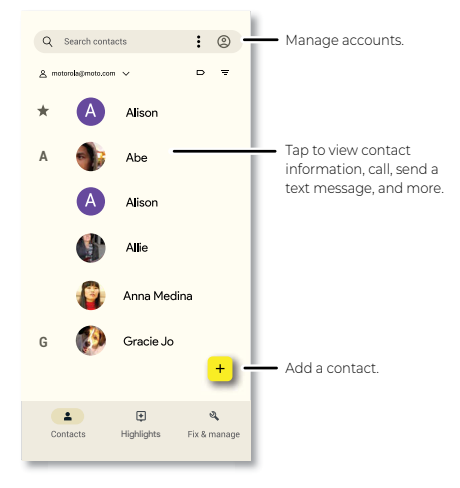

- **» Add a contact:** Tap  $\overline{\phantom{a}}$ .
- » **Edit or delete:** Tap a contact, then tap  $\bigtriangledown$  or tap Menu  $\frac{3}{2}$  > **Delete**.
- » **Call, text, or email:** Tap a contact, then tap an option. (If the contact doesn't have an email address, you can add one, and use **[Meet](#page-52-0)** to video chat.)
- » **Search contacts:** In the **Contacts** list, tap **Search contacts**.
- » **Share a contact:** Tap a contact, then tap Menu  $\frac{3}{2}$  > **Share** to send it in a message or email, via a Bluetooth connection, or save to Google Drive™.

**Tip:** Tap a contact, then tap Menu > **Add to Home screen** to add a shortcut for the contact on your home screen.

- » **Synchronize:** On your phone, swipe up from the home screen and tap **Settings** > **Passwords & accounts**, and choose your Google account. Then tap **Account sync** > Menu > **Sync now**.
- » **Add your details:** To store your user profile, tap your profile picture, then tap **Contacts settings** > **Your info**.

#### **Favorites**

Set your most-used contacts as favorites, so you can get to them faster.

» To set a favorite, swipe up from the home screen and tap  $\left(\frac{1}{n}\right)$  **Contacts**, select a contact and tap  $\frac{1}{2}$ .

» To see your favorites, tap **Phone** > **Favorites**.

### **Get contacts**

Get all your contacts in one place.

- » To add your social networking contacts, swipe up from the home screen and tap **Settings** > **Passwords & accounts**, then tap **Add account**.
- » To add your email contacts, see **[Gmail](#page-50-0)**.

**Tip:** If you add an **Exchange** account, you can send messages to your coworkers, even if you don't have them stored in your contacts.

- » To import contacts from your SIM card (if it didn't happen automatically), swipe up from the home screen and tap  $\left(\frac{1}{2}\right)$  **Contacts** > **Fix & manage** > **Manage SIM**. Tap **Import** to confirm.
- » To import contacts from your computer, upload the contacts to your Google account at [http://contacts.google.com.](http://contacts.google.com) On your phone, swipe up from the home screen and tap **Contacts** > your profile picture > **Manage accounts on this device**, and tap the switch next to **Automatically sync app data**. You can also see these contacts at [http://mail.google.com.](http://mail.google.com)

## **Maps**

Find a nearby cafe, get directions or step-by-step GPS voice navigation using Google Maps™.

**Find it:** Swipe up from the home screen and tap the **Google** folder > **Maps**

Enter what you want to find in the search bar, or tap  $\bigtriangledown$  to search by voice.

**Note:** Your screen may look different.

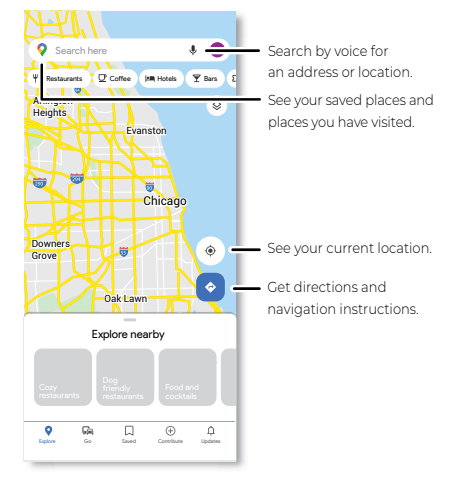

- » **Find an address:** In the search field, type an address or something you're looking for, like "restaurant." Tap an item to see more, or tap an option, such as **Directions** or **Share**, to do more with this item.
- » **Get directions:** Tap  $\bullet$ , then enter a place or address.
- » **Zoom:** To zoom in or out, drag two fingers together or apart on the screen.
- » **Turn:** Rotate two fingers on the map to turn it.
- » **Tilt:** Drag two fingers up or down on the map to tilt it.
- » **Identify address:** Touch and hold a spot on the map to show the nearest address.
- » **Get map help:** Tap your profile picture, then tap **Help & feedback**.

**Note:** For more on maps, visit [support.google.com/maps](http://support.google.com/maps).

## **Drive**

Keep all your photos, videos, documents, and more safely in one place private unless you choose to share. Available on Google Drive™ from all your devices.

**Find it:** Swipe up from the home screen and tap the **Google** folder > *Drive* 

- » To create a new file or folder, tap +New.
- » To open a file, tap it.
- » To edit a document, tap anywhere in the text to begin typing.

**Note:** You may need to download **Google Sheets**, **Google Docs**, or **Google Slides** to edit a document.

## **Music, movies, TV & YouTube**

Enjoy quality entertainment experiences right at your fingertips.

### **YT Music**

Music everywhere—stream it, buy it, save it, play it. Listen and create playlists anytime.

**Find it:** Swipe up from the home screen and tap the **Google** folder > **YT Music**

To upload your music library to YT Music, from a computer, visit [music.youtube.com.](https://music.youtube.com/)

**Tip:** Share songs directly with your contacts. Tap Menu thext to a song and tap **Share**.

For more on the YT Music app, see [support.google.com/youtubemusic](https://support.google.com/youtubemusic).

**Note:** Copyright—do you have the right? Always follow the rules. See "Content copyright" in the legal and safety information on your phone. Connect your phone to the Internet, swipe up from the home screen and tap **Settings** > **About phone** > **Legal & regulatory** > **Legal information** > **Legal and safety**, then tap **Content copyright**.

### **FM Radio**

**Find it:** Swipe up from the home screen and tap the **Moto** folder > **FM Radio**

Plug in a headset, then tap  $\blacktriangleleft$  or  $\blacktriangleright$  to tune to a lower or higher frequency station. To listen on your phone's loudspeaker, tap **Headset** and select  $\blacksquare$ ) **Loudspeaker** from the drop-down list. To listen on another device such as Bluetooth wireless speakers, select **Bluetooth** from the drop-down list, tap **SET UP** > **Pair new device**, then tap a found device to connect it. For more, tap Menu $\equiv$  > **Help**.

**Tip:** Your phone has the Frequency Modulation (FM) broadcast receiver functionality for reception without data usage. The phone will perform an auto tuning for the radio channels with the best signal.

**Note:** Not all carriers support FM Radio.

## **Google TV**

Find and watch content from your favorite apps:

**Find it:** Swipe up from the home screen and tap the **Google** folder > **Google TV**

Select the apps and services for your existing subscriptions, then browse shows and movies to start watching.

### **YouTube™**

Watch videos and podcasts from YouTube users everywhere—or log in to your account to share your own.

**Find it:** Swipe up from the home screen and tap the **Google** folder >

#### **YouTube**

#### **Recorder**

**Find it:** Swipe up from the home screen and tap **Recorder**.

**Note:** Check local laws as you may need permission to record conversations.

## **Clock**

**Find it:** Swipe up from the home screen and tap **Clock**

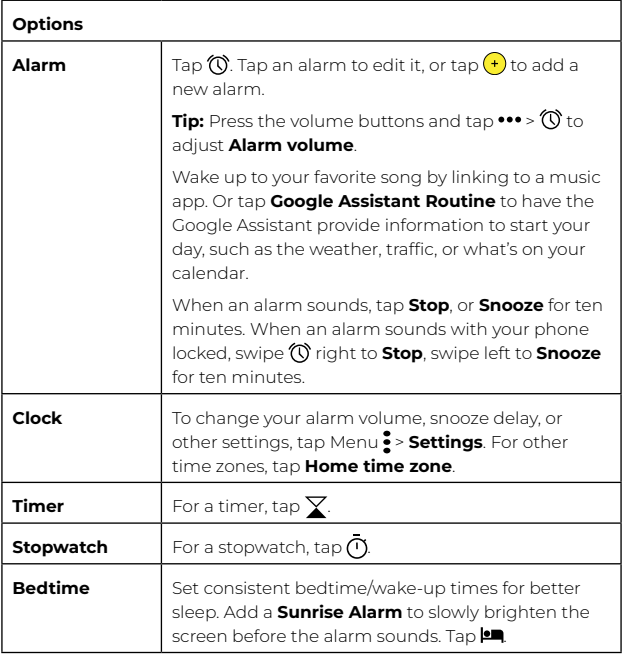

**Tip:** To set your current date, time, time zone, and formats, swipe up from the home screen and tap **Settings** > **System** > **Date & time**.

# <span id="page-71-0"></span>**Connect, share, pay & sync**

- » **Connect with Wi-Fi**
- » **[Mobile network](#page-72-1)**
- » **[Connect through Bluetooth](#page-72-1)**
- » **[Connect with your devices and displays](#page-73-0)**
- » **[Connect to your car](#page-76-0)**
- » **[Pay with your phone](#page-76-0)**
- » **[Share files with your computer](#page-76-0)**
- » **[Virtual Private Network \(VPN\)](#page-77-0)**
- » **[Share your data connection by USB cable](#page-77-0)**
- » **[Share files with Quick Share](#page-77-0)**
- » **[Print](#page-78-0)**
- » **[Sync to the cloud](#page-78-0)**
- » **[Cast to a TV](#page-79-0)**
- » **[Use a microSD card](#page-79-0)**
- » **[Airplane mode](#page-80-0)**

# **Connect with Wi-Fi**

## **Turn on and connect to networks**

**Find it:** Swipe up from the home screen and tap  $\circledast$  **Settings** > **Network & internet** > **Wi-Fi**, then tap the switch to turn it on

**Tip:** You can also turn Wi-Fi on and off in **[Quick Settings](#page-20-0)**.

Tap a found network to connect to it. If required, enter the password. When connected, you'll see  $\blacktriangledown$  in the status bar.

**Note:** When Wi-Fi is on, your phone automatically reconnects to available networks it has used before. If you see a question mark in the Wi-Fi status indicator  $\alpha$ , swipe the status bar down, tap the network, and enter the network's password.

## **Wi-Fi calling**

**Note:** Not all carriers support Wi-Fi calling. Your carrier may charge to use this feature.

When Wi-Fi calling is on, your phone can route calls over Wi-Fi or your service provider network, depending on your preference and which signal is stronger.

**Find it:** Swipe up from the home screen and tap **\$** Settings > Network **& internet** > **Mobile network** > **Wi-Fi calling**

## **Wi-Fi hotspot**

You can make your phone a Wi-Fi hotspot to provide portable, convenient Internet access to other Wi-Fi enabled devices. Your phone turns off Wi-Fi and uses the mobile network for Internet access. This feature may require an additional subscription service from your service provider.

#### **Connect, share, pay & sync**
**Find it:** Swipe up from the home screen and tap **\$** Settings > Network **& internet** > **Hotspot & tethering** > **Wi-Fi hotspot**

**Note:** These steps may vary depending on your network.

#### To set up security:

- » **Hotspot name:** Enter a unique name for your hotspot.
- » **Hide my device:** Hide your hotspot from other devices.
- » **Security:** Select the type of security you want: **WPA3-Personal**, **WPA2/ WPA3-Personal**, **WPA2-Personal** or **None**. If prompted, enter a unique password (8 characters min.) that others will need to access your Wi-Fi hotspot.
- » **Hotspot password:** Set or change your hotspot password.

**Note:** To turn off the hotspot automatically, tap **Timeout setting**. To set which devices can connect to the hotspot, tap **Manage devices** > **Manage allowed devices**.

# **Mobile network**

Your phone uses your Wi-Fi network to access the Internet. When a Wi-Fi network is not available, you can use your mobile phone network.

Mobile data is on by default. To turn it off, swipe the status bar down and tap  $\uparrow$ **1** Mobile data.

To see network settings options, swipe up from the home screen and tap **Settings** > **Network & internet** > **Mobile network**.

**Note:** You should not need to change any network settings. Contact your service provider for help.

# <span id="page-72-0"></span>**Connect through Bluetooth**

### **Turn on and connect devices**

**Find it:** Swipe up from the home screen and tap **Settings** > **Connected devices** > **Pair new device**

Or, to quickly turn on or open Bluetooth settings, swipe the status bar down and tap **Bluetooth**. Touch and hold it to open Bluetooth settings.

**Note:** If Bluetooth is not on, it will turn on to pair a new or previously connected device.

- **1** Make sure the device you are pairing with is in discoverable mode (for details, refer to the guide that came with the device).
- **2** Swipe up from the home screen and tap **B** Settings > Connected **devices** > **Pair new device**.
- **3** Tap a found device to connect it. Tap  $\ddot{\mathbf{a}}$  and choose what the device will be used for. You can tap  $\mathbb{Q}$  next to a saved device and tap  $\nearrow$  to rename the device.

**Tip:** To automatically disconnect or reconnect a device, just turn the connected device off or on.

**Note:** Using a mobile device or accessory while driving may cause distraction and may be illegal. Always obey the laws and drive safely.

#### **Connect, share, pay & sync**

### **Share files using Bluetooth**

- » **Photos or videos:** Open the photo or video, then tap  $\ll$  > **Bluetooth**.
- » **Contacts:** Swipe up from the home screen and tap **Contacts**. Touch and hold a contact, then tap > **Bluetooth**.

## **Bluetooth tethering**

To share your phone's internet connection via Bluetooth, swipe up from the home screen and tap **Settings** > **Network & internet** > **Hotspot & tethering** > **Bluetooth tethering**.

# **Connect with your devices and displays**

Seamlessly connect your phone with your PC, Android tablet, monitor or TV via **Smart Connect** or **Moto Connect**.

**Note:** Your phone may have **Ready For** and **Moto Connect** installed. We suggest you update to **Smart Connect** for a better experience. You may need to update from the Play Store manually. If you refuse to update, you are unable to connect with your PC and tablet via **Ready For**, but you can still use **Moto Connect** to connect with your monitor or TV.

### **What you'll need**

- » Windows 10 or 11 PC, Android 11 or later tablet, with the **Smart Connect** app installed.
- » Data cable with USB-C to plug into the phone and USB-C to plug into the PC or Android tablet.
- » Miracast-compatible displays and Chromecast devices.

**Tip:** When connecting with **Smart Connect** or **Moto Connect**, you can also connect Bluetooth® compatible accessories, such as keyboard, mouse or gaming controller (sold separately).

### <span id="page-73-0"></span>**Connect with Smart Connect**

**Smart Connect** is compatible with your phone. Update to **Smart Connect** to extend your phone's experience seamlessly to any PC, Android tablet, compatible TV and monitor.

**Find it:** Swipe up from the home screen and tap the **Moto** folder > **Smart Connect**

Or, swipe up from the home screen and tap **<b>Settings** > **Connected devices** > **Smart Connect**.

### **Connect with PC**

- **1** On your PC, download and install the **Smart Connect** app from https://smartconnect.motorola.com.
- **2** Start the **Smart Connect** app on your PC.
- **3** Use a USB-C cable to connect your phone with the PC, then select **Smart Connect** from the pop-up window on your phone.

Or, to connect your PC wirelessly, connect them to the same Wi-Fi network. Then on your phone, swipe up from the home screen and tap the **Moto** folder >  $\otimes$  **Smart Connect**. Then tap **Devices** >  $\div$  >

**Show QR code to pair another device** > **Scan** to scan the QR code on the **Smart Connect Assistant** dashboard on your PC.

**4** You can now choose an experience on the **Smart Connect** dashboard on your phone. For detailed instructions, tap menu  $\equiv$  > **Help** > Use **mobile devices with PC**.

#### **Connect with tablets**

- **1** Download the **Smart Connect** app from Play Store to your Android 11 or later tablet.
- **2** Use a USB-C cable to connect your phone with the tablet, then select **Smart Connect** from the pop-up window on your phone.

Or, to connect your tablet wirelessly, connect them to the same Wi-Fi network. Then on your phone, swipe up from the home screen and tap the Moto folder > **8 Smart Connect**. Then tap **Devices > + > Tablet** > **Continue pairing**.

- **3** Start the **Smart Connect** app on your tablet, then tap  $+$  >  $\frac{1}{n}$  **Show QR code to pair another device**.
- **4** Use the **Smart Connect** app on your phone to scan the QR code on your tablet.
- **5** You can now choose an experience on the **Smart Connect** dashboard on your phone. For detailed instructions, tap menu  $\equiv$  > **Help** > Use **mobile devices with PC**.

#### **Connect with monitor or TV**

- 1 Open the **Smart Connect** app on you phone and tap **Displays** to search for nearby Miracast-compatible displays and Chromecast devices.
- **2** Select the wireless display you want to connect with.

**Tip:** Miracast® enables seamless display of multimedia content between Miracast® devices. Miracast allows users to wirelessly share multimedia, including high-resolution pictures and high-definition (HD) video content between Wi-Fi devices, even if a Wi-Fi network is not available. Chromecast™ developed by Google is a technology that lets you stream your favorite entertainment apps from your phone and play internet-streamed audio-visual content on a high-definition television or home audio system. If your display supports Miracast and Chromecast, select the option you need.

- **3** If connected with a Miracast-compatible display, choose an experience. If connected with a Chromecast device, your phone's screen is mirrored to the connected display. Apps are compatible with Chromcast devices may have more functionality if you connect to a Chromecast device from the app. For details about Smart Connect display experience, tap menu > **Help** > **Use phone with TV** > **Get started.**
- **4** You can use your phone as trackpad or remote air mouse to control the connected monitor or TV. For detailed instructions, on your phone, tap menu > **Help** > **Use phone with TV** > **Get started**.

### **Connect with Moto Connect**

If you choose not to update your **Moto Connect** to **Smart Connect**, your phone still works with **Moto Connect**, a feature that connects your phone to a monitor/TV with Miracast® or Chromecast™.

**Find it:** Swipe up from the home screen and tap the **Moto** folder > **Moto Connect.** 

Or, to quickly turn on **Moto Connect**, swipe the status bar down with two fingers and tap **Moto Connect**.

#### **Choose an experience**

- 1 Open **Moto Connect** to search for nearby Miracast-compatible displays and Chromecast devices.
- **2** Select the wireless display you want to connect with.

**Tip:** Miracast® enables seamless display of multimedia content between Miracast® devices. Miracast allows users to wirelessly share multimedia, including high-resolution pictures and high-definition (HD) video content between Wi-Fi devices, even if a Wi-Fi network is not available. Chromecast™ developed by Google is a technology that lets you stream your favorite entertainment apps from your phone and play internet-streamed audio-visual content on a high-definition television or home audio system. If your display supports Miracast and Chromecast, select the option you need.

**3** If connected with a Miracast-compatible display, choose an experience and select the app you want to use.

**Note:** Some apps may not be compatible with your TV/monitor.

- **• Mobile desktop:** Use your phone and mobile apps on a TV/ monitor display with multiple windows for a more productive workspace. Use email and other apps in full screen desktop mode.
- $\odot$  TV: Watch TV and videos on the big screen while streaming from your phone. You can also use your phone without interrupting the streaming.
- **Video chat:** Enhance your video chats with built-in smart software that tracks face movements to keep you center stage in video calls and recordings.
- **• Game:** See and play games with great detail on your TV/monitor.

**Note:** To mirror what's on your phone's screen to the TV/monitor, select Mirror display on the TV/monitor. Whatever you do or view on your phone is shown on the TV/monitor.

If connected with a Chromecast device, your phone's screen is mirrored to the connected display. Apps that are compatible with Chromecast devices may have more functionality if you connect to a Chromecast device from the app.

### **Use phone as trackpad or remote**

If a Bluetooth mouse is not paired with your phone, your phone becomes a trackpad or air mouse when you connect it to an external display. If you

don't see the trackpad on your phone, tap  $\boxplus$  in the bottom left corner of the screen. Tap  $\bigoplus$  in the top right corner to switch between air mouse and trackpad modes. Tap  $\overline{H}$  or  $\frac{1}{2}$  to switch between trackpad and directional pad. For more on the trackpad usage, tap  $\Omega$ . To quickly access the experience hub on the TV/monitor, tap  $\mathbb{B}$ .

# **Connect to your car**

You can use **Android Auto** to connect your phone to your car's display and control maps, media, and messaging. Use voice commands using the Google Assistant. Just say "Hey Google."

**Note:** To turn this feature on, swipe up from the home screen and tap **Settings** > **Google** > **Settings for Google apps** > **Search, Assistant & Voice** > **Google Assistant** > **Hey Google & Voice Match**.

Once connected via a USB to USB-C cable, or connected wirelessly, **Android Auto** starts automatically.

**Tip:** To set the voice languages, sign in to your Google Account, and swipe up from the home screen and tap  $\circledast$  **Settings** > **Google** > **Settings for Google apps** > **Search, Assistant & Voice** > **Voice** > **Languages**.

**Note:** Confirm that your car and Android phone are compatible with **Android Auto**. Your phone might ask you to download the Android Auto app or update to the newest version of the app. To learn about more features, go to [http://android.com/auto.](http://android.com/auto)

# **Pay with your phone**

You can use a secure payment app, like **G Google Wallet**, to pay for your purchase (where available and supported).

To turn on NFC, swipe up from the home screen and tap **Bettings** > **Connected devices** > **Connection preferences** > **NFC**, then tap the switch to turn it on.

Look for the NFC logo on the payment device, to confirm that you can make a mobile payment. Touch the back of your phone to the payment device to pay for your purchase. You may need to authenticate your purchase using your fingerprint or passcode.

# <span id="page-76-0"></span>**Share files with your computer**

**Note:** Copyright—do you have the right? Always follow the rules. See "Content copyright" in the legal and safety information on your phone. Connect your phone to the internet, swipe up from the home screen and tap **Settings** > **About phone** > **Legal & regulatory** > **Legal information** > **Legal and safety**, then tap **Content copyright** under **Legal & safety**.

You can use a USB cable to move music, pictures, videos, documents, or other files between your computer and phone.

**Note:** If your phone gets exposed to water, ensure that the port is completely dry before connecting a USB cable. If water is detected on the USB connector, a warning notification appears in the Notification panel.

**Tip:** You can also use **[Connect with Smart Connect](#page-73-0)** or your Google Account to sync files.

## **For Microsoft® Windows®:**

- **1** Unlock your phone.
- **2** With a USB cable, connect your phone to your computer.
- **3** On your phone, when the **Select USB mode** popup shows, tap **File Transfer** or **Photo & video transfer**. Or swipe up from the home screen and tap **Settings** > **Connected devices** > **USB** > **File transfer**.
- **4** A file transfer window will open on your computer. Use it to drag files. If you don't see it, go to **This PC** and select your phone, then you can drag and drop files.
- **5** When you're done, eject your phone from Windows and unplug the USB cable.

**Tip:** For more instructions or driver files, visit [www.motorola.com/support.](http://www.motorola.com/support)

## **For Apple™ Macintosh™:**

Use Android File Transfer, available at [www.android.com/filetransfer](http://www.android.com/filetransfer).

# **Virtual Private Network (VPN)**

A VPN lets you access files on a secured network (like an office network with a firewall). Contact the network administrator for VPN settings, and any additional apps or requirements.

To enter VPN settings, swipe up from the home screen and tap **B** Settings > Network & internet > VPN. Tap  $+$  to add a new VPN. Choose the type of VPN and enter settings from the network administrator. Select the VPN name to connect.

# **Share your data connection by USB cable**

Your computer can access the Internet through your phone's mobile network—you just need a USB cable.

**Note:** Your phone turns off Wi-Fi and uses the mobile network for Internet access. This feature may require an additional subscription service from your service provider.

**1** Connect your phone to your computer using a USB cable.

**Note:** Mac computers can't tether with Android by USB.

- **2** On your phone, swipe down from the home screen and make sure **Wi-Fi** is off.
- **3** On your phone, swipe up from the home screen and tap **Settings** > **Network & internet** > **Hotspot & tethering** > **USB tethering**.

To stop the connection, tap **USB tethering** again, then disconnect your phone from your computer.

# **Share files with Quick Share**

Share files with nearby contacts using Quick Share.

**Find it:** Swipe up from the home screen and tap **Settings** > **Connected devices** > **Connection preferences** > **Quick Share** **Note:** Bluetooth and Location features must be turned on. Not all phones can receive files using **Quick Share**.

- **1** Tap **Who can share with you** and then turn on the switch next to **Visible to nearby devices** to choose an option:
	- **• Your devices:** Your phone is visible to your devices with the same Google Account signed in.
	- **• Contacts:** Your phone is visible to your nearby contacts while your screen is on and unlocked. You can choose to make your phone visible to all contacts or select specific contacts.
	- **• Everyone:** Anyone near you can share with your phone when the screen is unlocked.
- **2** Open the file you want to share, such as a photo, video, or website.
- **3**  $\text{Tan } \mathcal{L} > 0$  Quick Share.
- **4** Tap the device to send the file.
- **5** Tap **Accept** on the receiving phone.

# **Print**

Print your photos, documents, and more from your phone.

Swipe up from the home screen and tap **B** Settings > Connected **devices** > **Connection preferences** > **Printing**, then tap a print service. Tap **Add service** to add a print service that can provide data by Wi-Fi or mobile network.

To print from your phone, select the file and tap Menu or More > Print.

# **Sync to the cloud**

One account with access to everything, everywhere—phone, tablet, computer.

## **Auto-sync your Google account**

To auto-sync your Google account, swipe up from the home screen and tap  $\circledast$  **Settings** > **Passwords & accounts**, then tap the switch next to **Auto-sync work data** or **Auto-sync personal data** to turn it on.

### **Manually sync your Google account**

To manually sync your Google account, swipe up from the home screen and tap  $\circledast$  **Settings** > **Passwords & accounts**, choose your Google account, select **Account sync**, and tap the switch next to the services you want to sync. Then, tap Menu  $\frac{3}{2}$  > **Sync now**.

**Note:** If an app doesn't show in the account sync list, it can't auto-sync with your Google Account. To manually sync other Google apps, look in each app's settings menu for an option to sign in or sync. You can also use **Google One** to **[Backup & restore](#page-88-0)** all the apps, messages, and more.

### **Phone, & tablet & Bluetooth® accessories**

Your Android phone, tablet and Bluetooth accessories can work together to help you get the most out of both:

#### **Connect, share, pay & sync**

- » **Transfer media and files:** Copy files to your phone and transfer them to other devices—see **[Share files with your computer](#page-76-0)**.
- » **Phone hotspot:** If you have a Wi-Fi tablet, turn your phone into a Wi-Fi hotspot to let your tablet access the Internet anywhere—see **[Wi-Fi hotspot](#page-71-0)**.
- » **Bluetooth accessories:** If you have a Bluetooth keyboard or other accessories to use with your tablet, remember you can use them with your phone too. To connect them, see **[Connect through Bluetooth](#page-72-0)**.

# **Cast to a TV**

To cast (mirror) your screen on a TV, showing all apps and screens you use on your phone, you'll need to use a TV with Miracast® or Chromecast™ built-in, or plug a Chromecast device into your TV's HDMI port.

- **1** Make sure your phone and TV/Miracast device/Chromecast device are connected to the same Wi-Fi network.
- **2** On your phone, swipe up from the home screen and tap **Settings** > **Connected devices** > **Connection preferences** > **Cast**.
- **3** Tap the name of the TV/Miracast device/Chromecast device to connect.

**Note:** To stop casting, on the casting notification, tap  $\vee$  > Disconnect.

**Tip:** You can mirror your phone on a TV or monitor using **Smart connect**. For more, see **[Connect with Smart Connect](#page-73-0)**.

# **Use a microSD card**

You can move pictures, videos, audio, and other media files from internal phone storage to a microSD card (sold separately).

**Note:** Your phone supports microSD cards up to **2TB**. Use a Class 10 (or higher) microSD card for best results.

### **Format a microSD card**

Insert the microSD card into your phone (see **[Insert the SIM and](#page-6-0)  [microSD cards](#page-6-0)**).

**Caution:** Do not use your computer to format the microSD card.

- **1** On your phone, swipe up from the home screen and tap **Settings** > **Storage**.
- **2** Tap This device **a** and select the microSD card from the drop-down list.
- **3** Tap Menu , then select **Format**.

**Caution:** Formatting a microSD card will erase any files on the card.

### **Move files from your phone to a microSD card**

You can move files from your phone to a microSD card. This frees up internal phone space.

- **1** Swipe up from the home screen and tap  $\circledast$  **Settings** > **Storage** > **Free up space** > **Internal storage**.
- **2** Touch and hold a folder or a particular item, then tap Menu > **Move to** > **SD card**.

**3** Select a folder or location, then tap **Move here**.

Tip: To move a folder or an item to a new folder, tap Menu  $\frac{3}{2}$  > next to the folder or item > **Move to** > **Internal storage** > **Add new folder**, then enter the folder name and tap **Move to folder**.

#### **Remove a microSD card**

To unmount your microSD card (so you can take it out of your phone):

- **1** On your phone, swipe up from the home screen and tap **Settings** > **Storage**.
- **2** Tap This device **a** and select the microSD card from the drop-down list.
- **3** Tap Menu<sup>2</sup>, then select **Eject**.

**Caution:** Do not remove a microSD card while your phone is using it or writing files to it.

# **Airplane mode**

Use airplane mode to turn off all your wireless connections—useful when flying. Swipe the status bar down and tap **Airplane mode**.

**Note:** When you select airplane mode, all wireless services are disabled. You can then turn Wi-Fi and/or Bluetooth back on, if permitted by your airline. Other wireless voice and data services (such as calls and text messages) remain off in airplane mode. Emergency calls to your region's emergency number can still be made.

# **Protect your phone**

- » **Security**
- » **[Privacy](#page-85-0)**
- » **[Google privacy & security](#page-87-0)**
- » **[App pinning](#page-87-0)**
- » **[Backup & restore](#page-88-1)**
- » **[App safety](#page-88-1)**
- » **[Data usage](#page-90-0)**

# **Security**

Your phone and sensitive data are protected, even when you are not using the phone.

**Find it:** Swipe up from the home screen and tap **Settings** > **Security & privacy**

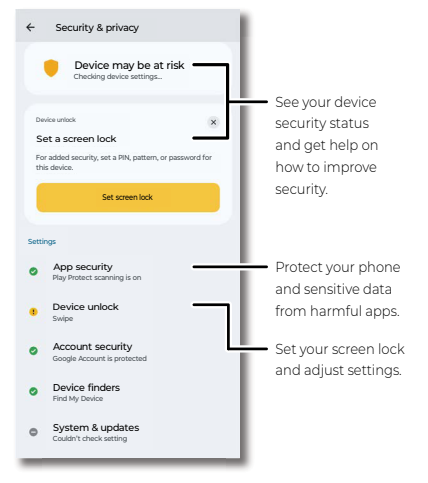

## **App security**

Google Play Protect regularly checks your phone and apps for harmful behavior. You'll be notified of any detected security risks.

**Find it:** Swipe up from the home screen and tap  $\circledast$  **Settings** > **Security & privacy** > **App security** > **Google Play Protect**

» **Scan harmful apps:** Google Play Protect is on by default on your phone. To turn it off, tap  $\mathbb{Q}$ , tap the switch next to **Scan apps with Play Protect**, and then tap **Turn off**.

**Note:** For security reasons, it's recommended that you always keep Google Play Protect on.

» **Detect unknown apps:** Google Play Protect automatically sends apps

installed from unknown sources to Google for better detection. To turn off this feature, tap , and then tap the switch next to **Improve harmful app detection**.

» **Manage permissions for unused apps:** Google Play Protect automatically resets permissions, deletes temporary files, and stops notifications for apps you haven't used for at least three months. To turn off this feature for individual apps, tap  $\mathbb{Q}$  > **Permissions for unused apps**, then select an app and tap **Pause app activity if unused**.

### **Device lock**

The easiest way to protect your phone is to lock your touchscreen when you are not using it. You can choose the best method for you to unlock your phone.

### **Screen lock**

**Find it:** Swipe up from the home screen and tap **Settings** > **Security & privacy** > **Device unlock** > **Screen lock**

Select a screen lock and follow the on-screen instructions to set it:

- » **None:** Turn off the screen lock.
- » **Swipe:** Drag up from the bottom of the screen to unlock.
- » **Pattern:** Draw a pattern to unlock.
- » **PIN:** Enter four to sixteen digits to unlock.

**Note:** To unlock the phone after entering the final digit without need to tap  $\rightarrow$  , you will need to set a six-digit or longer PIN. During the setting, check the circle next to **Auto-unlock after entering PIN**. Or after the setting, tap  $\{ \bullet \}$  next to **Screen lock**, and then tap the switch next to **Auto-confirm unlock** to turn it on.

» **Password:** Enter four to sixteen letters, digits, or symbols to unlock.

If you have set a pattern, PIN or password, tap  $\mathbb{S}_3$  next to **Screen lock** to set these options:

» **Set screen timeout:** After setting the lock type, tap  $\mathbb{S}$  for screen lock settings. Tap **Lock after screen timeout** to change when to lock after screen timeout (except when kept unlocked by **[Extend Unlock](#page-84-0)**).

**Tip:** To change when your touchscreen goes to sleep, swipe up from the home screen and tap  $\circledast$  **Settings** > **Display** > **Screen timeout**.

» **Hide your pattern or PIN:** After setting a pattern or PIN, tap  $\ddot{\mathbf{r}}$  next to **Screen lock**. If you have set a pattern, tap the switch next to **Make pattern visible** to turn it off. Then your phone will not show the pattern you're drawing. If you have set a PIN, tap the switch next to **Enhanced PIN privacy** to turn it on. Then your phone will not show a flashing animation on the numbers you're tapping.

**Note:** .You can make emergency calls on a locked phone (see **[Emergency](#page-36-0)  [calls](#page-36-0)**). A locked phone still rings, and you do not need to enter a PIN or password to answer a call.

### **Unlock with your fingerprint**

You can use the fingerprint sensor (see **[First look](#page-3-0)** for the sensor location) to unlock your phone, authorize purchases, or sign in to apps.

**Find it:** Swipe up from the home screen and tap **Settings** > **Security & privacy** > **Device unlock** > **Fingerprint**

**Tip:** You need to set a backup screen lock first such as a pattern, PIN, or password before adding a fingerprint.

- » **Enroll your fingerprint:** Follow the on-screen prompts to record your fingerprint. When finished, tap **Done**, or tap **Add another** to add another fingerprint.
- » **Add more fingerprints:** Tap **Add fingerprint**. You can add up to 5 fingerprints.
- » **Remove your fingerprint:** Tap  $\overline{\mathbf{II}}$  next to a fingerprint to delete it.
- » **Rename your fingerprint:** Tap a fingerprint name, then type a new name and tap **OK**.

#### **Unlock with your face**

Unlock your phone by looking at it.

**Caution:** Face unlock is less secure than a pattern, PIN, or password. Someone who looks like you could unlock your phone.

**Find it:** Swipe up from the home screen and tap **Settings** > **Security & privacy** > **Device unlock** > **Face Unlock**

**Tip:** You need to set a backup screen lock first such as a pattern, PIN, or password before adding a face.

- » **Enroll your face:** Tap **Set up** and follow the on-screen prompts to record your face. When finished, tap **Next** > **Done**.
- » **Change face unlock settings:** Customize how to unlock your phone with your face.
	- **• Skip lock screen:** You can go to the home screen or the last used app directly after unlocking with your face. When this feature is off, to go to the home screen or the last used app, you need to swipe up from the lock screen after unlocking.
	- **• Lift to unlock:** Tap the switch to turn it on, and then you can unlock your phone by lifting and looking at it. When this feature is off, you need to look at your phone and press the Power button to unlock your phone.
- » **Redo your face model:** To remove the existing face model and create a new one, tap **Redo face scan** > **Redo**.
- » **Remove face unlock:** To delete the stored face model and turn off face unlock, tap **Delete face data** > **Delete**.

**Note:** If your phone has been locked for more than 4 hours, face unlock can't work until you unlock the phone with another screen lock method.

#### <span id="page-84-0"></span>**Extend Unlock**

Keep your phone unlocked when it's safe with you.

**Find it:** Swipe up from the home screen and tap **Settings** > **Security & privacy** > **More security & privacy** > **Extend Unlock**

- » Tap **On-body detection** to keep your phone unlocked when it's in motion.
- » Tap **Trusted places** and **Trusted devices** to add locations and nearby devices that will keep your phone unlocked.

#### **SIM lock**

Your SIM card came with a default PIN from your carrier. You can use it to set up an optional SIM lock, which prevents others from using your cellular plan and accessing account information if your phone is stolen.

**Find it:** Swipe up from the home screen and tap **(** $\circledast$ **) Settings > Security & privacy** > **More security & privacy** > **SIM lock**

**Note:** If you add a SIM lock, you will be prompted to enter the PIN each time you swap SIM cards or restart the phone.

- **1** Make sure you have the PIN your carrier provided with the SIM card. If you don't have it, contact your carrier.
- **2** Tap the switch next to **Lock SIM**, then enter your carrier-provided PIN and follow the prompts to set up a SIM lock.
- **3** Tap **Change SIM PIN** and then follow the prompts to change the default SIM PIN.

**Caution:** If you enter an incorrect PIN multiple times, your SIM card will be disabled. To enable your SIM card again, contact your carrier for a PIN Unlock Key (PUK).

#### **Can't unlock?**

If you forget your pattern, PIN, or password, you can enter your Google account email and password on another device to unlock the phone.

If you don't have a Google account on your phone, contact your service provider to have your phone factory reset.

**Warning:** A factory reset will delete all data on your phone.

### **Secure folder**

Add apps and files to your secure folder to keep your sensitive data safe.

**Find it:** Swipe up from the home screen and tap **Settings** > **Security & privacy** > **More security & privacy** > **Secure folder**

Or, you can also open your secure folder from Moto Secure. Swipe up from the home screen and tap the **Moto** folder >  $\circ$  **Moto Secure** > **Secure folder**. For more, see **[Moto Secure](#page-54-0)**.

### **Network protection**

Protect your phone from unsecure networks.

**Find it:** Swipe up from the home screen and tap  $\circledast$  **Settings** > **Security & privacy** > **More security & privacy** > **Network protection**

<span id="page-85-0"></span>Or, you can also open network protection from Moto Secure. Swipe up from the home screen and tap the **Moto** folder > 0 **Moto Secure** > **Network protection**. For more, see **[Moto Secure](#page-54-0)**.

# **Privacy**

Keeping your information safe is important.

**Find it:** Swipe up from the home screen and tap **Settings** > **Security & privacy** > **Privacy**

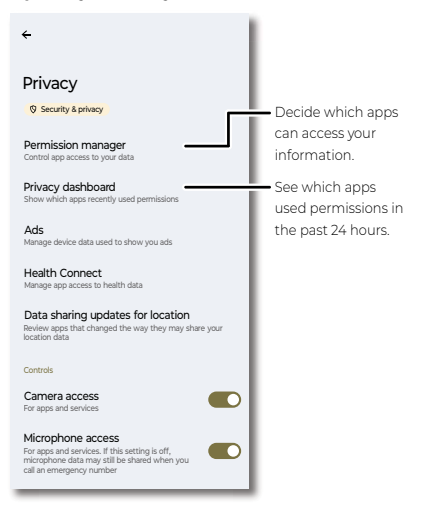

### **Privacy dashboard**

See which apps used your phone's permissions in the past 24 hours.

**Find it:** Swipe up from the home screen and tap ( $\circ$ ) **Settings** > **Security & privacy** > **Privacy** > **Privacy dashboard**

Tap **Location**, **Camera**, or **Microphone**, to see a timeline of when apps were used. Tap **Manage permission** to view and change permissions. Tap **See other permissions** for more apps.

### <span id="page-85-1"></span>**Permission manager**

See which apps have permissions to access private information, such as calendar events, contacts, and your location.

**Find it:** Swipe up from the home screen and tap ( $\hat{\bm{x}}$ ) **Settings** > **Security & privacy** > **Privacy** > **Permission manager**

Tap a permission, then select an app and tap **Allow, Don't allow**, **Allow all the time**, **Allow limited access**, **Always allow all**, **Allow only while using the app**, **or Ask every time**.

**Note:** Turning off permissions may cause an app not to function correctly.

#### **Protect your phone**

### **Manage your data**

Manage the data on your phone, control and monitor data sharing.

**Find it:** Swipe up from the home screen and tap **Settings** > **Security & privacy** > **Privacy**

- » **Ads:** Google uses the advertising ID to show you personalized ads. Tap **Reset advertising ID** to replace the current ID with a new one. Turn on the switch next to **Opt out of Ads Personalization** and apps will not use your advertising ID to show you personalized ads. For more information, tap **Ads by Google**.
- » **Health Connect:** Manage the health and fitness data between your apps. Tap **App permissions** to control the data they can read or write. Tap **Data and access** to browse or delete data. You can also tap **Auto-delete** and set a period of time to automatically delete older data.

**Tip:** For more information about Health Connect, visit <https://health.google/health-connect-android/>.

» **Data sharing updates for location:** Keep track of apps that have changed the way they share your location data.

### **Privacy controls**

Control your phone's access to camera, microphone, location, and more.

**Find it:** Swipe up from the home screen and tap  $\circ$  **Settings** > **Security & privacy** > **Privacy**

#### **Control access to your camera and microphone**

Your phone allows apps and services to access your camera and microphone.

To block access to your camera or microphone for all apps and services, swipe up from the home screen and tap **B Settings** > **Security & privacy** > **Privacy**, and then tap the switch next to **Camera access** or **Microphone access** to turn it off.

**Tip:** To know which app is using your camera or microphone and block the app from using it, see **[Privacy notifications](#page-16-0)**. To control the camera or microphone access for an individual app, see **[Permission manager](#page-85-1)**.

**Note:** If **Microphone access** is turned off, microphone data may still be shared when you call an emergency number.

#### **Show clipboard access**

Your phone shows a message when apps access text, images, or other content you've copied. To turn this off, swipe up from the home screen and tap  $\circledast$  **Settings > Security & privacy > Privacy > Show clipboard access**.

#### **Show passwords**

Your phone briefly shows password characters as you type. To turn this off, swipe up from the home screen and tap **B** Settings > Security & **privacy** > **Privacy** > **Show passwords**.

### <span id="page-87-0"></span>**Location access**

You can manage your location permissions and see which apps recently used your phone's location. Location may use sources, like GPS, Wi-Fi, mobile networks, and sensors.

**Find it:** Swipe up from the home screen and tap **Settings** > **Security & privacy** > **Privacy** > **Location access**

- » To block access to your phone's location for all apps and services, tap the switch next to **Use location** to turn it off.
- » To see all apps that recently used your phone's location, tap **See all**.
- » To choose which apps can access location, tap **App location permissions**, then select an app and tap **Allow all the time**, **Allow only while using the app**, **Ask every time**, or **Don't allow**.

**Tip:** To share only your approximate location to an individual app, tap the switch next to **Use precise location** to turn it off.

» To choose which services can access your location, tap **Location services**, then select a service and tap the switch to turn it on or off.

### **Notifications on lock screen**

Your phone shows notifications even when it's locked. You can choose to show or hide notifications for your privacy (see **[Lock screen](#page-57-0)**).

# **Google privacy & security**

**Find it:** Swipe up from the home screen and tap **\$** Settings > Google > **Manage your Google Account**

Tap an option:

- » **Personal info:** Review your information. You can remove or add information, and choose who can see your information.
- » **Data & privacy:** Review websites you've visited and more. Choose whether to save your browser and other history. If there are privacy suggestions, tap to explore them.
- » **Security:** See recommendations to protect your account and recent sign-in activity. Set up additional verification methods to make your account more secure.

# **App pinning**

To keep an app open on your screen, pin it for easy access.

**Find it:** Swipe up from the home screen and tap **Settings** > **Security & privacy** > **More security & privacy** > **App pinning**, then tap the switch next to **Use app pinning** to turn it on

If you are using 3-button navigation (see **[System navigation](#page-9-0)**):

- » To pin an app, open the app and tap Recents  $\prod$  then tap the app's icon at the top of the screen and tap **Pin**.
- » To unpin the app, touch and hold  $\zeta$  and  $\prod$ .

If you are using gesture navigation (see **[System navigation](#page-9-0)**):

» To pin an app, open the app, swipe up from the bottom of the screen

#### **Protect your phone**

<span id="page-88-1"></span>and hold, then tap the app's icon at the top of the screen and tap **Pin**.

» To unpin the app, swipe up from the bottom of the screen and hold.

# <span id="page-88-0"></span>**Backup & restore**

**Find it:** Log into your Google account, swipe up from the home screen and tap **Settings** > **System** > **Backup**, then tap the switch next to **Backup by Google One** to turn it on and tap **Back up now**

Your Google account data is backed up online. If you reset or replace your phone, just log in to your Google account to restore the contacts, events, and other details you synced with the account.

To restore your Google Play apps, see **[Take care of your apps](#page-89-0)**.

**Tip:** Every Google Account comes with 15 GB of cloud storage for Google Drive, Gmail, and Google photos. You can also use **Google One** for more storage. Additional charges may apply.

# **App safety**

**Tip:** Choose your apps and updates carefully, as some may impact your phone's performance—see **[Choose carefully](#page-88-2)**.

## **Apps from Google Play**

Get music, movies, books, apps, games, and more.

### **Find it: D Play Store**

### **Apps from the Internet**

You can get apps from other online app stores using your browser.

**Tip:** When installing an app, make sure you read the alerts that tell you what information the app will access. If you don't want the app to access this information, cancel the installation, or set strong privacy permissions: swipe up from the home screen and tap **Settings** > **Security & privacy**.

To let your phone install apps that are not on Google Play, swipe up from the home screen and tap **Settings** > **Apps** > **Special app access**, then tap **Install unknown apps** and choose which apps are allowed to install them.

### <span id="page-88-2"></span>**Choose carefully**

Here are a few tips:

- » To help prevent spyware, phishing, or viruses, use apps from trusted sites, like  $(\triangleright)$  **Play Store**.
- » Check the app's ratings and comments before installing. If you doubt the safety of an app, don't install it.
- » Apps use up memory, data, battery, and processing power—some more than others. If you're not happy with how much memory, data, battery or processing power an app is using, uninstall it.
- » Monitor children's access, to prevent exposure to inappropriate content, and set limits on phone use, swipe up from the home screen

#### **Protect your phone**

and tap **Settings** > **Digital Wellbeing & parental controls**.

» Certain apps may not provide completely accurate information. Take care, especially when it comes to personal health.

### **Set app permissions**

You may be asked for permissions when you use a feature in an app.

To modify permissions for an app, touch and hold an app, then tap App info > **Permissions**. Tap a feature (such as microphone), then tap **Allow**, **Don't allow**, **Allow limited access**, **Always allow all**, **Allow only while using the app**, or **Ask every time**.

### <span id="page-89-0"></span>**Take care of your apps**

» **Uninstall apps:** To remove an app from your phone, touch and hold the app, then drag it to **Uninstall**.

To remove an app from the home screen, touch and hold the app, then drag it to **Remove**. The app isn't removed from your phone, just the home screen.

**Note:** Not all apps can be uninstalled, but they can be disabled.

- » **Disable/Stop apps:** To disable an app or force it to stop running, swipe up from the home screen and tap **(** $\circ$ **) Settings** > **Apps**. Tap an app, then tap **Disable** or **Force stop**. To enable it, tap **Enable**.
- » **Reinstall apps:** To reinstall apps from Google Play, tap **Play Store**. Tap your profile picture, then tap **Manage apps & device** > **Manage** > **Installed** > **Not installed**. The apps you've used before are listed and available for download.
- » **Update apps:** See **[Add, update and personalize apps](#page-33-0)**.
- » **See app details:** Touch and hold an app, then tap  $\left(\mathbf{i}\right)$  App info.
- » **See app data usage:** To show which apps are using the most data, swipe up from the home screen and tap **Settings** > **Network & internet** > **Mobile network**, then select your SIM card and tap **App data usage**. For more, see **[Data usage](#page-90-1)**.

# <span id="page-90-1"></span><span id="page-90-0"></span>**Data usage**

You can track the amount of data your phone uploads and downloads.

**Find it:** Swipe up from the home screen and tap **Settings** > **Network & internet** > **Mobile network**

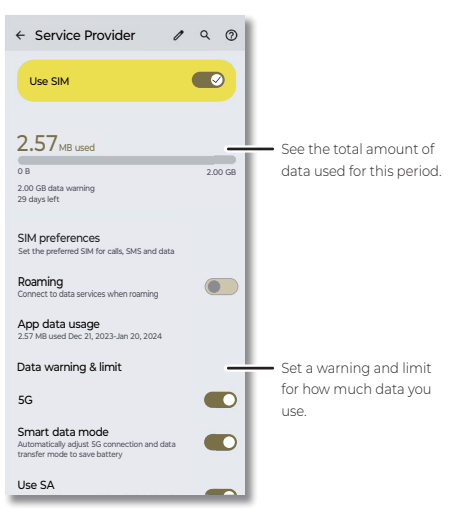

To see a breakdown of which apps are using data, swipe up from the home screen and tap **Settings** > **Network & internet** > **Mobile network**, then select your SIM card and tap **App data usage**. Some apps transfer data in the background when you're not viewing them—to help reduce this type of data usage, swipe up from the home screen and tap **Settings** > **Network & internet** > **Data Saver**, then tap the switch next to **Use Data Saver** to turn it on.

**Tip:** To see Wi-Fi data usage, swipe up from the home screen and tap **Settings** > **Network & internet** > **Wi-Fi** > **Non-carrier data usage**.

**Note:** Usage information is provided to help you manage your phone. This may not match the amounts charged by your service provider, as they're not measured in the same way.

# **Troubleshoot your phone**

- » **Restart or remove an app**
- » **Restart your phone**
- » **Check for software update**
- » **Reset**
- » **[Free up storage](#page-92-0)**
- » **[Stolen phone](#page-92-0)**
- » **[Unknown tracker alerts](#page-92-0)**
- » **[Find the IMEI number](#page-93-0)**

### **Restart or remove an app**

If an app locks up your phone as soon as you turn it on, restart in Safe Mode: Press the Power and Volume Up buttons at the same time. When you see the **Power off** option, press and hold it, then tap **OK**. Your phone restarts with **Safe mode** in the lower left. Then, try removing the app.

To exit safe mode, restart your phone.

## **Restart your phone**

In the unlikely event that your phone stops responding to touches and button presses, try a reboot—press and hold the Power button until the screen goes dark and your phone restarts.

# **Check for software update**

To manually check for updates, swipe up from the home screen and tap **Settings** > **About phone** > **Device details** > **Android version** > **Google Play system update**.

Your phone downloads updates over your Wi-Fi connection (if available) or mobile network. We recommend that you download updates over a Wi-Fi connection. These updates can be quite large and may not be available in all countries.

For safety reasons, your phone may receive security updates automatically over mobile network, if Wi-Fi is not available.

**Note:** When updating your phone, make sure you have enough battery power to complete the update.

If the mobile network updates are not available in your country, update using a computer. On your computer, go to [www.motorola.com/update.](http://www.motorola.com/update)

## **Reset**

To reset your phone to factory settings and erase all the data on your phone, swipe up from the home screen and tap  $\circledast$  **Settings** > **System** > **Reset options** > **Erase all data (factory reset)**.

**Warning:** All downloaded apps and user data on your phone will be deleted. Data on the cloud will not be deleted.

#### **Troubleshoot your phone**

# <span id="page-92-0"></span>**Free up storage**

To help your phone perform better, you can remove old and unused items, like downloads and apps.

**Tip:** To see how much storage you have left on your device, swipe up from the home screen and tap **Settings** > **Storage**.

- » **Clear unused files:** Swipe up from the home screen and tap the **Google** folder > **Files** >  $\equiv$  > **Clean**. Follow on-screen instructions to remove items. To view the type of items, tap **Files**, then tap a category (downloads, images, videos, apps, etc.).
- » **Uninstall apps:** Swipe up from the home screen and tap **Settings** > **Apps** > an app > **Uninstall**.
- **» Clear apps data:** Swipe up from the home screen and tap **B** Settings > **Apps**, then select an app and tap **Storage & cache** > **Clear storage**, **Clear cache**. Or swipe up from the home screen, touch and hold an app, then tap **App info** > **Storage & cache** > **Clear storage** or **Clear cache**.
- » **Delete photos & videos:** Swipe up from the home screen and tap the **Google** folder > <sup>[2</sup>] **Photos**, then touch and hold one or multiple items you want to remove and tap **III Delete**.

**Note:** If you back up photos and videos to your Google account, when you delete them from the Google Photos app, they're also deleted from your Google account.

» **Remove backed up photos and videos over a period of time:** To automatically remove copies from your phone's internal storage after 30, 60, or 90 days, swipe up from the home screen and tap **Settings** > **Storage** > **Storage manager**. Tap the switch next to **Use Storage manager** to turn it on, then tap **Remove photos & videos** and select a duration.

# **Stolen phone**

Find My Device allows you to remotely locate and lock your phone, and erase its data, to protect your phone in case it's lost or stolen.

**Find it:** Swipe up from the home screen and tap **Settings** > **Security & privacy** > **Device finders** > **Find My Device**. Tap the switch next to **Use Find My Device** to turn it on.

To learn how to use Find My Device, tap **Learn more**. To confirm that you can find your phone, visit https://www.google.com/android/find/ from your computer or another device.

# **Unknown tracker alerts**

Bluetooth trackers or tags are small devices that can be used for locating your belongings. You will get notified if an unknown tracker is separated from its owner and is determined to be traveling with you to protect you from misused trackers. You can learn more about the unknown tracker and get tips on how to take action.

**Find it:** Swipe up from the home screen and tap  $\circ$  Settings > Security **& privacy** > **Device finders** > **Unknown tracker alerts** to find previous tracker alerts.

# <span id="page-93-0"></span>**Find the IMEI number**

You can find the IMEI number by typing \*#06# on your phone's dialpad. Or swipe up from the home screen and tap **B** Settings > About phone > **Device details** > **IMEI1 SIM card** or **IMEI2 eSIM**.

**Note:** For service and support, see **[Get more help](#page-100-0)**.

# **Accessibility**

See, hear, speak, feel, and use. Accessibility features are there for everyone, helping to make things easier.

**Find it:** Swipe up from the home screen and tap **Settings** > **Accessibility**

**Tip:** For more information about your phone's accessibility features, visit [www.motorola.com/accessibility.](http://www.motorola.com/accessibility)

- » **Create a shortcut**
- » **Make your phone speak**
- » **[Speak to your phone](#page-95-0)**
- » **[Change your phone's display](#page-95-0)**
- » **[Change your phone's sounds](#page-97-0)**
- » **[Hearing Devices](#page-97-0)**
- » **[Hearing aids \(U.S. only\)](#page-98-0)**

### **Create a shortcut**

For some accessibility features, you can use a gesture to quickly activate accessibility features on your phone.

**Find it:** Swipe up from the home screen and tap **Settings** > **Accessibility**

To set up a shortcut, tap a feature, such as magnification, then tap the switch next to the shortcut to turn it on. To use the shortcut, tap the shortcut icon that's added to the screen.

**Tip:** To customize accessibility shortcuts, swipe up from the home screen and tap **Settings** > **Accessibility** > **Accessibility shortcuts**.

**Note:** You can also use a large on-screen menu to control your device. Swipe up from the home screen and tap **B** Settings > Accessibility > **Accessibility Menu**, then tap the switch next to **Accessibility Menu shortcut** to turn it on.

# **Make your phone speak**

### **Select to speak**

**Find it:** Swipe up from the home screen and tap **Settings** > **Accessibility** > **Select to Speak**

Tap the switch to turn it on, then tap  $\bullet$  >  $\blacktriangleright$ . Your phone reads the screen from top to bottom.

### **TalkBack**

Use TalkBack to read your screen out loud—screen navigation, selections, even books.

To turn TalkBack on, swipe up from the home screen and tap ( $\circ$ ) **Settings** > **Accessibility** > **TalkBack**, then tap the switch next to **Use TalkBack** to turn it on.

» **Tap** something on the screen to hear a description or text readout.

- <span id="page-95-0"></span>» **Double-tap** an outline to open or activate an item.
- » **Swipe** using two fingers to scroll through lists or between screens.
- » Tap **Use TalkBack**, then double-tap the outline. On the Confirmation message, tap **Stop**, then double-tap it.

**Tip:** To customize TalkBack settings, swipe up from the home screen and tap **Settings** > **Accessibility** > **TalkBack** > **Settings**.

### **Text-to-speech output**

To set the language, speech rate and pitch of the screen reader, swipe up from the home screen and tap **(b)** Settings > Accessibility > Text-to**speech output**.

### **Braille**

Combine your Braille display with TalkBack for braille and speech feedback.

To use Braille display, first turn on **TalkBack**. To turn on your Braille display, swipe up from the home screen and tap **Settings** >

**Accessibility** > **TalkBack** > **Settings** > **Braille display**, then tap the switch next to **Use braille display** to turn it on.

**Tip:** To set up Braille keyboard, swipe up from the home screen and tap **Settings** > **Accessibility** > **TalkBack** > **Settings** > **Braille keyboard**.

### **Audio description**

Hear a description of what's happening on the screen in supported movies and shows.

**Find it:** Swipe up from the home screen and tap **Settings** > **Accessibility**, then tap the switch next to **Audio description** to turn it on.

# **Speak to your phone**

Speak a command to turn on an accessibility feature. For example: "Hey Google, turn on TalkBack". For more on voice commands, see **[Speak](#page-21-0)**.

# **Change your phone's display**

### **Display settings & magnification**

Get a closer look.

» **Change font size:** Increase or decrease the font size on your screen. Swipe up from the home screen and tap **Settings** > Accessibility > **Display size and text** > **Font size**. See also **[Customize sounds &](#page-29-0)  [appearance](#page-29-0)**.

**Tip:** To add the font size settings to Quick Settings, swipe down the status bar twice and tap **7**. Then scroll down to find Font size and drag it to the upper section. To change the font size, tap **Font size** in the Quick Settings.

- » **Change display size:** Make the items on the screen larger. Swipe up from the home screen and tap  $\circledast$  **Settings** > **Accessibility** > **Display size and text** > **Display size**.
- » **Bold text:** Make the text bold. Swipe up from the home screen and tap

**Settings** > **Accessibility** > **Display size and text**, then tap the switch next to **Bold text** to turn it on.

- » **High contrast text:** Change text color to black or white to maximize contrast with the background. Swipe up from the home screen and tap **Settings** > **Accessibility** > **Display size and text**, then tap the switch next to **High contrast text** to turn it on.
- » **Adjust colors:** Adjust colors if you are color blind. Swipe up from the **home screen and tap <b>** $\circledast$  Settings > Accessibility > Color and motion > **Color correction**. Tap the switch next to **Use color correction** and choose an option.
- » **Display brightness:** Swipe the status bar down twice and drag the slider to set brightness level. If the brightness slider doesn't go low enough, you can set the screen to extra dim. Swipe up from the home **screen and tap <b>Settings** > Accessibility > Extra Dim, then tap the switch next to **Make screen extra dim** to turn it on and use the **Intensity** slider to dim the screen.
- » **Pinch to zoom:** Pinch to zoom on maps, web pages, and photos. To zoom in, tap the screen with two fingers and then drag them apart. To zoom out, drag your fingers together.
- » **Screen magnification:** Swipe up from the home screen and tap **Settings** > **Accessibility** > **Magnification**. Tap the switch next to **Magnification shortcut** to activate the accessibility button. Tap the accessibility button on the screen to turn on the magnifier, then tap the screen and pinch to adjust zoom, and drag two fingers to move around the screen, and pinch to adjust zoom.
- » **Browser:** Choose text size when browsing websites. On the home screen, tap **Chrome** > Menu > **Settings** > **Accessibility**. Tap the switch next to **Force enable zoom** to allow zooming on all web pages.

### **Messages**

To make text entry even easier, use features like auto-capitalization, auto-correction, and more. Swipe up from the home screen and tap **Settings** > **System** > **Keyboard** > **On-screen keyboard** > **Gboard** > Text correction. Or tap  $\bigcup$  on the keyboard and speak your message.

### **Live caption**

Automatically caption videos, audio messages, recordings, and more. Swipe up from the home screen and tap **B** Settings > Accessibility > **Live Caption**, then tap the switch next to **Use Live Caption** to turn it on. Or you can press the side volume buttons and tap  $\mathbb N$  to turn it on.

When a caption shows, touch and hold the caption to move it. Doubletap the caption to expand it.

To customize caption size and style, swipe up from the home screen and tap **Settings** > **Accessibility** > **Caption preferences**.

**Note:** Live Caption uses more battery.

# <span id="page-97-0"></span>**Flash notifications**

Flash the camera light or the screen when you receive notifications or when alarms sound.

To set **Camera flash** or **Screen flash**, swipe up from the home screen and tap  $\hat{\boldsymbol{\varphi}}$  **Settings > Accessibility > Flash notifications** and tap the switch to turn it on. Tap **Screen flash** to choose a flash color.

# **Change your phone's sounds**

### **Calls**

When you want to hear who's calling, assign a unique ringtone to a contact. Swipe up from the home screen and tap **Contacts**, tap the contact, then tap Menu > **Set ringtone**.

To end a call by pressing the Power button, swipe up from the home screen and tap **Settings** > **Accessibility** > **System controls**, and tap the switch next to **Power button ends call** to turn it on.

## **Volume & vibrate**

**Find it:** Swipe up from the home screen and tap **b** Settings > Sound & **vibration**

- » Drag the volume sliders to set volume levels for your music or videos, alarms, and ringtones/notifications.
- » To make your phone vibrate for incoming calls (even when the ringer is silent), tap **Vibration & haptics** > **Ring vibration**.

**Tip:** Feel a vibration when you tap the screen. Tap **Vibration & haptics** > **Touch feedback** to turn it on/off.

## **Audio adjustment**

Play audio in mono and adjust volume balance.

**Find it:** Swipe up from the home screen and tap **Settings** >

#### **Accessibility** > **Audio adjustment**

- » **Mono audio:** To play audio in mono, tap the switch next to **Mono audio** to turn it on.
- » **Audio balance:** To have more volume in the left or right ear, drag the slider to the left or right.

# **Hearing Devices**

You can pair and manage hearing aids, cochlear implants, and other amplification devices with your phone.

**Find it:** Swipe up from the home screen and tap **Settings** >

#### **Accessibility** > **Hearing devices**

- » **Add devices:** Tap **Pair new device**, and then tap your available hearing device to connect it.
- » **Add the shortcut:** Tap the switch next to **Hearing device shortcut** to turn it on.
- » **Improve compatibility:** To improve audio and sound for compatible hearing devices, set your hearing devices to M (acoustic coupling), or T

<span id="page-98-0"></span>(telecoil coupling). Then tap the switch next to **Hearing aid compatibility** to turn it on.

# **Hearing aids (U.S. only)**

This phone is hearing aid compatible as determined by ANSI C63.19-2019.

This phone has been tested and certified for use with hearing aids for some of the wireless technologies that it uses. However, there may be some newer wireless technologies used in this phone that have not been tested yet for use with hearing aids. It is important to try the different features of this phone thoroughly and in different locations, using your hearing aid or cochlear implant, to determine if you hear any interfering noise. Consult your service provider or the manufacturer of this phone for information on hearing aid compatibility. If you have questions about return or exchange policies, consult your service provider or phone retailer

The ANSI C63.19-2019 standard does not use the M/T rating system for showing the hearing aid compatibility of the phone that older versions of the standard used, instead, the 2019 version of the standard uses the conversational gains for the phone's hearing aid compatible capabilities.

The volume control performance has been evaluated according to ANSI C63.19-2019 and waiver DA-23-914. For more information about this phone's lowest conversational gains, please visit

[www.motorola.com/hacphones](http://www.motorola.com/hacphones). You may also want to consult your hearing health professional, who should be able to help you get the best results.

- » **Settings:** Tap **Phone** > Menu > **Settings** > **Accessibility** > **Hearing aids**.
- » **Call volume:** During a call, press the side volume buttons to set a call volume that works for you.
- » **Position:** During a call, hold the phone to your ear as normal, and then rotate/move it to get the best position for speaking and listening.

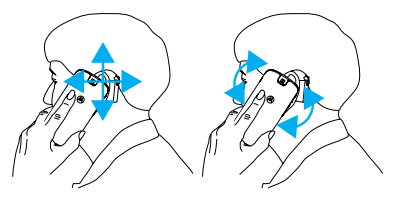

## **RTT (U.S. only)**

You can use your phone to send real-time texts during a call.

**Note:** Not all carriers support RTT.

Tap **Phone** > Menu > **Settings** > **Accessibility** > **Real Time Text (RTT) Call** and tap the switch to turn it on.

Make a call (see **[Make a call](#page-34-0)**) and the person you are calling screen displays an RTT indicator. When the call is answered, you can enter your message in the text field. Tap  $\bigcirc$  to end your call.

## **TTY (U.S. only)**

You can use your phone in TTY mode with standard teletype machines.

**Note:** Wi-Fi must be turned off and not all carriers support TTY.

Tap **Phone** > Menu > **Settings** > **Accessibility** > **TTY mode** and select the mode you need:

- » **TTY Full:** Type and read text on your TTY device.
- » **TTY HCO:** Type on your TTY device and listen to voice replies on your phone's speaker.
- » **TTY VCO:** Speak into your phone and read text replies on your TTY device.

**Note:** You'll need a cable/adapter to connect your TTY device to the headset jack on your phone. Refer to your TTY device guide for mode and usage information.

# <span id="page-100-0"></span>**Get more help**

Get answers, updates, and info:

- » **Help is here:** Swipe up from the home screen and tap **B** Settings > **Help** to get walk-through tutorials, how-tos, or FAOs, right on your phone.
- » **Get more:** Get software, FAQs, and more at www.motorola.com/mymotog.
- » **Join the conversation:** Find us on YouTube, Facebook™, and X (formerly known as Twitter).

### **Where is my legal, safety & regulatory information?**

In order to provide you with better access to this important information, we've made the materials accessible from the phone's settings menu and on the web. Review these materials prior to using your device. To access the materials from a connected phone, go to **Settings** > **About phone** > **Legal & regulatory** > **Legal information**, and select a topic.

To access the materials on the web, visit www.moto[rola.com/device-](http://www.motorola.com/device-legal)legal.

# **Service & repairs**

If you have questions or need assistance, we're here to help. Go to [www.motorola.com/support,](http://www.motorola.com/support) where you can select from a number of customer care options.

# **Copyright & trademarks**

Motorola Mobility LLC 222 W. Merchandise Mart Plaza Chicago, IL 60654 [www.motorola.com](http://www.motorola.com)

Certain features, services and applications are network dependent and may not be available in all areas; additional terms, conditions and/or charges may apply. Contact your service provider for details.

All features, functionality, and other product specifications, as well as the information contained in this guide, are based upon the latest available information and believed to be accurate at the time of release.<br>Motorola reserves the right to change or modify any information or specifications without notice or obligation.

**Note:** The images in this guide are examples only.

MOTOROLA, the stylized M logo, MOTO, and the MOTO family of marks are trademarks or registered trademarks of Motorola Trademark Holdings, LLC. Google, Android, Google Play and other related marks<br>and logos are trademarks of Google LLC. microSD Logo is a trademark of SD-3C, LLC. USB Type-C® and<br>USB-C® are registered Laboratories Licensing Corporation. All other product or service names are the property of their respective owners.

© 2024 Motorola Mobility LLC. All rights reserved.

#### Product: **moto g stylus 5G - 2024**

Manual Number: SSC8E26763-A